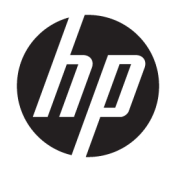

Používateľská príručka

© Copyright 2019 HP Development Company, L.P.

Bluetooth je ochranná známka príslušného vlastníka a spoločnosť HP Inc. ju používa na základe licencie. Intel, Celeron, Pentium a Thunderbolt sú ochranné známky spoločnosti Intel Corporation alebo jej dcérskych spoločností v USA a/alebo ďalších krajinách. Windows je registrovaná ochranná známka alebo ochranná známka spoločnosti Microsoft Corporation v USA a iných krajinách.

Informácie obsiahnuté v tomto dokumente sa môžu zmeniť bez predchádzajúceho upozornenia. Jediné záruky vzťahujúce sa na produkty a služby spoločnosti HP sú uvedené v prehláseniach o výslovnej záruke, ktoré sa dodávajú spolu s produktmi a službami. Žiadne informácie uvedené v tejto príručke nemožno považovať za dodatočnú záruku. Spoločnosť HP nie je zodpovedná za technické alebo redakčné chyby či vynechaný text v tejto príručke.

Prvé vydanie: jún 2019

Katalógové číslo dokumentu: L57992-231

#### **Poznámka k produktu**

Táto príručka opisuje funkcie, ktoré obsahuje väčšina produktov. Niektoré funkcie nemusia byť vo vašom počítači k dispozícii.

Nie všetky funkcie sú dostupné vo všetkých vydaniach alebo verziách systému Windows. Systémy môžu na využívanie všetkých funkcií systému Windows vyžadovať inovovaný alebo samostatne zakúpený hardvér, ovládače, softvér alebo aktualizáciu systému BIOS. Windows 10 sa aktualizuje automaticky, táto možnosť je vždy povolená. Poskytovateľ internetových služieb si za to môže účtovať poplatky a na aktualizácie sa časom môžu vzťahovať ďalšie požiadavky. Podrobnosti nájdete na webovej lokalite <http://www.microsoft.com>.

Najnovšie používateľské príručky nájdete na lokalite [http://www.hp.com/support.](http://www.hp.com/support) Postupujte podľa pokynov a vyhľadajte svoj produkt. Potom vyberte položku **User Guides**  (Používateľské príručky).

#### **Podmienky používania softvéru**

Inštaláciou, kopírovaním, prevzatím alebo iným používaním ľubovoľného softvérového produktu predinštalovaného v tomto počítači vyjadrujete svoj súhlas s tým, že budete dodržiavať podmienky licenčnej zmluvy koncového používateľa (EULA) od spoločnosti HP. Ak s týmito licenčnými podmienkami nesúhlasíte, do 14 dní vráťte celý nepoužitý produkt (hardvér a softvér) a požiadajte o úplnú refundáciu. Na túto jedinú formu náhrady sa vzťahujú podmienky refundácie vášho predajcu.

Ak potrebujete akékoľvek ďalšie informácie alebo chcete požiadať o úplnú refundáciu ceny počítača, obráťte sa na svojho predajcu.

## **Bezpečnostné varovanie**

**VAROVANIE!** Ak chcete znížiť riziko zranenia spôsobeného teplom alebo prehriatia počítača, nedávajte si počítač priamo na stehná ani neblokujte jeho vetracie otvory. Počítač používajte len na tvrdom a rovnom povrchu. Prúdeniu vzduchu nesmú brániť žiadne predmety s tvrdým povrchom, napríklad voliteľná tlačiareň v blízkosti počítača, ani predmety s mäkkým povrchom, napríklad vankúše, prikrývky alebo odev. Počas prevádzky takisto zabráňte kontaktu pokožky alebo predmetov s mäkkým povrchom, napríklad vankúšov, prikrývok alebo odevov, so sieťovým napájacím adaptérom. Počítač a sieťový napájací adaptér vyhovujú teplotným limitom pre povrchy, s ktorými prichádza používateľ do styku. Uvedené teplotné limity definuje medzinárodná norma pre bezpečnosť zariadení informačných technológií (IEC 60950-1).

## **Nastavenie konfigurácie procesora (len vybrané produkty)**

**DÔLEŽITÉ:** Vybrané produkty sú konfigurované s procesorom radu Intel® Pentium® N35xx/N37xx alebo procesorom radu Celeron® N28xx/N29xx/N30xx/N31xx a operačným systémom Windows®. **Ak je počítač**  konfigurovaný vyššie uvedeným spôsobom, v týchto modeloch nemeňte nastavenie konfigurácie procesora v súbore msconfig.exe zo štyroch alebo dvoch procesorov na jeden procesor. Ak to urobíte, počítač sa nebude reštartovať. Na obnovenie nastavenia od výrobcu budete musieť obnoviť výrobné nastavenie.

# **Obsah**

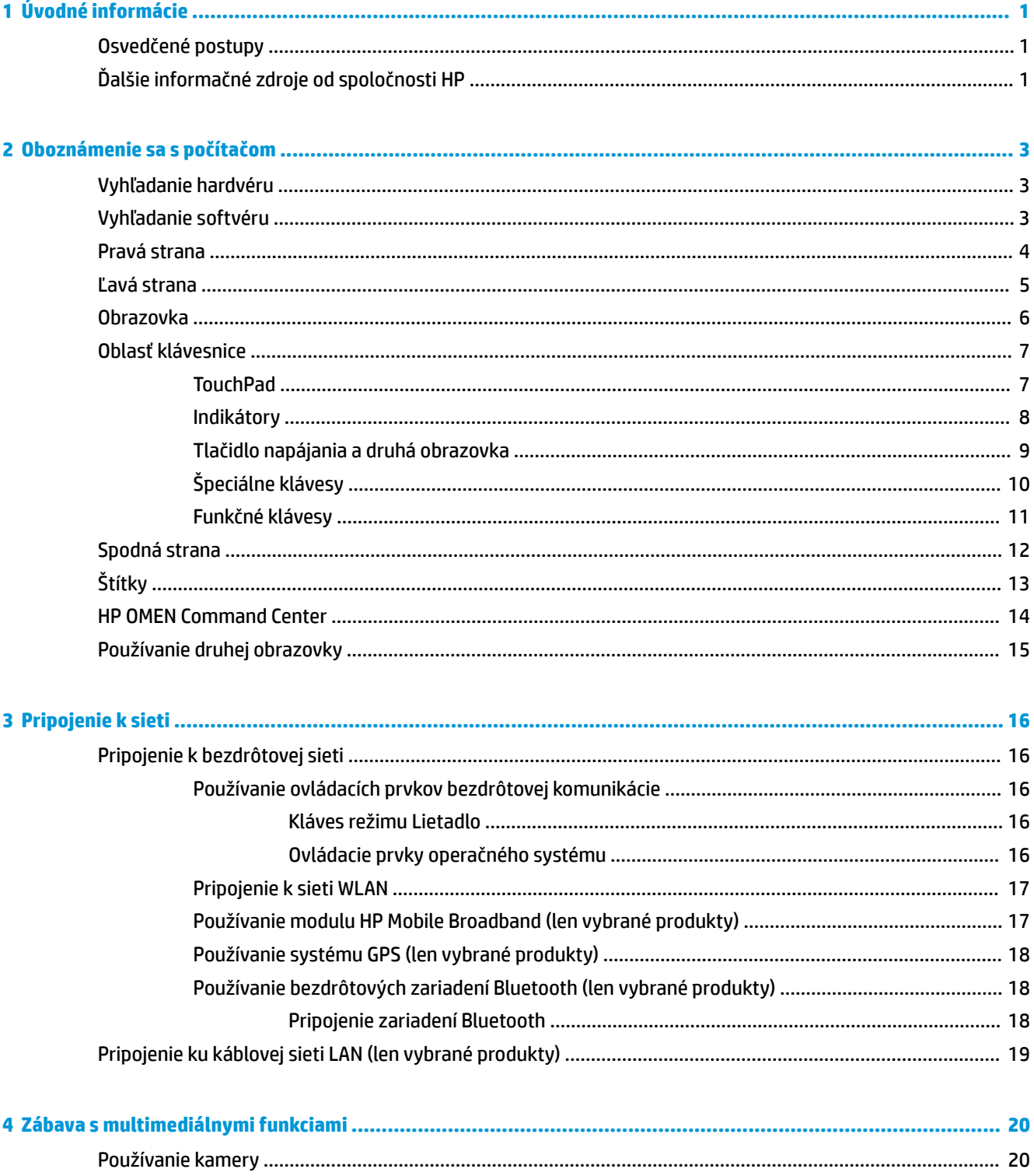

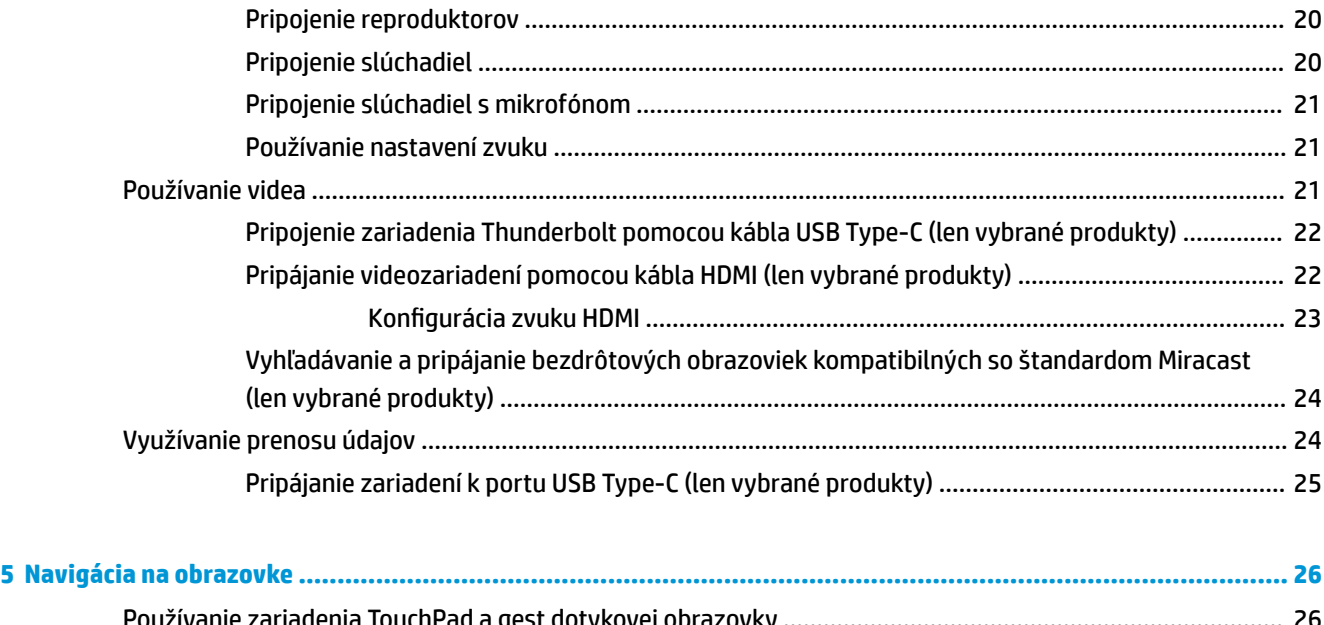

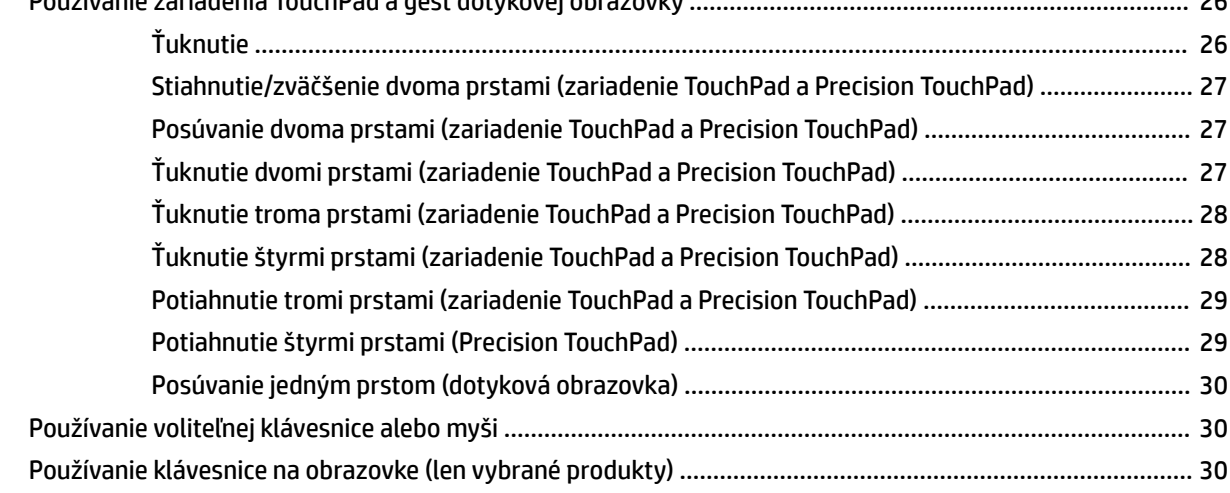

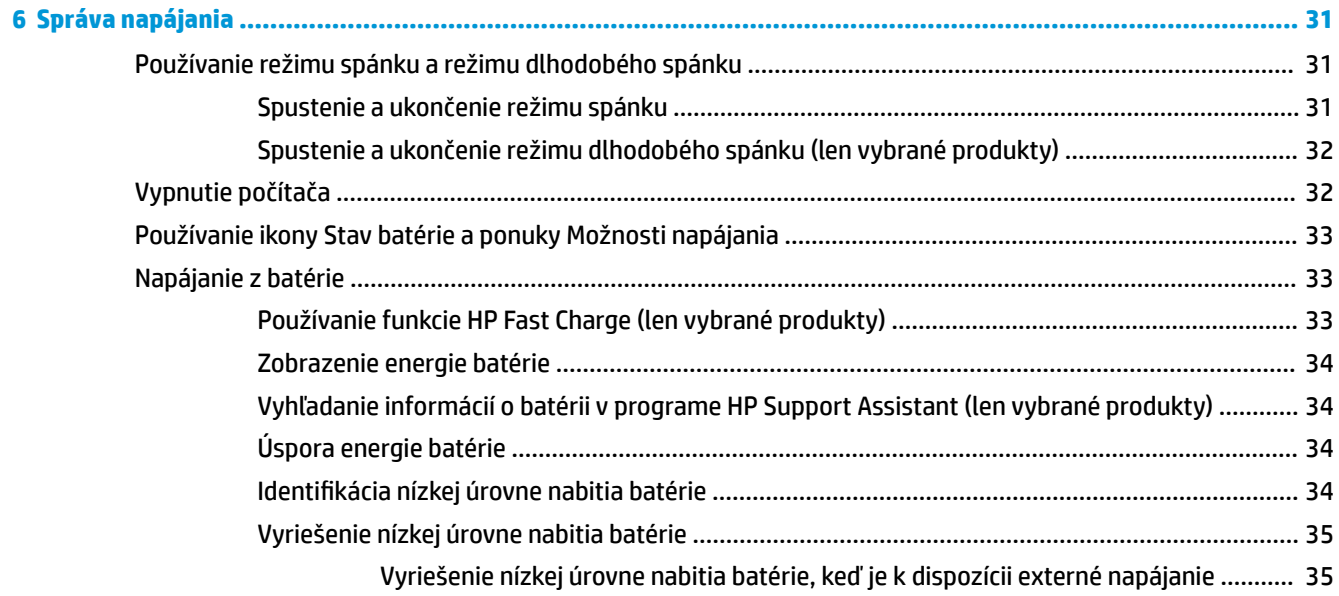

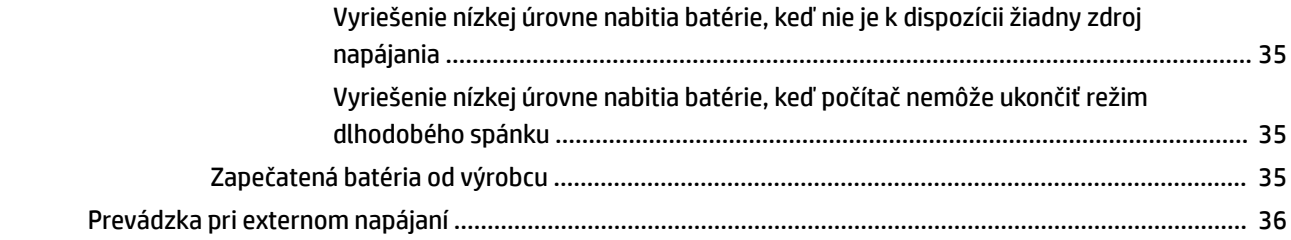

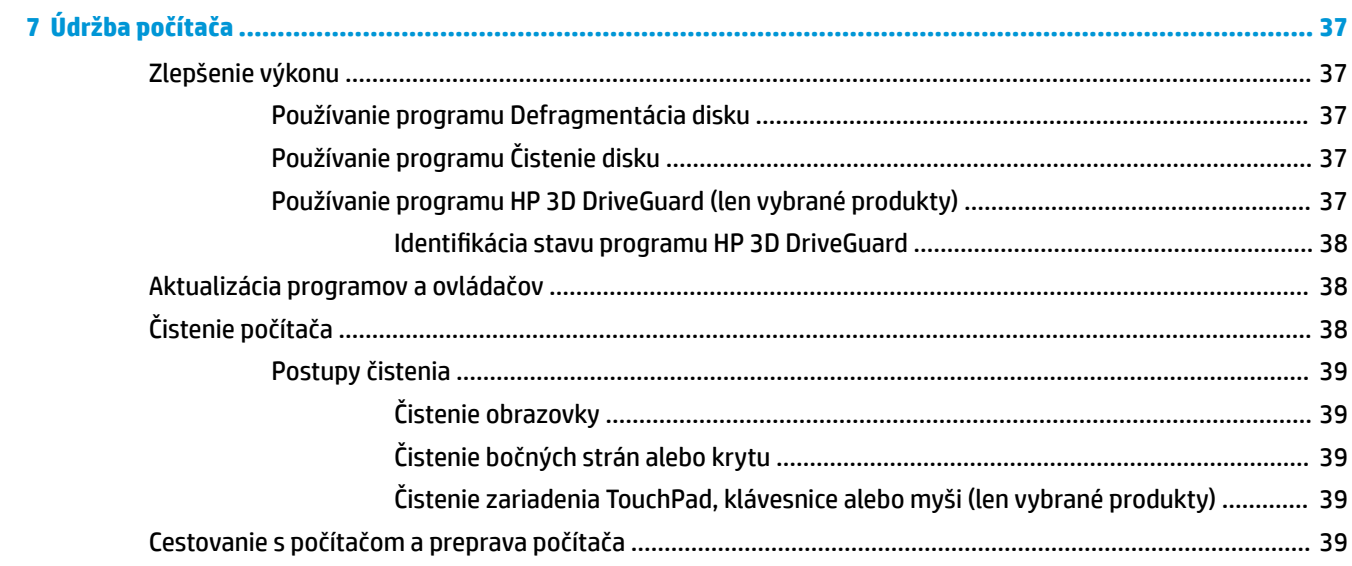

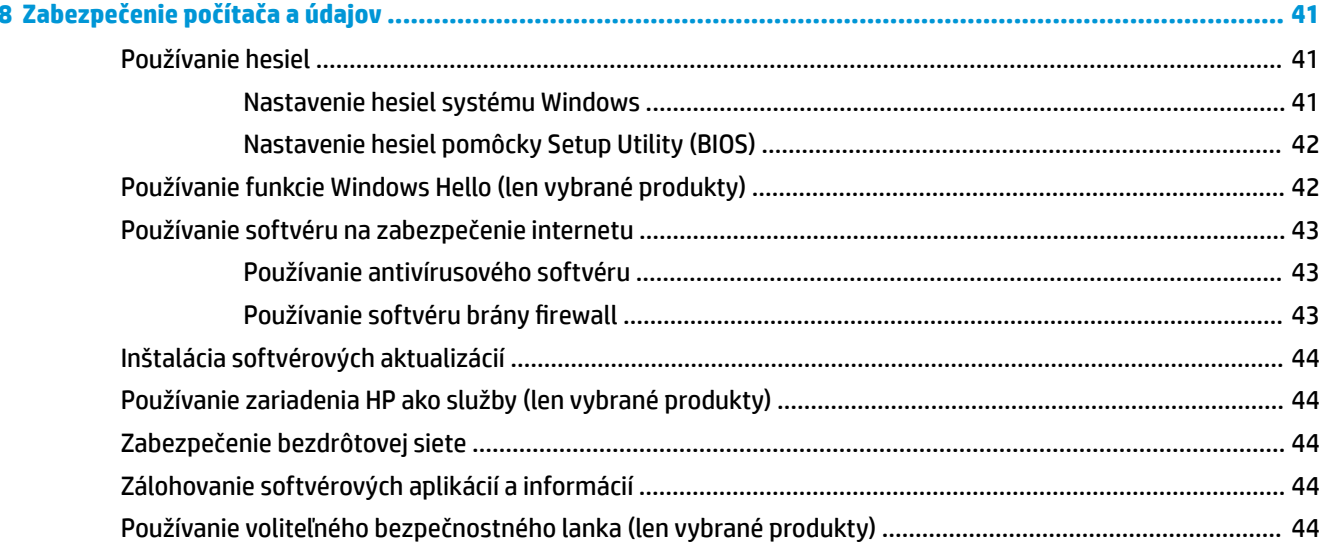

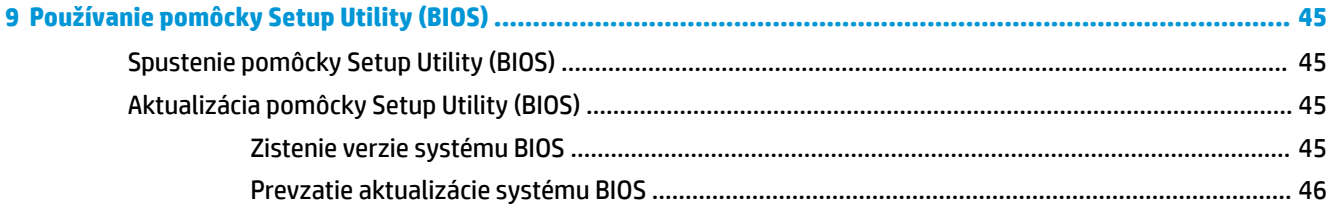

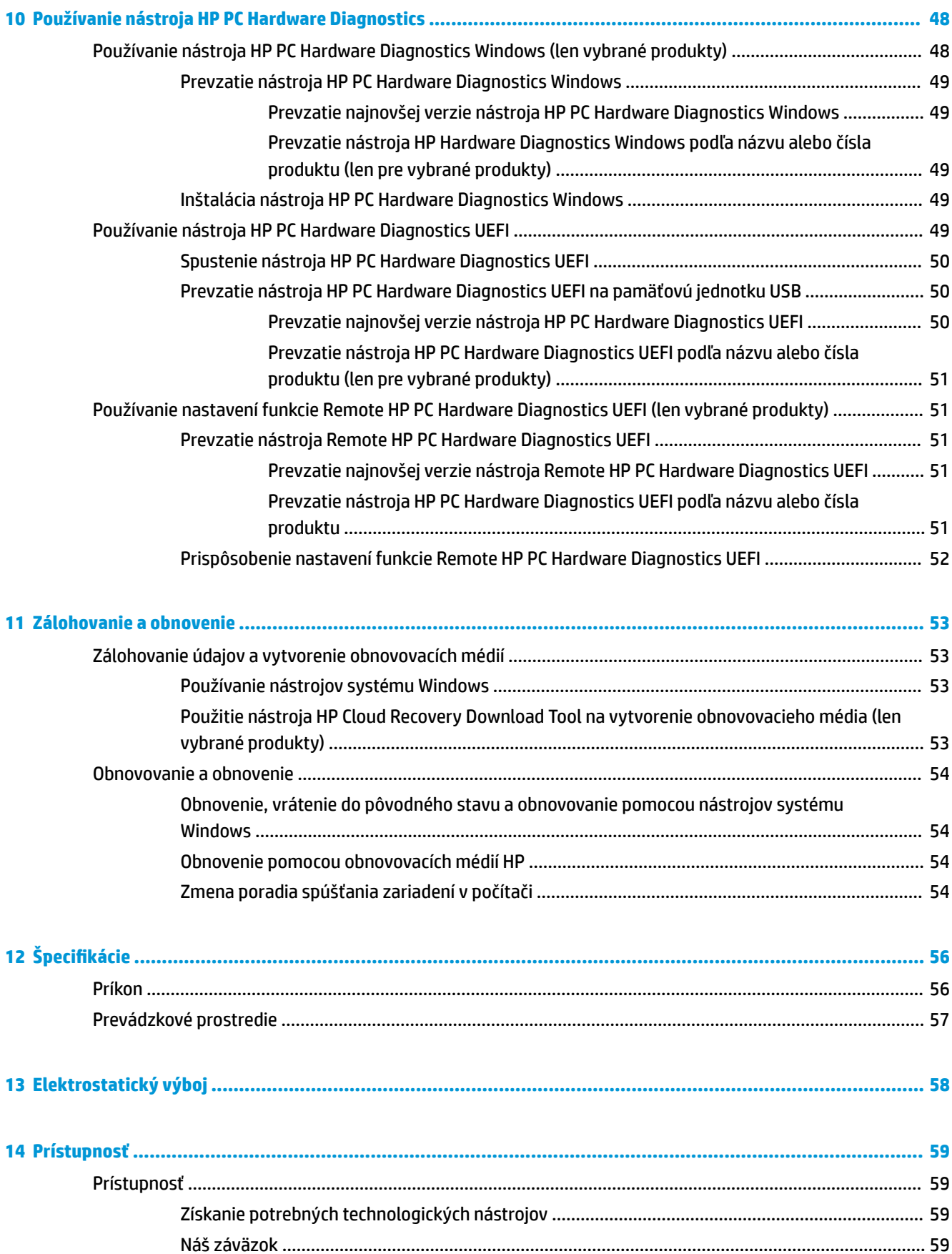

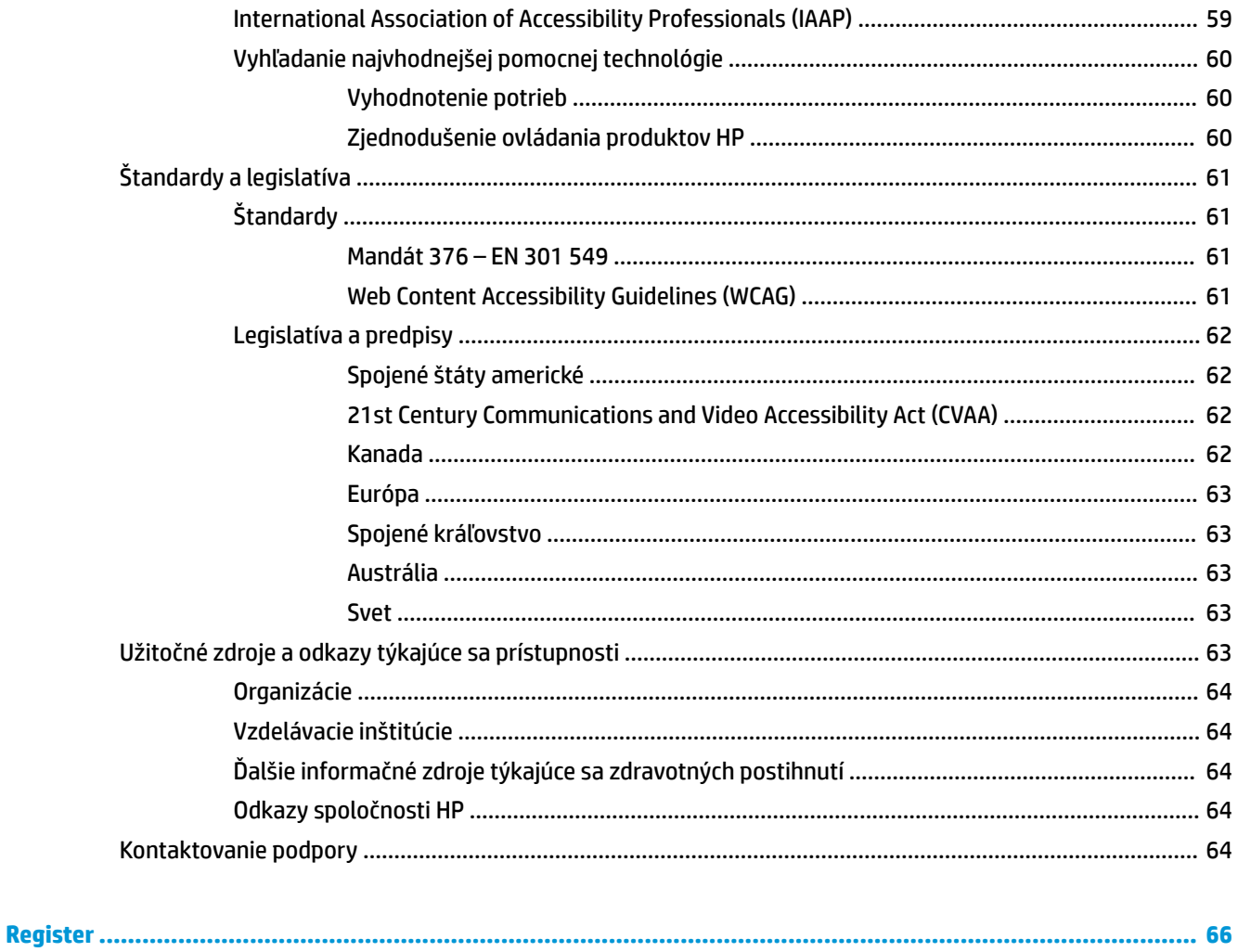

# <span id="page-12-0"></span>**1 Úvodné informácie**

Tento počítač je výkonným nástrojom určeným na vylepšenie vašej práce a zábavy. V tejto kapitole nájdete informácie o správnom používaní po inštalácii počítača, o tom, ako počítač využívať na zábavu, a o ďalších zdrojoch spoločnosti HP.

## **Osvedčené postupy**

Po inštalácii a registrácii počítača odporúčame vykonať nasledujúce kroky s cieľom využiť vaše inteligentné investície čo najúčinnejšie:

- Zálohujte pevný disk vytvorením obnovovacích médií. Pozrite si časť Zálohovanie a obnovenie [na strane 53](#page-64-0).
- Pripojte sa ku káblovej alebo bezdrôtovej sieti (ak ešte nie ste pripojení). Podrobné informácie nájdete v časti [Pripojenie k sieti na strane 16.](#page-27-0)
- Oboznámte sa s hardvérom a softvérom počítača. Ďalšie informácie nájdete v časti [Oboznámenie sa](#page-14-0) [s počítačom na strane 3](#page-14-0) alebo [Zábava s multimediálnymi funkciami na strane 20](#page-31-0).
- Aktualizujte alebo si zakúpte antivírusový softvér. Pozrite si časť [Používanie antivírusového softvéru](#page-54-0) [na strane 43](#page-54-0).

# **Ďalšie informačné zdroje od spoločnosti HP**

Zdroje poskytujúce podrobné informácie o produkte, postupoch a omnoho viac nájdete v tejto tabuľke.

#### **Tabuľka 1-1 Ďalšie informácie**

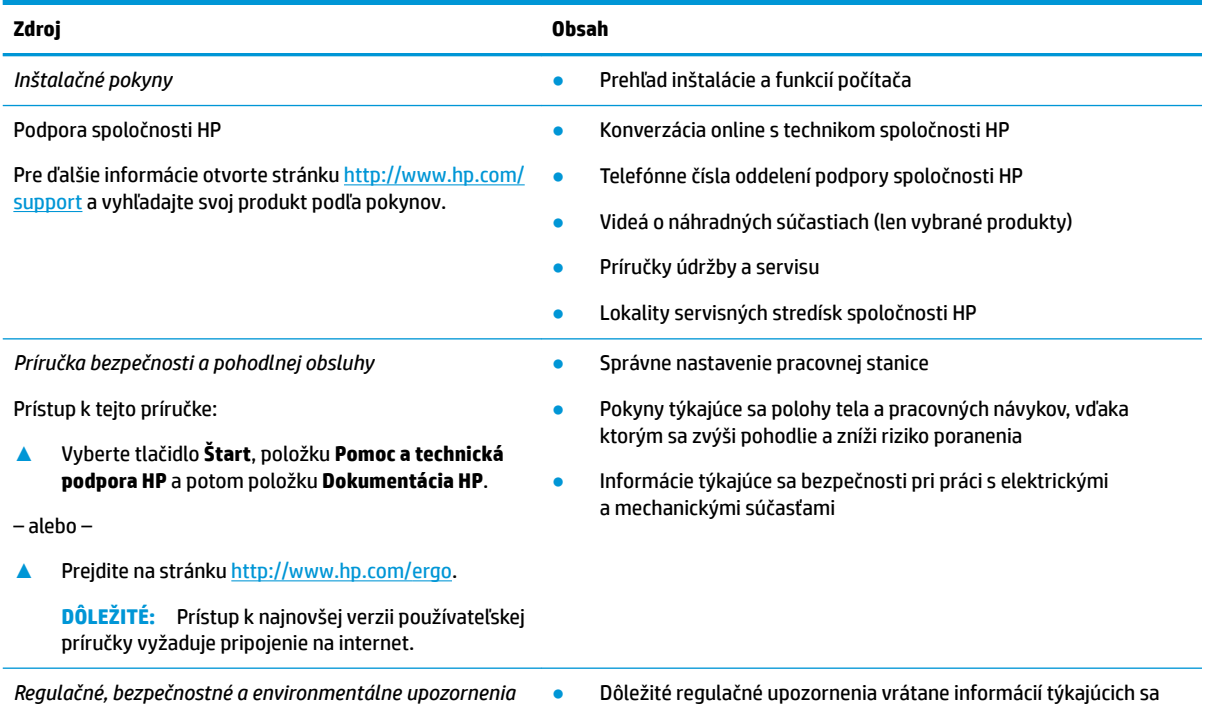

správnej likvidácie batérií (v prípade potreby)

#### **Tabuľka 1-1 Ďalšie informácie (pokračovanie)**

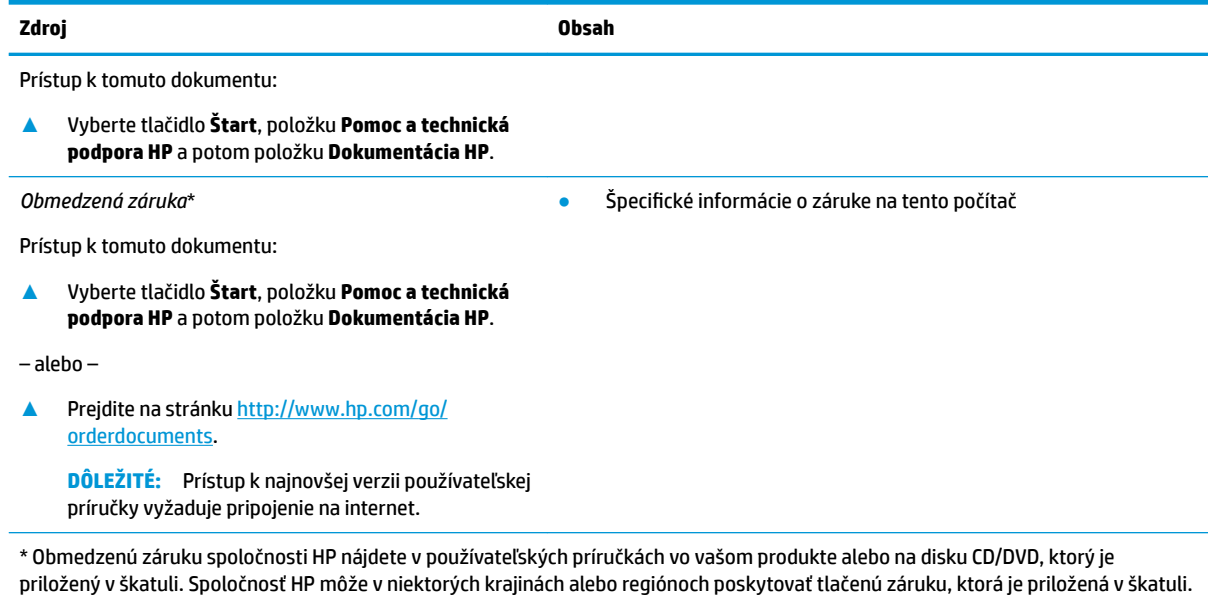

V krajinách alebo regiónoch, v ktorých sa záruka nedodáva v tlačenom formáte, si tlačenú kópiu môžete vyžiadať na lokalite [http://www.hp.com/go/orderdocuments.](http://www.hp.com/go/orderdocuments) Pri produktoch kúpených v Ázii a Tichomorí môžete spoločnosti HP napísať na adresu POD, PO Box 161, Kitchener Road Post Office, Singapore 912006. Uveďte názov produktu, svoje meno, telefónne číslo a poštovú adresu.

2 Kapitola 1 Úvodné informácie

# <span id="page-14-0"></span>**2 Oboznámenie sa s počítačom**

Počítač je vybavený vysoko hodnotenými súčasťami. Táto kapitola obsahuje informácie o súčastiach, o ich umiestnení a o ich fungovaní.

<sup>2</sup> POZNÁMKA: Skutočná farba počítača, umiestnenie funkcií a menovky ikon sa môžu líšiť od znázorneného obrázka.

## **Vyhľadanie hardvéru**

Zobrazenie zoznamu hardvéru nainštalovaného v počítači:

**▲** Do vyhľadávacieho poľa na paneli úloh napíšte výraz správca zariadení a potom vyberte aplikáciu **Správca zariadení**.

Zobrazí sa zoznam všetkých zariadení nainštalovaných v počítači.

Informácie o hardvérových súčastiach systému a číslo verzie systému BIOS získate stlačením klávesovej skratky fn+esc (len vybrané produkty).

## **Vyhľadanie softvéru**

Zobrazenie zoznamu softvéru nainštalovaného v počítači:

**▲** Kliknite pravým tlačidlom myši na tlačidlo **Štart** a potom vyberte položku **Aplikácie a súčasti**.

# <span id="page-15-0"></span>**Pravá strana**

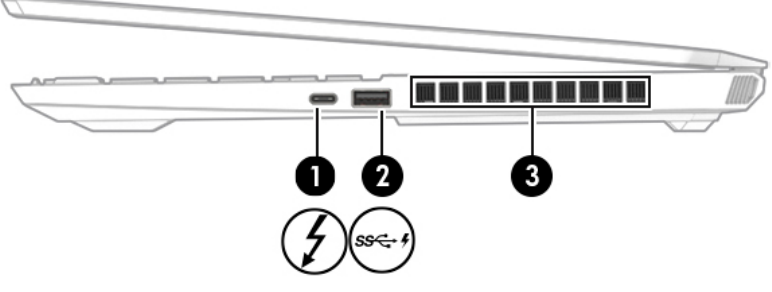

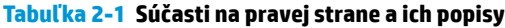

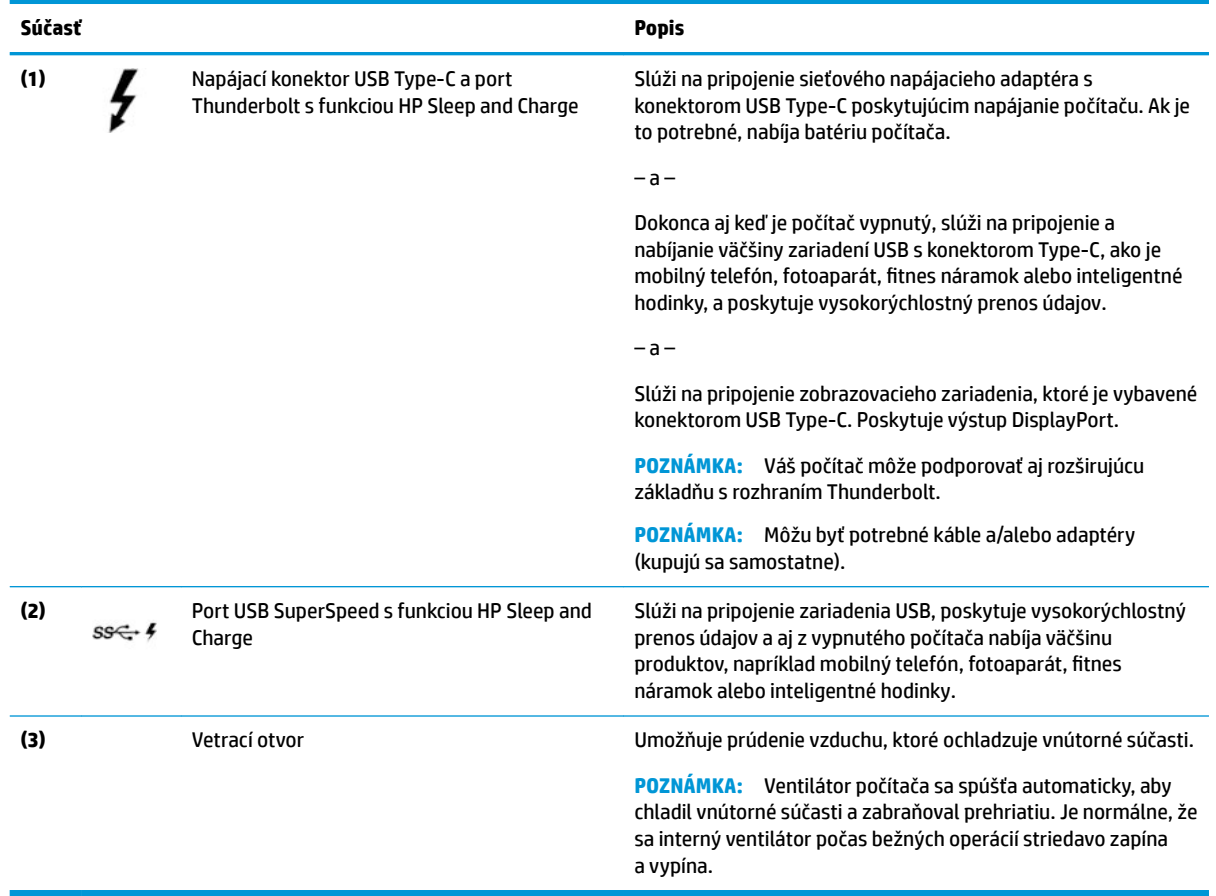

# <span id="page-16-0"></span>**Ľavá strana**

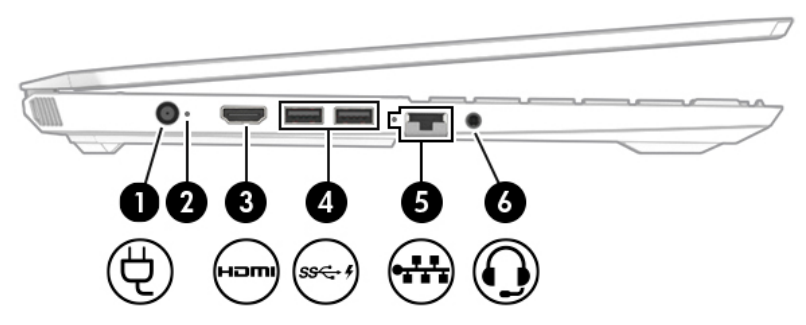

**Tabuľka 2-2 Súčasti na ľavej strane a ich popisy**

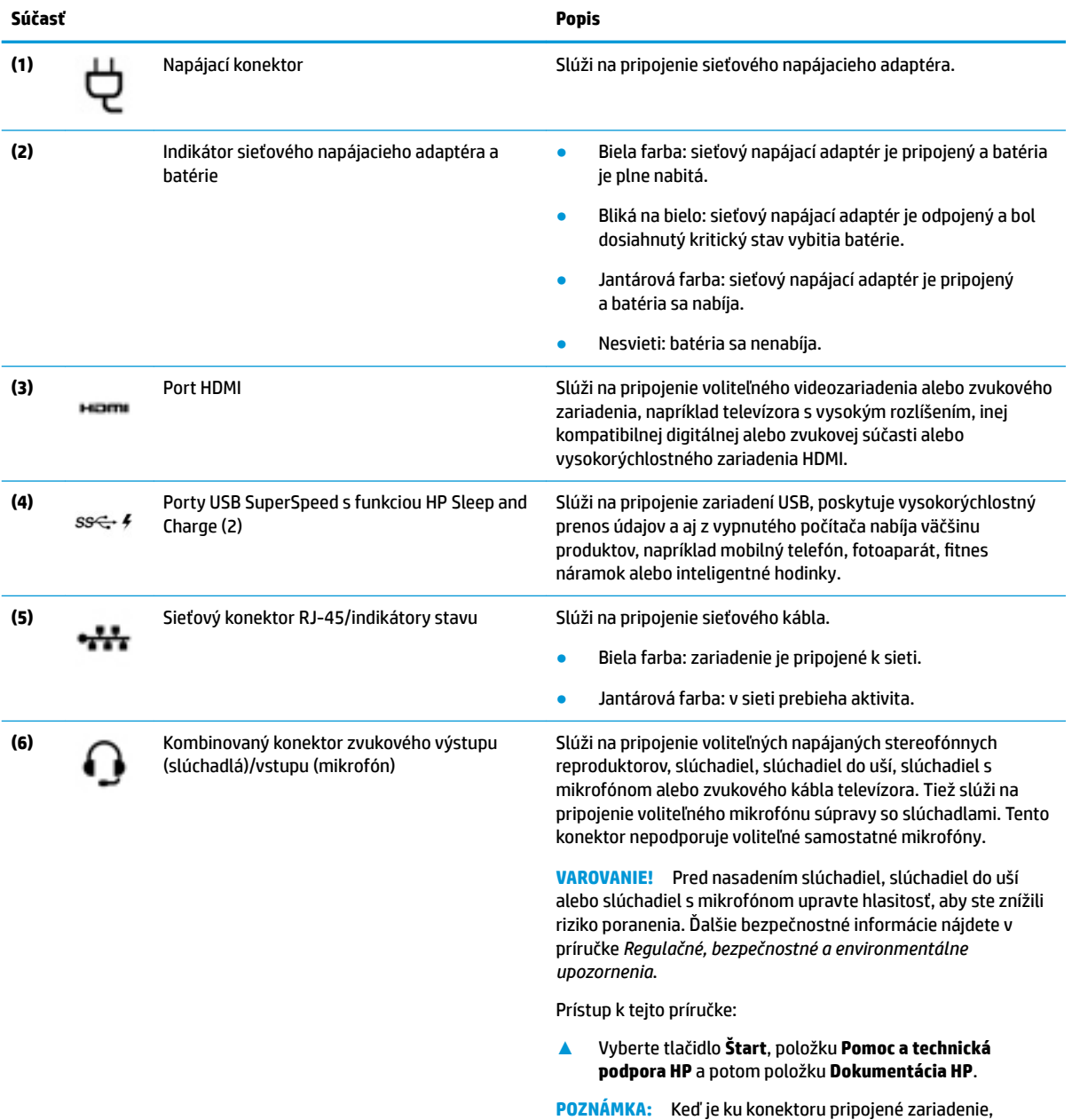

reproduktory počítača sú vypnuté.

## <span id="page-17-0"></span>**Obrazovka**

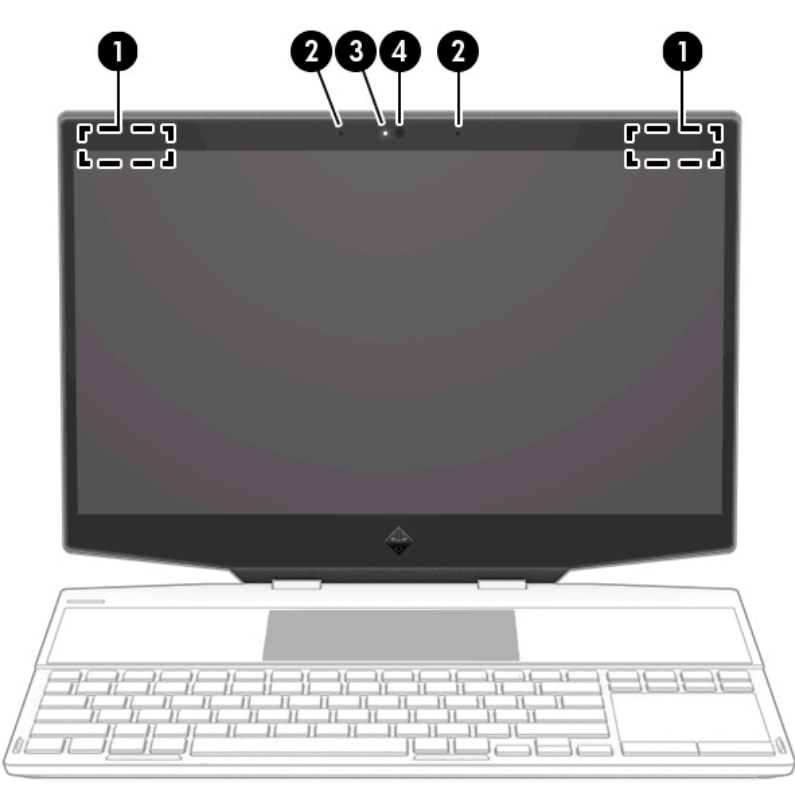

**Tabuľka 2-3 Súčasti obrazovky a ich popisy**

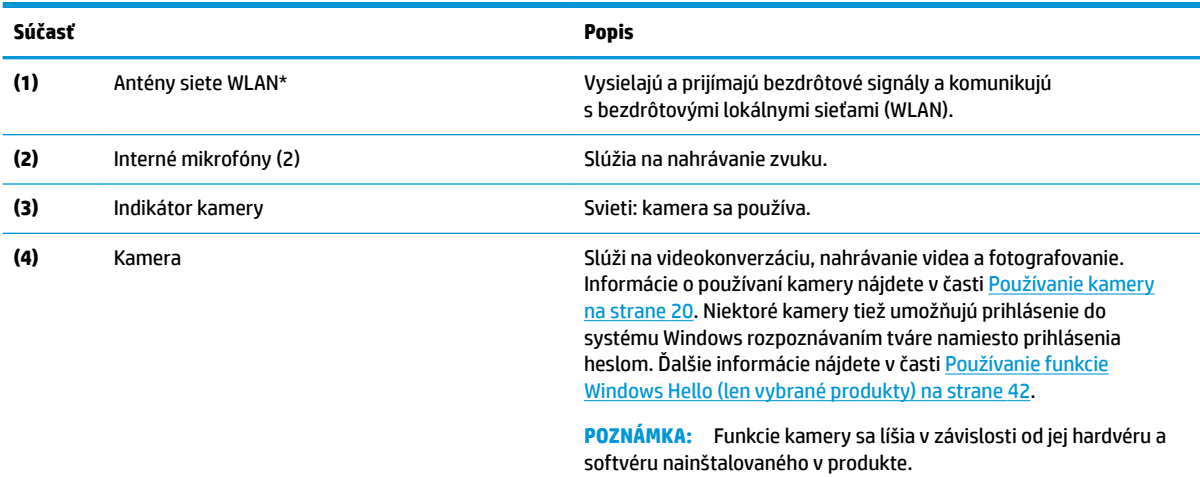

\* Antény nie sú z vonkajšej strany počítača viditeľné. V tesnej blízkosti antén sa nesmú nachádzať žiadne prekážky, aby sa dosiahlo optimálne šírenie signálu.

Regulačné upozornenia pre bezdrôtové zariadenia nájdete v časti príručky *Regulačné, bezpečnostné a environmentálne upozornenia*  platnej pre vašu krajinu/región.

Prístup k tejto príručke:

**▲** Vyberte tlačidlo **Štart**, položku **Pomoc a technická podpora HP** a potom položku **Dokumentácia HP**.

# <span id="page-18-0"></span>**Oblasť klávesnice**

## **TouchPad**

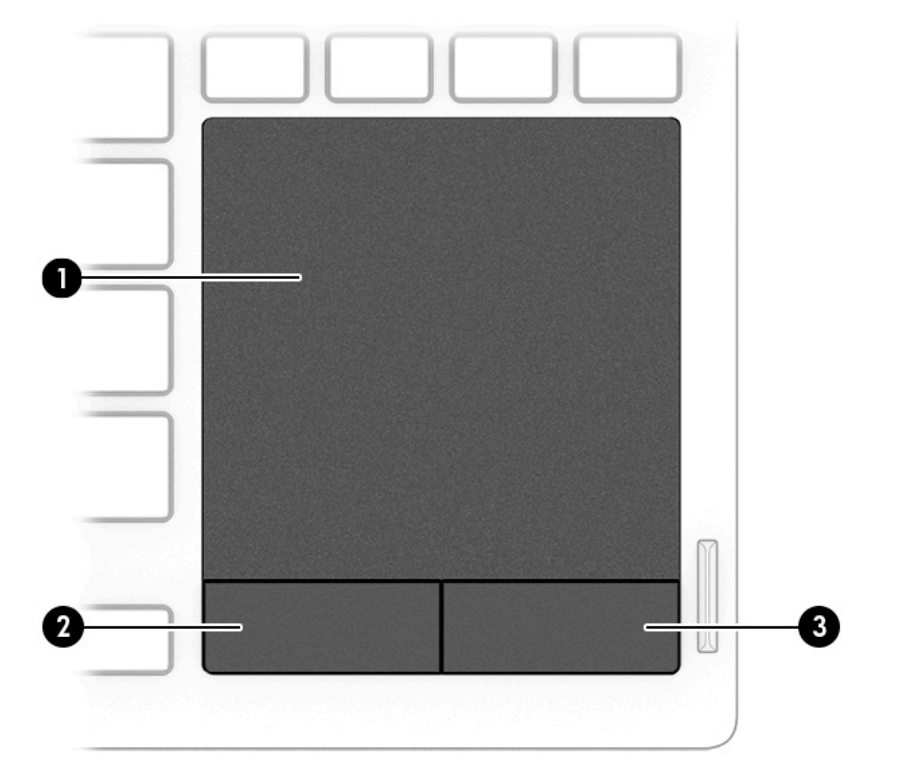

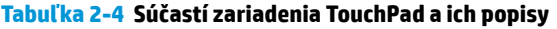

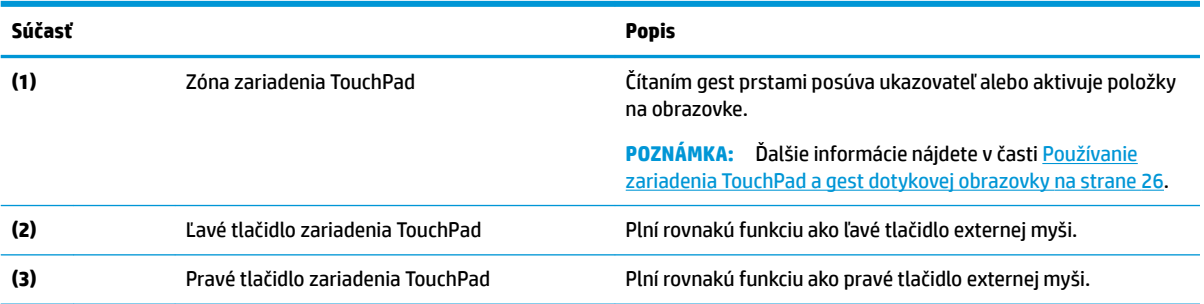

## <span id="page-19-0"></span>**Indikátory**

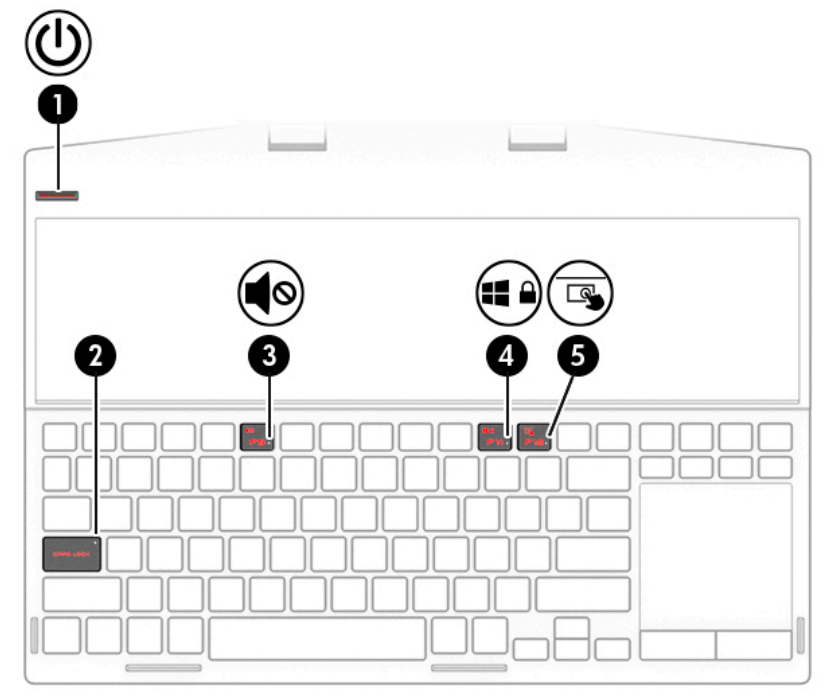

**Tabuľka 2-5 Indikátory a ich popisy**

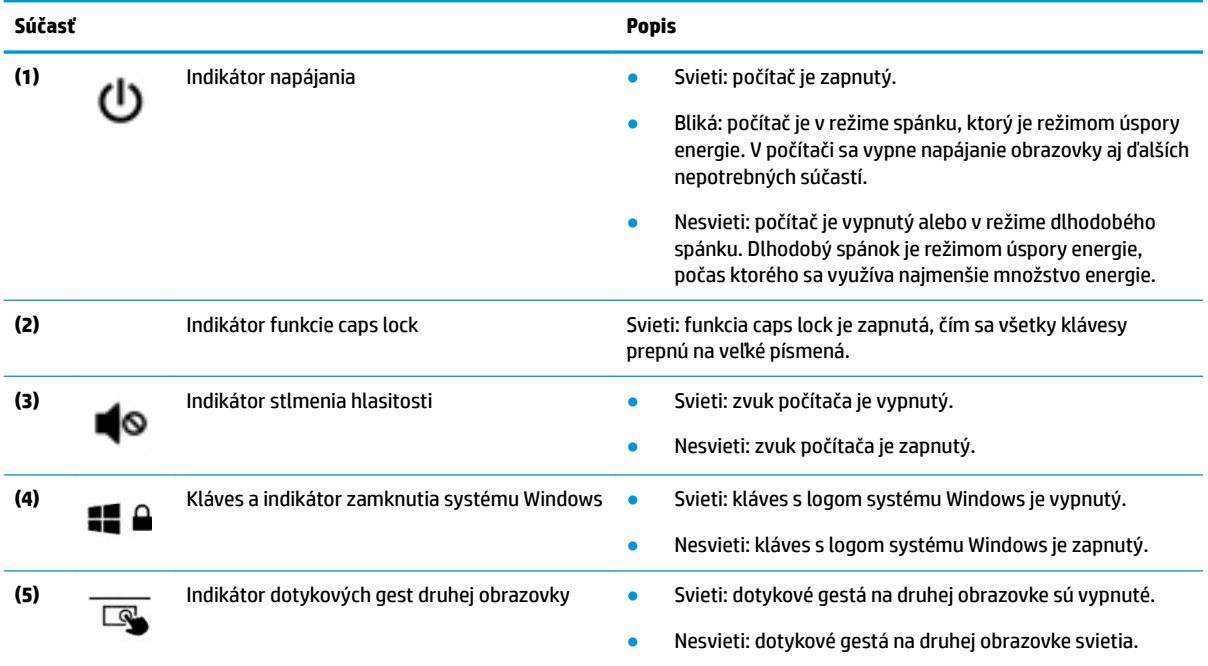

## <span id="page-20-0"></span>**Tlačidlo napájania a druhá obrazovka**

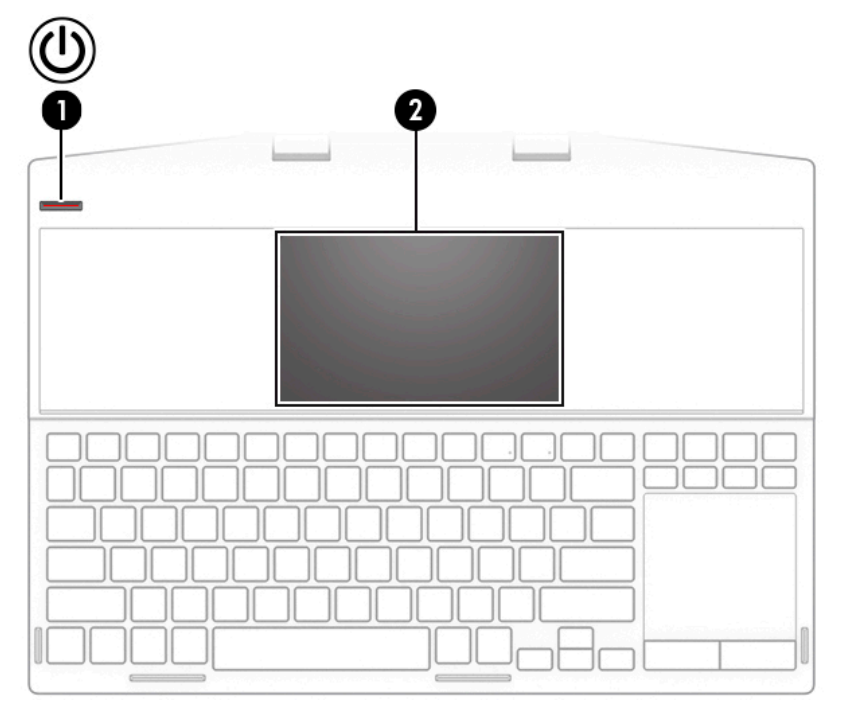

**Tabuľka 2-6 Tlačidlo napájania a druhú obrazovku a ich popisy**

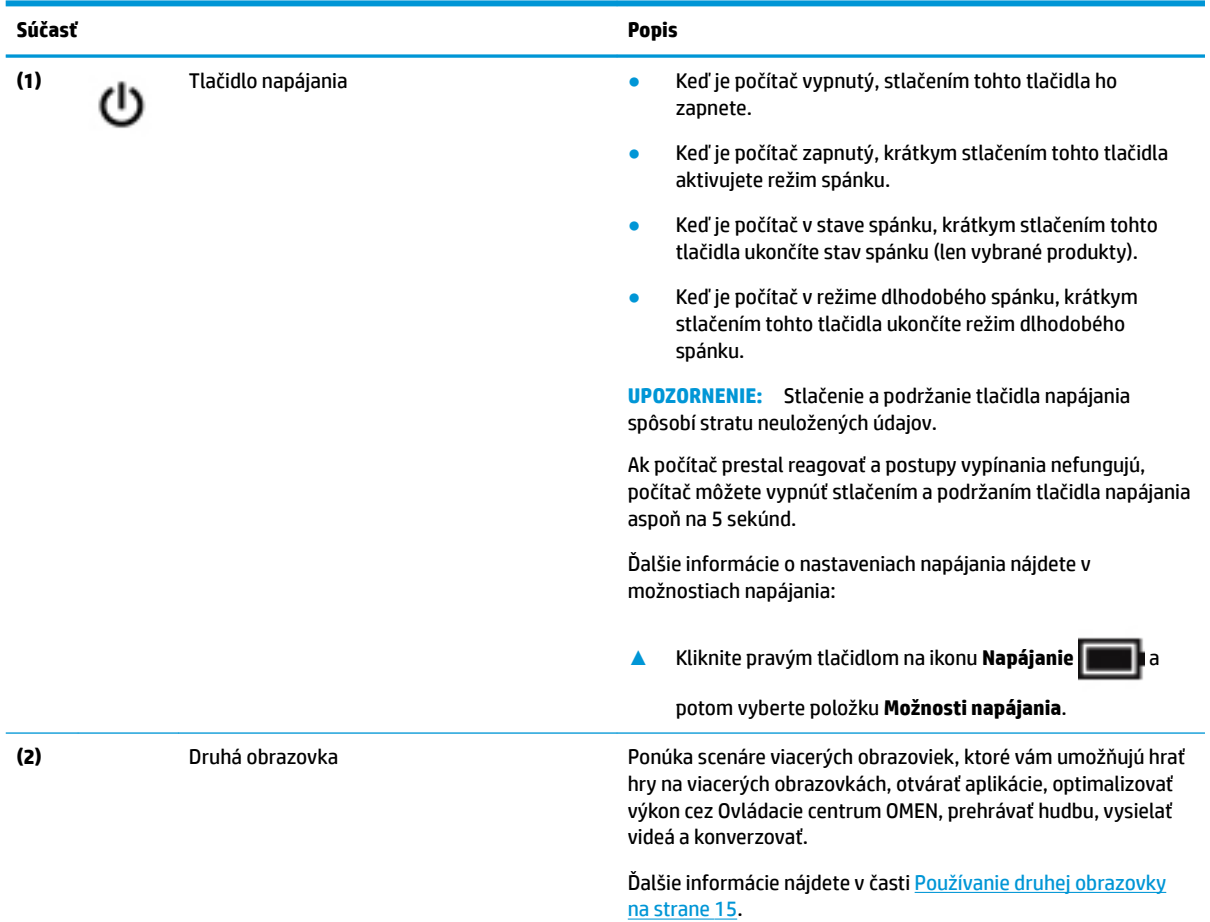

# <span id="page-21-0"></span>**Špeciálne klávesy**

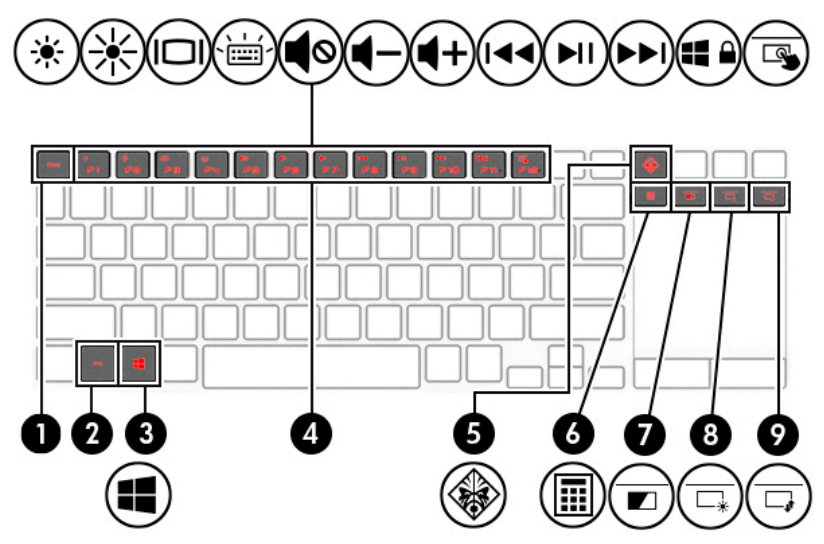

**Tabuľka 2-7 Špeciálne klávesy a ich popisy**

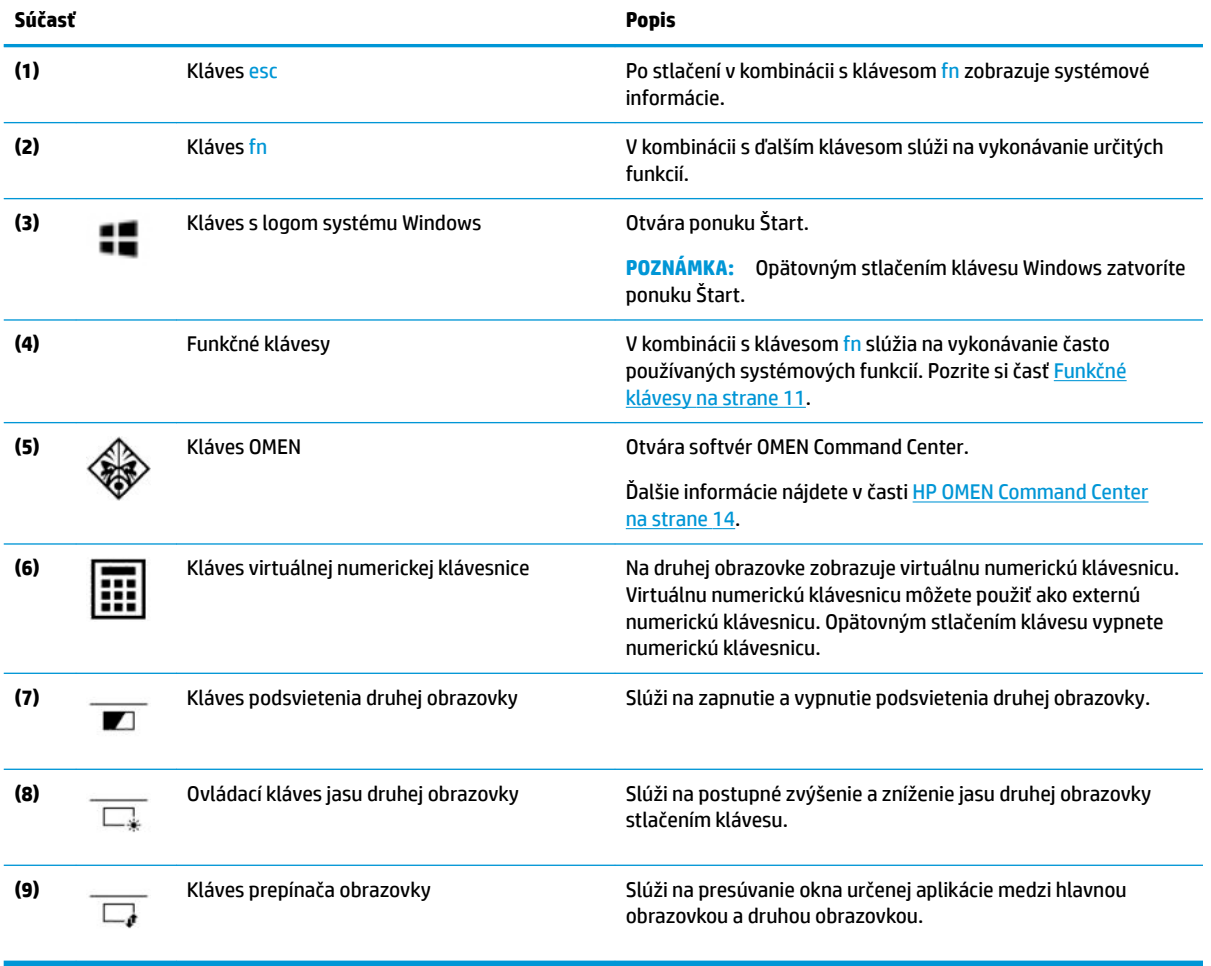

## <span id="page-22-0"></span>**Funkčné klávesy**

Funkčné klávesy na počítači vykonávajú špecifické funkcie a líšia sa v závislosti od počítača. Ak chcete zistiť, ktoré klávesy sú na vašom počítači, pozrite sa na ikony na klávesnici a priraďte ich popisom v tejto tabuľke.

Používanie funkčného klávesu:

**▲** Stlačte kláves fn a stlačte jeden z klávesov uvedených v nasledujúcej tabuľke.

#### **Tabuľka 2-8 Funkčné klávesy a ich popisy**

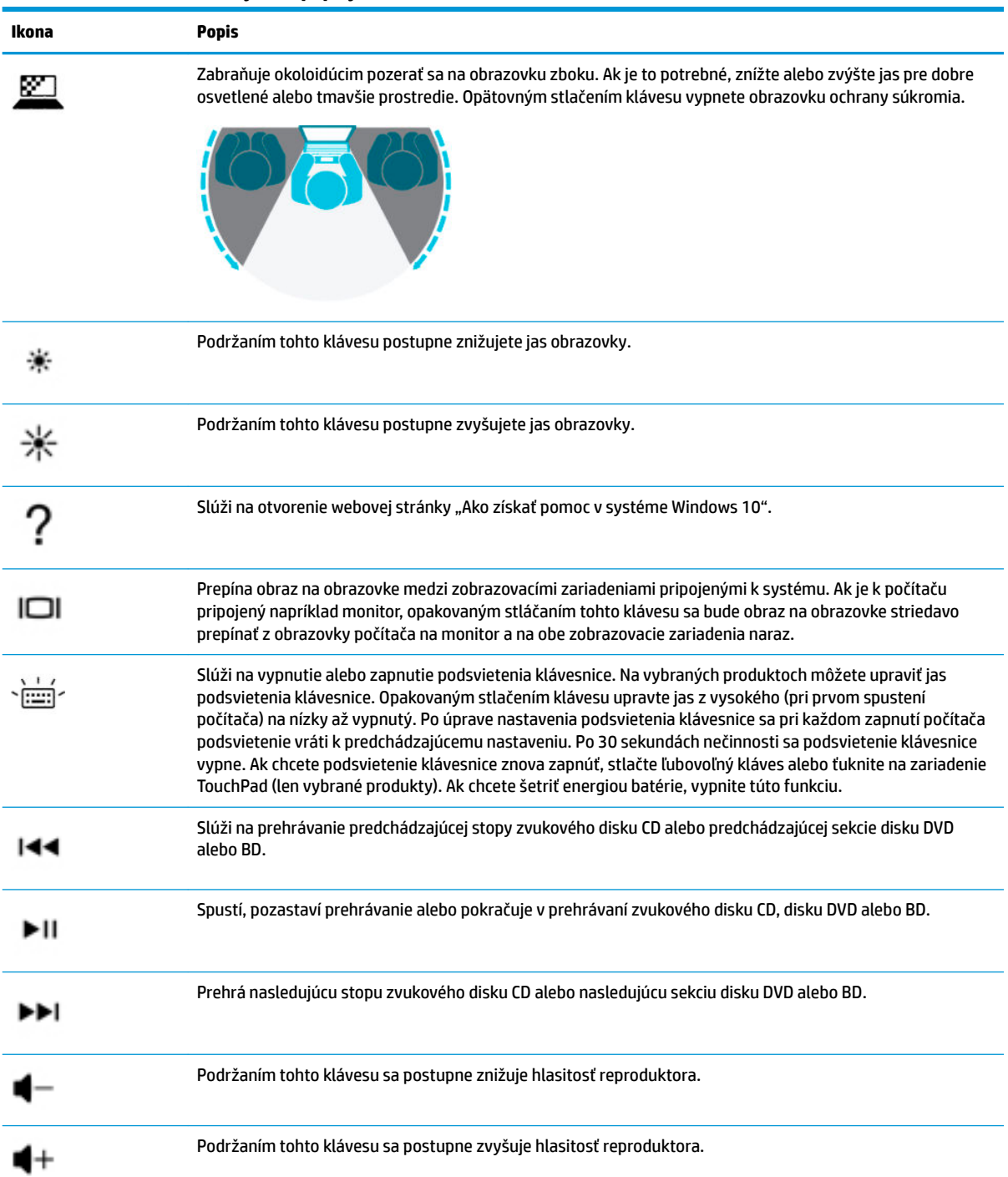

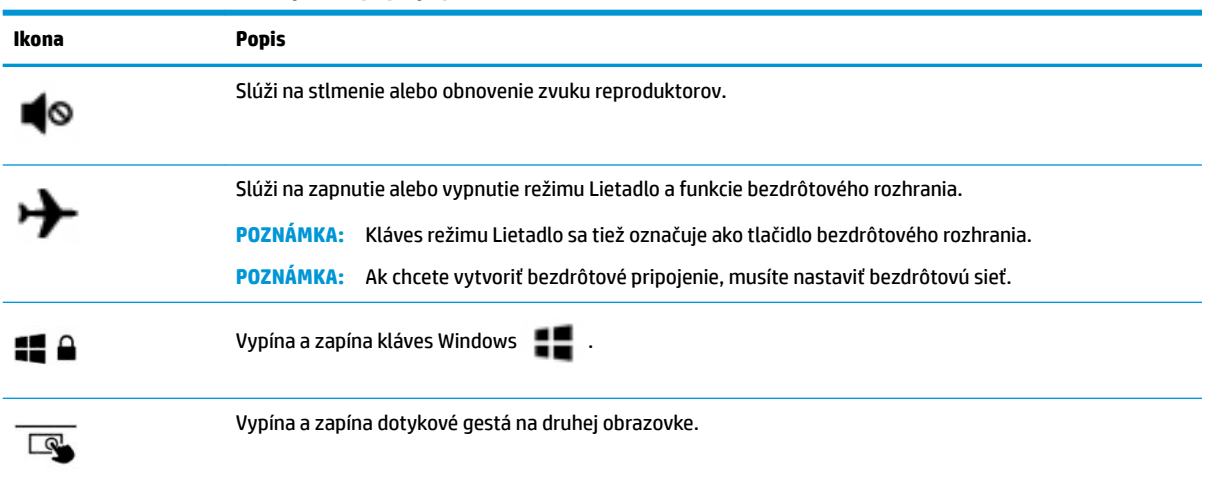

#### <span id="page-23-0"></span>**Tabuľka 2-8 Funkčné klávesy a ich popisy (pokračovanie)**

# **Spodná strana**

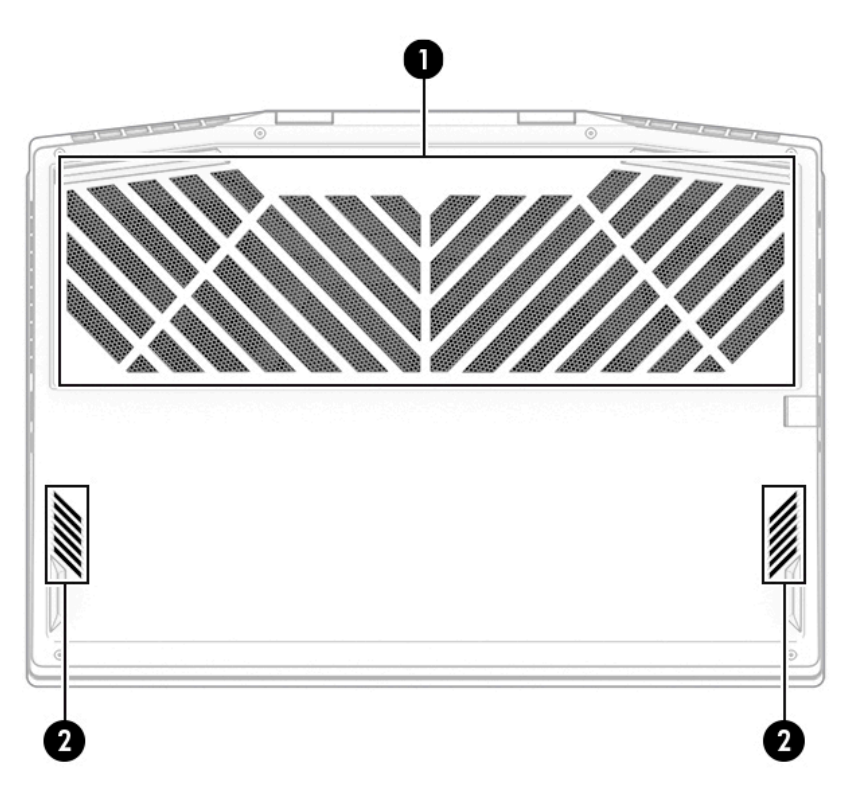

#### **Tabuľka 2-9 Súčasti na spodnej strane a ich popisy**

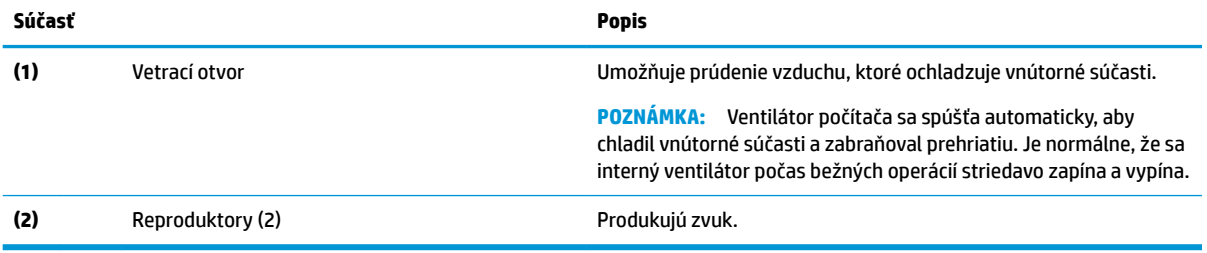

# <span id="page-24-0"></span>**Štítky**

Na štítkoch prilepených na počítači sú uvedené informácie, ktoré môžete potrebovať pri riešení problémov so systémom alebo pri cestovaní s počítačom do zahraničia. Štítky môžu byť papierové alebo vytlačené na produkte.

- **DÔLEŽITÉ:** Skontrolujte, či sa na nasledujúcich miestach nachádzajú štítky opísané v tejto časti: na spodnej strane počítača, vo vnútri pozície pre batériu, pod servisným krytom, na zadnej strane obrazovky alebo na spodnej strane stojana tabletu.
	- Servisný štítok obsahuje dôležité informácie na identifikáciu počítača. Pri kontaktovaní sa s oddelením technickej podpory si od vás môžu vyžiadať sériové číslo, číslo produktu alebo číslo modelu. Tieto informácie vyhľadajte pred kontaktovaním sa s oddelením technickej podpory.

Servisný štítok sa bude podobať na jeden z príkladov uvedených nižšie. Riaďte sa obrázkom, ktorý sa najviac zhoduje so servisným štítkom na vašom počítači.

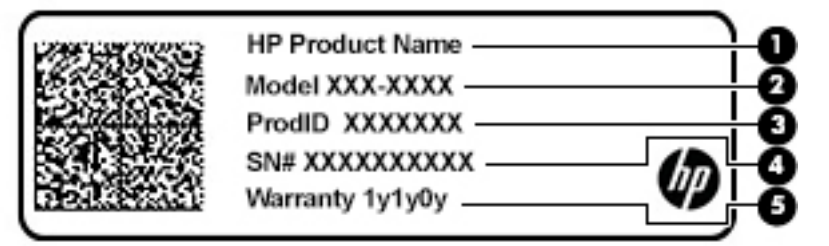

#### **Tabuľka 2-10 Súčasti servisného štítka**

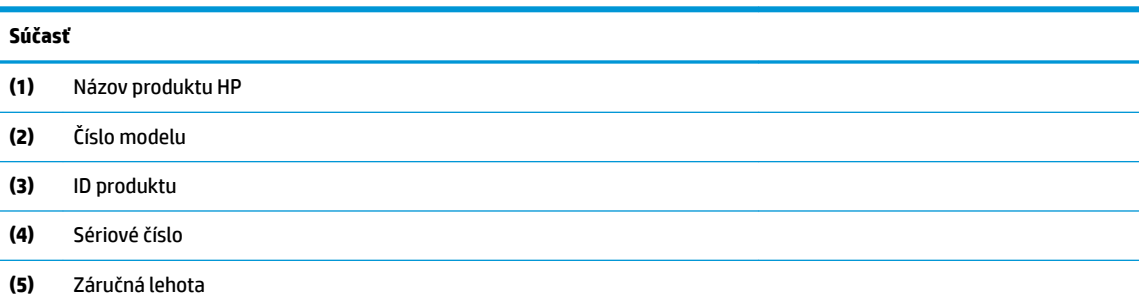

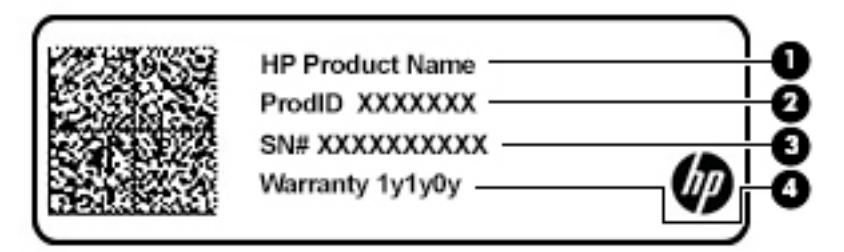

#### **Tabuľka 2-11 Súčasti servisného štítka**

#### **Súčasť**

- **(1)** Názov produktu HP
- **(2)** ID produktu

#### <span id="page-25-0"></span>**Tabuľka 2-11 Súčasti servisného štítka (pokračovanie)**

#### **Súčasť**

**(3)** Sériové číslo

**(4)** Záručná lehota

- Regulačné štítky obsahujú regulačné informácie o počítači.
- Štítky s informáciami o certifikácii bezdrôtových zariadení obsahujú informácie o voliteľných bezdrôtových zariadeniach a schvaľovacie známky krajín/oblastí, pre ktoré boli tieto zariadenia schválené.

## **HP OMEN Command Center**

HP OMEN Command Center umožňuje prispôsobiť počítač konkrétnym herným potrebám.

**▲** Ak chcete otvoriť softvér HP OMEN Command Center, vyberte tlačidlo **Štart**, položku **OMEN Command Center** a postupujte podľa pokynov na obrazovke.

– alebo –

Stlačte kláves OMEN <a>v pravej hornej časti klávesnice.

Aplikácia OMEN Command Center môže byť tiež optimalizovaná na druhej obrazovke.

**▲** Ak chcete prehodiť aplikáciu OMEN Command Center medzi hlavnou obrazovkou a druhou obrazovkou,

stlačte kláves prepínača obrazovky  $\overline{\Box}$  na pravej strane klávesnice.

Panel s nástrojmi softvéru HP OMEN Command Center predstavuje ústredné miesto na prístup a konfiguráciu nasledujúcich funkcií:

**<sup>2</sup> POZNÁMKA:** Niektoré funkcie sú k dispozícii len na vybraných produktoch.

- **System Vitals** (Kľúčové časti systému): Sleduje stav počítača a výkon.
- **Overclocking** (Pretaktovanie): Zlepšuje herný výkon pomocou režimu Memory Turbo.
- **Lighting** (Osvetlenie): Prispôsobenie klávesnice a osvetlenia loga OMEN (len vybrané produkty).
- **Real-time screen mirroring** (Zrkadlenie obrazovky v reálnom čase): Zobrazenie a interakcia s časťou hry na druhej obrazovke.
- **Network Booster** (Zlepšenie siete): Zobrazenie a úprava priorí siete a nastavení.
- **Performance Control** (Ovládanie výkonu): Optimalizuje výkon počítača pre vykonávanú úlohu.
- Settings (Nastavenia): Úprava funkcií druhej obrazovky a tapety.
- **Gaming Device Lighting and Macros** (Osvetlenie herného zariadenia a makrá): Konfigurácia osvetlenia a klávesov makier, keď je pripojené externé podporované herné zariadenie (len vybrané produkty).
- **OMEN Game Stream** (Vysielanie herných údajov OMEN): Poskytuje možnosť vysielania hier do iných zariadení.
- **Update** (Aktualizácia): Slúži na aktualizáciu softvéru OMEN Command Center.
- **Help** (Pomocník): Slúži na otvorenie informácií Ako na to a častých otázok.

**POZNÁMKA:** Ak chcete panel s nástrojmi minimalizovať, v jeho vrchnej časti vyberte tlačidlo **<**.

# <span id="page-26-0"></span>**Používanie druhej obrazovky**

Váš počítač obsahuje druhú dotykovú obrazovku umiestnenú na klávesnicu. Druhá obrazovka umožňuje vykonávať scenáre viacerých obrazoviek, ktoré majú nasledujúce vlastnosti:

- Hranie hier na viacerých obrazovkách, vrátane prehrávania hier a vysielania sprievodcov a kurzov hry naživo.
- Prehrávanie hudby, vysielanie videí a konverzácie.
- Zobrazenie aplikácie OMEN Command Center a základných častí systému a vykonávanie zmien.
- Otváranie ďalších aplikácií.
- Zobrazenie virtuálnej numerickej klávesnice.

Ak chcete prejsť na druhú obrazovku:

- **▲** Stlačte druhú obrazovku priamo pomocou dotykových gest. Ďalšie informácie nájdete v časti [Navigácia](#page-37-0) [na obrazovke na strane 26](#page-37-0).
- **<sup>2</sup> POZNÁMKA:** Ak chcete vypnúť alebo zapnúť dotykové gestá na druhej obrazovke, stlačte klávesy fn +f12.

Ak chcete presunúť obsah medzi hlavnou obrazovkou a druhou obrazovkou:

▲ Vyberte obsah a stlačte kláves prepínača obrazovky  $\overline{\square}$ .

– alebo –

Vyberte obsah a pomocou zariadenia TouchPad alebo voliteľnej myši presúvajte obsah medzi obrazovkami.

# <span id="page-27-0"></span>**3 Pripojenie k sieti**

Pri cestovaní si môžete svoj počítač zobrať so sebou. No aj keď ste doma, môžete pomocou svojho počítača a pripojenia ku káblovej alebo bezdrôtovej sieti preskúmať svet a získať prístup k informáciám z miliónov webových lokalít. Táto kapitola vám pomôže spojiť sa so svetom.

# **Pripojenie k bezdrôtovej sieti**

Počítač môže byť vybavený jedným alebo viacerými z nasledujúcich bezdrôtových zariadení:

- Zariadenie bezdrôtovej lokálnej siete (WLAN) pripája počítač k bezdrôtovým lokálnym sieťam (bežne označovaným aj ako siete Wi-Fi, bezdrôtové siete LAN alebo siete WLAN) vo firmách, domácnostiach a na verejných priestranstvách, ako sú letiská, reštaurácie, kaviarne, hotely a univerzity. V sieti WLAN mobilné bezdrôtové zariadenie v počítači komunikuje s bezdrôtovým smerovačom alebo bezdrôtovým prístupovým bodom.
- Modul HP Mobile Broadband poskytuje bezdrôtové pripojenie prostredníctvom bezdrôtovej rozľahlej siete (WWAN), t. j. v omnoho väčšej oblasti. Operátori mobilných sietí inštalujú základňové stanice (podobné vysielačom mobilných telefónov) na veľkom území, takže často pokrývajú celé štáty či krajiny/ regióny.
- Zariadenie Bluetooth® slúži na vytvorenie osobnej siete PAN, ktorá umožňuje pripojenie k iným zariadeniam s technológiou Bluetooth, ako sú počítače, telefóny, tlačiarne, slúchadlá s mikrofónom, reproduktory a fotoaparáty. V sieti PAN každé zariadenie komunikuje priamo s inými zariadeniami, pričom zariadenia musia byť relatívne blízko seba – zvyčajne do 10 metrov (približne 33 stôp).

### **Používanie ovládacích prvkov bezdrôtovej komunikácie**

Bezdrôtové zariadenia v počítači môžete ovládať pomocou jednej alebo viacerých nasledujúcich funkcií:

- Kláves režimu Lietadlo (nazývaný aj tlačidlo bezdrôtového rozhrania alebo kláves bezdrôtového rozhrania) (v tejto kapitole sa označuje ako kláves režimu Lietadlo)
- Ovládacie prvky operačného systému

#### **Kláves režimu Lietadlo**

Počítač môže mať kláves režimu Lietadlo, jedno alebo viacero bezdrôtových zariadení a jeden alebo dva indikátory bezdrôtového rozhrania. Všetky bezdrôtové zariadenia v počítači sú povolené od výrobcu.

Indikátor bezdrôtového rozhrania signalizuje celkový stav napájania bezdrôtových zariadení, nie stav jednotlivých zariadení.

#### **Ovládacie prvky operačného systému**

Centrum sietí umožňuje nastaviť pripojenie alebo sieť, pripojiť sa k sieti a diagnostikovať a opravovať problémy so sieťou.

Používanie ovládacích prvkov operačného systému:

**▲** Na paneli úloh kliknite pravým tlačidlom myši na ikonu stavu siete a vyberte možnosť **Otvoriť Nastavenia siete a internetu**.

– alebo –

**▲** Na paneli úloh vyberte ikonu stavu siete a vyberte možnosť **Nastavenia siete a internetu**.

## <span id="page-28-0"></span>**Pripojenie k sieti WLAN**

**POZNÁMKA:** Pred pripojením na internet u vás doma vám musí poskytovateľ internetových služieb vytvoriť konto. Obráťte sa na miestneho poskytovateľa internetových služieb a zakúpte si službu pripojenia na internet a modem. Poskytovateľ internetových služieb vám pomôže nainštalovať modem a sieťový kábel na pripojenie bezdrôtového smerovača k modemu, ako aj otestovať službu pripojenia na internet.

K sieti WLAN sa pripojíte takto:

- **1.** Uistite sa, či je zariadenie siete WLAN zapnuté.
- **2.** Na paneli úloh vyberte ikonu stavu siete a pripojte sa k jednej z dostupných sietí.

Ak je sieť WLAN zabezpečená, zobrazí sa výzva na zadanie kódu zabezpečenia. Zadajte kód a výberom položky **Ďalej** dokončite postup pripojenia.

**POZNÁMKA:** Ak nie sú uvedené žiadne siete WLAN, možno sa nachádzate mimo dosahu bezdrôtového smerovača alebo prístupového bodu.

**POZNÁMKA:** Ak sa nezobrazuje sieť WLAN, ku ktorej sa chcete pripojiť:

**1.** Na paneli úloh kliknite pravým tlačidlom myši na ikonu stavu siete a vyberte možnosť **Otvoriť Nastavenia siete a internetu**.

– alebo –

Na paneli úloh vyberte ikonu stavu siete a vyberte možnosť **Nastavenia siete a internetu**.

- **2.** V časti **Zmeniť nastavenia siete** vyberte možnosť **Centrum sietí a zdieľania**.
- **3.** Vyberte položku **Nastaviť nové pripojenie alebo sieť**.

Zobrazí sa zoznam možností, pomocou ktorých môžete manuálne vyhľadať sieť a pripojiť sa k nej alebo vytvoriť nové sieťové pripojenie.

**3.** Pripojenie dokončite podľa pokynov na obrazovke.

Po vytvorení pripojenia kliknite pravým tlačidlom myši na ikonu stavu siete na paneli úloh úplne vpravo a overte názov a stav pripojenia.

**POZNÁMKA:** Funkčný dosah (dosah bezdrôtových signálov) závisí od implementácie siete WLAN, výrobcu smerovača a miery rušenia spôsobeného inými elektronickými zariadeniami alebo rôznymi stavebnými prekážkami, ako sú steny alebo podlahy.

## **Používanie modulu HP Mobile Broadband (len vybrané produkty)**

Počítač s modulom HP Mobile Broadband má zabudovanú podporu pre službu mobilného širokopásmového pripojenia. Tento počítač vám pri použití v sieti mobilného operátora umožní pripojiť sa na internet, odoslať email alebo sa pripojiť na firemnú sieť bez potreby prístupových bodov Wi-Fi.

Na aktiváciu mobilnej širokopásmovej služby môže byť potrebné číslo IMEI alebo MEID modulu HP Mobile Broadband. Číslo môže byť vytlačené na štítku umiestnenom na spodnej strane počítača vo vnútri pozície pre batériu (pod servisným krytom) alebo na zadnej strane obrazovky.

– alebo –

- <span id="page-29-0"></span>**1.** Na paneli úloh vyberte ikonu stavu siete.
- **2.** Vyberte položku **Nastavenia siete a internetu**.
- **3.** V časti **Sieť a internet** vyberte položku **Mobilné** a potom položku **Rozšírené možnosti**.

Niektorí operátori mobilných sietí vyžadujú použitie karty modulu identity predplatiteľa (subscriber identity module, SIM). Karta SIM obsahuje základné informácie o vás, napríklad kód PIN, ako aj informácie o sieti. Niektoré počítače obsahujú kartu SIM, ktorá je predinštalovaná. Ak nie je karta SIM predinštalovaná, môže byť súčasťou dokumentov k modulu HP Mobile Broadband dodaných s počítačom alebo ju operátor mobilnej siete môže poskytovať osobitne.

Informácie o module HP Mobile Broadband a spôsobe aktivácie služby u preferovaného operátora mobilnej siete nájdete v dokumentácii k modulu HP Mobile Broadband dodanej s počítačom.

## **Používanie systému GPS (len vybrané produkty)**

Váš počítač môže byť vybavený zariadením s navigačným systémom GPS. Satelity navigačného systému GPS odosielajú do systémov vybavených prijímačom GPS informácie o polohe, rýchlosti a smere.

Ak chcete povoliť technológiu GPS, uistite sa, že v nastaveniach polohy je povolená poloha.

**▲** Do vyhľadávacieho poľa na paneli úloh napíšte výraz umiestnenie, vyberte položku **Ochrana osobných údajov pre určenie polohy** a vyberte nastavenie.

## **Používanie bezdrôtových zariadení Bluetooth (len vybrané produkty)**

Zariadenie Bluetooth umožňuje bezdrôtovú komunikáciu na krátku vzdialenosť. Táto komunikácia nahrádza fyzické pripojenie pomocou káblov, ktoré tradične spája napríklad nasledujúce elektronické zariadenia:

- Počítače (stolný počítač, prenosný počítač)
- Telefóny (mobilné, bezdrôtové, smartfóny)
- Obrazové zariadenia (tlačiareň, fotoaparát)
- Zvukové zariadenia (slúchadlá s mikrofónom, reproduktory)
- Myš
- Externá klávesnica

#### **Pripojenie zariadení Bluetooth**

Pred použitím zariadenia Bluetooth musíte vytvoriť pripojenie Bluetooth:

- **1.** Do vyhľadávacieho poľa na paneli úloh napíšte výraz bluetooth a vyberte položku **Nastavenie zariadenia Bluetooth a iných zariadení**.
- **2.** Ak ešte nie je povolená, povoľte funkciu **Bluetooth**.
- **3.** Vyberte možnosť **Pridať zariadenie Bluetooth alebo iné zariadenie** a v dialógovom okne **Pridať zariadenie** vyberte možnosť **Bluetooth**.
- **4.** Vyberte svoje zariadenie zo zoznamu a postupujte podľa pokynov na obrazovke.

**POZNÁMKA:** Ak zariadenie vyžaduje overenie, zobrazí sa párovací kód. Na zariadení, ktoré pridávate, podľa pokynov na obrazovke overte, že kód na vašom zariadení zodpovedá párovaciemu kódu. Ďalšie informácie nájdete v dokumentácii dodanej so zariadením.

<span id="page-30-0"></span>**POZNÁMKA:** Ak sa vaše zariadenie nezobrazí v zozname, uistite sa, že v zariadení je zapnutá funkcia Bluetooth. Na niektoré zariadenia sa môžu vzťahovať aj ďalšie požiadavky; prečítajte si dokumentáciu dodanú so zariadením.

# **Pripojenie ku káblovej sieti LAN (len vybrané produkty)**

Ak chcete doma pripojiť počítač priamo k smerovaču (namiesto použitia bezdrôtového pripojenia) alebo ak sa chcete v kancelárii pripojiť k existujúcej sieti, použite pripojenie prostredníctvom siete LAN.

Na pripojenie k sieti LAN je potrebný sieťový kábel a konektor RJ-45. Ak sa na počítači nenachádza konektor RJ-45, je potrebné použiť voliteľnú rozširujúcu základňu alebo rozširujúci port.

Ak chcete zapojiť sieťový kábel, postupujte podľa týchto krokov:

- **1.** Zapojte sieťový kábel do sieťového konektora **(1)** na počítači.
- **2.** Druhý koniec sieťového kábla zapojte do sieťového konektora v stene **(2)** alebo do smerovača.
- **POZNÁMKA:** Ak sieťový kábel obsahuje obvod na potlačenie šumu **(3)**, ktorý zabraňuje interferencii s televíznym a rozhlasovým signálom, zapojte do počítača ten koniec kábla, ktorý sa nachádza bližšie k uvedenému obvodu.

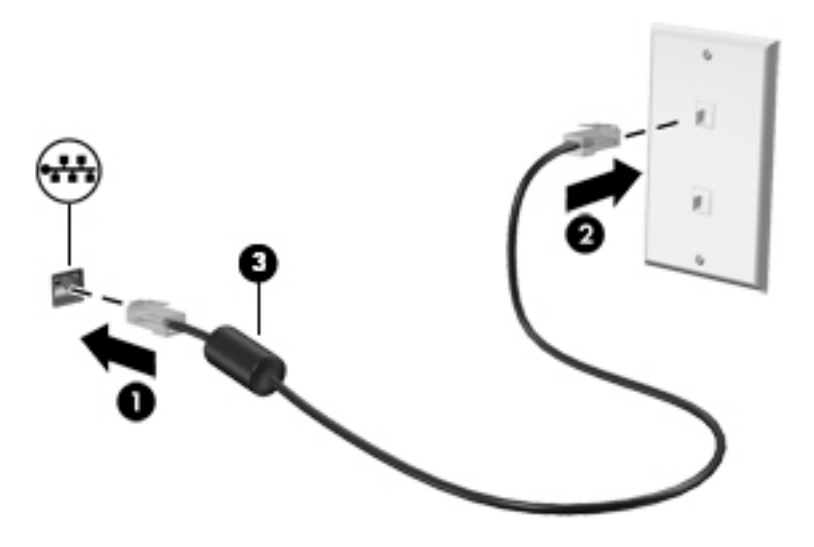

# <span id="page-31-0"></span>**4 Zábava s multimediálnymi funkciami**

Svoj počítač HP môžete používať ako multimediálne centrum na sociálne kontakty prostredníctvom kamery, na vychutnávanie si a spravovanie hudby, ako aj na preberanie a sledovanie filmov Alebo ak chcete svoj počítač premeniť na ešte výkonnejšie zábavné centrum, pripojte k nemu externé zariadenia, napríklad monitor, projektor či televízor, alebo reproduktory a slúchadlá.

## **Používanie kamery**

Počítač má aspoň jednu kameru, ktorá umožňuje spojiť sa s ostatnými kvôli práci alebo hre. Kamery môžu smerovať dopredu, dozadu alebo sa môžu vysúvať. Ak chcete zistiť, ktoré kamery sú na vašom produkte, pozrite si časť [Oboznámenie sa s počítačom na strane 3.](#page-14-0)

Väčšina kamier umožňuje videokonverzáciu, nahrávanie videa a fotografovanie. Niektoré tiež poskytujú funkcie HD (vysoké rozlíšenie), aplikácie na hranie hier alebo softvér na rozpoznávanie tvárí, napríklad Windows Hello. Podrobné informácie o používaní služby Windows Hello nájdete v časti Zabezpečenie počítača [a údajov na strane 41](#page-52-0).

V prípade vybraných produktov môžete tiež zdokonaliť svoje súkromie kamery jej vypnutím. Štandardne je kamera zapnutá. Ak chcete kameru vypnúť, posuňte prepínač kamery na ochranu súkromia smerom k ikone vedľa prepínača. Ak chcete kameru znova zapnúť, posuňte prepínač smerom od ikony.

Ak chcete používať kameru, do vyhľadávacieho poľa na paneli úloh napíšte výraz kamera a zo zoznamu aplikácií vyberte položku **Kamera**.

## **Používanie zvuku**

Môžete preberať a počúvať hudbu, vysielať zvukový obsah z webu (vrátane rádia), nahrávať zvuk, mixovať zvuk a video a vytvárať tak multimédiá. Taktiež môžete prehrávať hudobné disky CD v počítači (pri vybraných výrobkoch) alebo pripojiť externú optickú jednotku na prehrávanie diskov CD. Ak chcete vylepšiť svoj zážitok z počúvania, pripojte externé zvukové zariadenia, ako sú reproduktory alebo slúchadlá.

### **Pripojenie reproduktorov**

K počítaču môžete pripojiť káblové reproduktory zapojením do portu USB alebo do kombinovaného konektora zvukového výstupu (slúchadlá)/zvukového vstupu (mikrofón) na počítači, prípadne do rozširujúcej základne.

Ak chcete k počítaču pripojiť bezdrôtové reproduktory, postupujte podľa pokynov výrobcu príslušného zariadenia. Informácie o pripojení reproduktorov s vysokým rozlíšením k počítaču nájdete v časti Konfigurácia [zvuku HDMI na strane 23.](#page-34-0) Pred pripojením reproduktorov znížte nastavenie hlasitosti.

## **Pripojenie slúchadiel**

**VAROVANIE!** Pred nasadením slúchadiel, slúchadiel do uší alebo súpravy slúchadiel s mikrofónom znížte nastavenie hlasitosti, aby ste znížili riziko poranenia. Ďalšie bezpečnostné informácie nájdete v príručke *Regulačné, bezpečnostné a environmentálne upozornenia*.

Prístup k tomuto dokumentu:

**▲** Vyberte tlačidlo **Štart**, položku **Pomoc a technická podpora HP** a potom položku **Dokumentácia HP**.

<span id="page-32-0"></span>Káblové slúchadlá môžete pripojiť zapojením do konektora slúchadiel alebo do kombinovaného konektora zvukového výstupu (slúchadlá)/zvukového vstupu (mikrofón) na počítači.

Ak chcete zapojiť bezdrôtové slúchadlá do počítača, postupujte podľa pokynov výrobcu príslušného zariadenia.

### **Pripojenie slúchadiel s mikrofónom**

**VAROVANIE!** Pred nasadením slúchadiel, slúchadiel do uší alebo súpravy slúchadiel s mikrofónom znížte nastavenie hlasitosti, aby ste znížili riziko poranenia. Ďalšie bezpečnostné informácie nájdete v príručke *Regulačné, bezpečnostné a environmentálne upozornenia*.

Prístup k tomuto dokumentu:

**▲** Vyberte tlačidlo **Štart**, položku **Pomoc a technická podpora HP** a potom položku **Dokumentácia HP**.

Slúchadlá skombinované s mikrofónom sa nazývajú slúchadlá s mikrofónom. Káblové slúchadlá s mikrofónom môžete pripojiť zapojením do kombinovaného konektora zvukového výstupu (slúchadlá)/ zvukového vstupu (mikrofón) na počítači.

Ak chcete do počítača zapojiť bezdrôtové slúchadlá s mikrofónom, postupujte podľa pokynov od výrobcu príslušného zariadenia.

### **Používanie nastavení zvuku**

Pomocou nastavení zvuku upravíte hlasitosť systému, zmeníte systémové zvuky alebo spravujete zvukové zariadenia.

Zobrazenie alebo zmena nastavení zvuku:

**▲** Do vyhľadávacieho poľa na paneli úloh napíšte výraz ovládací panel, vyberte položku **Ovládací panel**, položku **Hardvér a zvuk** a potom položku **Zvuk**.

Počítač môže obsahovať rozšírený zvukový systém od Bang & Olufsen (B&O) alebo iného poskytovateľa. Počítač vďaka tomu môže obsahovať rozšírené zvukové funkcie, ktoré možno ovládať cez ovládací panel zvuku pre konkrétny zvukový systém.

Pomocou ovládacieho panela zvuku zobrazíte a ovládate nastavenia zvuku.

**▲** Do vyhľadávacieho poľa na paneli úloh napíšte výraz ovládací panel, vyberte položku **Ovládací panel**, položku **Hardvér a zvuk** a potom vyberte ovládací panel zvuku pre konkrétny zvukový systém.

## **Používanie videa**

Počítač je výkonným videozariadením, ktoré umožňuje sledovať video vysielané z obľúbených webových lokalít, preberať videá a filmy a sledovať ich v počítači aj bez pripojenia k sieti.

Ak chcete zdokonaliť svoj zážitok zo sledovania, použite niektorý z videoportov na počítači a pripojte externý monitor, projektor alebo televízor.

**DÔLEŽITÉ:** Skontrolujte, či je externé zariadenie zapojené pomocou správneho kábla do správneho portu na počítači. Postupujte podľa pokynov od výrobcu príslušného zariadenia.

Ak potrebujete informácie o používaní funkcií rozhrania USB Type-C, prejdite na lokalitu [http://www.hp.com/](http://www.hp.com/support) [support](http://www.hp.com/support) a podľa pokynov vyhľadajte svoj produkt.

## <span id="page-33-0"></span>**Pripojenie zariadenia Thunderbolt pomocou kábla USB Type-C (len vybrané produkty)**

**POZNÁMKA:** Pripojenie zariadenia USB Type-C Thunderbolt™ k počítaču vyžaduje kábel USB Type-C (kupuje sa samostatne).

Ak chcete zobraziť videovýstup alebo obrazový výstup vo vysokom rozlíšení na externom zariadení Thunderbolt, pripojte zariadenie Thunderbolt podľa nasledujúcich pokynov:

**1.** Zapojte jeden koniec kábla USB Type-C do portu USB Type-C Thunderbolt na počítači.

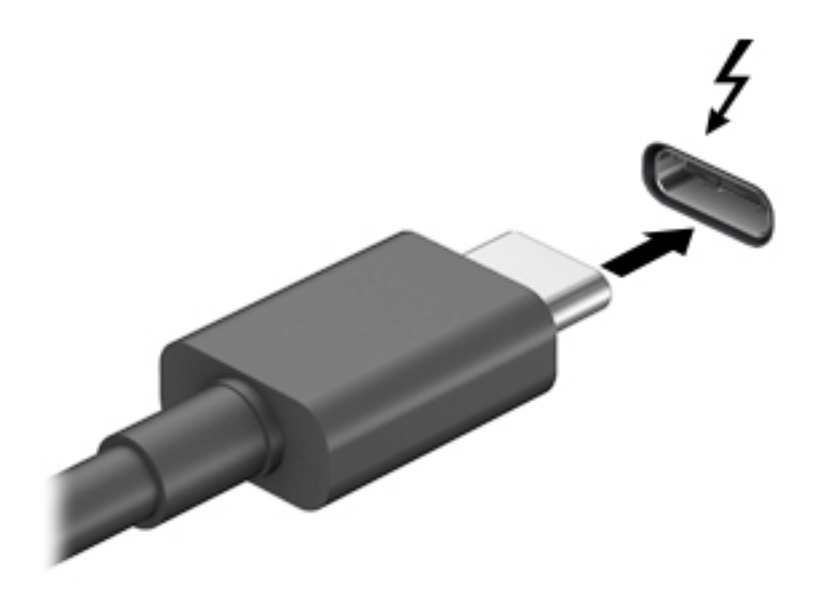

- **2.** Pripojte druhý koniec kábla k externému zariadeniu Thunderbolt.
- **3.** Stlačením klávesov fn+f4 cyklicky prepínate medzi štyrmi zobrazeniami:
	- Len obrazovka počítača: zobrazenie obrazu len na obrazovke počítača.
	- **Duplicitný režim:** zobrazenie obrazu na obrazovke počítača aj externého zariadenia súčasne.
	- **Rozšírený režim:** rozšírené zobrazenie obrazu na obrazovke počítača a zároveň na obrazovke externého zariadenia.
	- **Len druhá obrazovka:** zobrazenie obrazu len na obrazovke externého zariadenia.

Po každom stlačení kombinácie klávesov fn+f4 sa zobrazenie zmení.

**POZNÁMKA:** Najlepšie výsledky dosiahnete zvýšením rozlíšenia obrazovky externého zariadenia, najmä ak vyberiete možnosť Rozšírené, a to podľa nasledujúceho postupu. Vyberte tlačidlo **Štart**, ikonu **Nastavenie**  $\sum$  a potom položku Systém. V časti Obrazovka vyberte príslušné rozlíšenie a potom položku **Zachovať zmeny**.

## **Pripájanie videozariadení pomocou kábla HDMI (len vybrané produkty)**

**<sup>2</sup> POZNÁMKA:** Pripojenie zariadenia HDMI k počítaču vyžaduje kábel HDMI (kupuje sa samostatne).

<span id="page-34-0"></span>Ak chcete zobraziť obraz z obrazovky počítača na televízore alebo monitore s vysokým rozlíšením, pripojte toto zariadenie s vysokým rozlíšením podľa nasledujúcich pokynov:

**1.** Zapojte koniec kábla HDMI do portu HDMI na počítači.

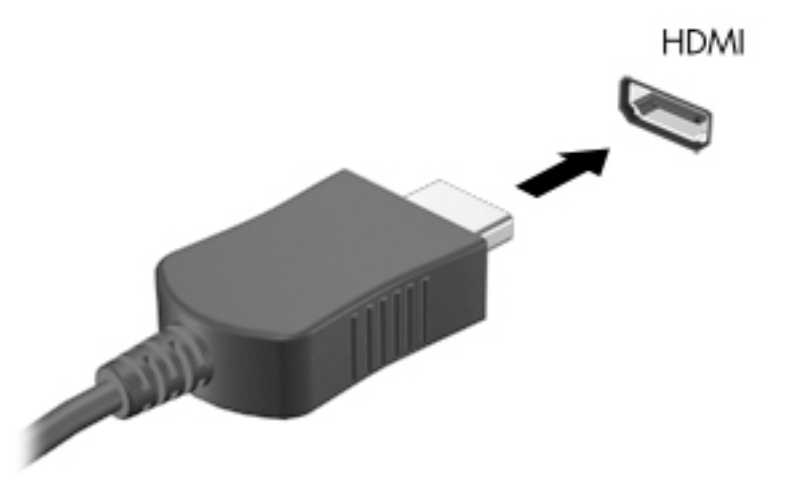

- **2.** Druhý koniec kábla zapojte do televízora alebo monitora s vysokým rozlíšením.
- **3.** Stlačením klávesov fn+f4 cyklicky prepínate medzi štyrmi zobrazeniami:
	- **Len obrazovka počítača:** zobrazenie obrazu len na obrazovke počítača.
	- **Duplicitný režim:** zobrazenie obrazu na obrazovke počítača aj externého zariadenia súčasne.
	- **Rozšírený režim:** rozšírené zobrazenie obrazu na obrazovke počítača a zároveň na obrazovke externého zariadenia.
	- **Len druhá obrazovka:** zobrazenie obrazu len na obrazovke externého zariadenia.

Po každom stlačení klávesovej skratky fn+f4 sa zobrazenie zmení.

**POZNÁMKA:** Najlepšie výsledky dosiahnete zvýšením rozlíšenia obrazovky externého zariadenia, najmä ak vyberiete možnosť Rozšírené, a to podľa nasledujúceho postupu. Vyberte tlačidlo **Štart**, ikonu **Nastavenie**  $\sum a$  potom položku **Systém**. V časti **Obrazovka** vyberte príslušné rozlíšenie a potom položku **Zachovať zmeny**.

#### **Konfigurácia zvuku HDMI**

HDMI je jediné obrazové rozhranie, ktoré podporuje obraz s vysokým rozlíšením a zvuk. Po pripojení televízora s rozhraním HDMI k počítaču môžete zapnúť zvuk rozhrania HDMI podľa týchto krokov:

- **1.** Pravým tlačidlom kliknite na ikonu **Reproduktory** v oblasti oznámení na paneli úloh úplne vpravo a potom vyberte možnosť **Prehrávacie zariadenia**.
- **2.** Na karte **Prehrávanie** vyberte názov digitálneho výstupného zariadenia.
- **3.** Vyberte položku **Nastaviť predvolené** a potom tlačidlo **OK**.

<span id="page-35-0"></span>Prepnutie zvuku do reproduktorov počítača:

- **1.** Pravým tlačidlom kliknite na ikonu **Reproduktory** v oblasti oznámení na paneli úloh úplne vpravo a potom vyberte možnosť **Prehrávacie zariadenia**.
- **2.** Na karte **Prehrávanie** vyberte položku **Reproduktory**.
- **3.** Vyberte položku **Nastaviť predvolené** a potom tlačidlo **OK**.

### **Vyhľadávanie a pripájanie bezdrôtových obrazoviek kompatibilných so štandardom Miracast (len vybrané produkty)**

Ak chcete vyhľadávať a pripájať bezdrôtové displeje kompatibilné so štandardom Miracast bez zatvorenia aktuálne používaných aplikácií, postupujte podľa krokov uvedených nižšie.

Otvorenie programu Miracast:

**▲** Do vyhľadávacieho poľa na paneli úloh napíšte výraz premietať a potom vyberte položku **Premietať na druhú obrazovku**. Vyberte položku **Pripojiť k bezdrôtovej obrazovke** a postupujte podľa pokynov na obrazovke.

## **Využívanie prenosu údajov**

Počítač je výkonné zariadenie určené na zábavu, ktoré umožňuje prenášať fotografie, videá a filmy zo zariadení USB a zobrazovať ich na obrazovke počítača.

Ak chcete zdokonaliť svoj zážitok zo sledovania, použite niektorý z portov USB Type-C na počítači na pripojenie zariadenia USB, ako je mobilný telefón, fotoaparát, fitnes náramok alebo inteligentné hodinky, a prenos súborov do počítača.

**DÔLEŽITÉ:** Skontrolujte, či je externé zariadenie zapojené pomocou správneho kábla do správneho portu na počítači. Postupujte podľa pokynov od výrobcu príslušného zariadenia.

Ak potrebujete informácie o používaní funkcií rozhrania USB Type-C, prejdite na lokalitu [http://www.hp.com/](http://www.hp.com/support) [support](http://www.hp.com/support) a podľa pokynov vyhľadajte svoj produkt.
## **Pripájanie zariadení k portu USB Type-C (len vybrané produkty)**

- **POZNÁMKA:** Pripojenie zariadenia USB Type-C k počítaču vyžaduje kábel USB Type-C (kupuje sa samostatne).
	- **1.** Zapojte koniec kábla USB Type-C do portu USB Type-C na počítači.

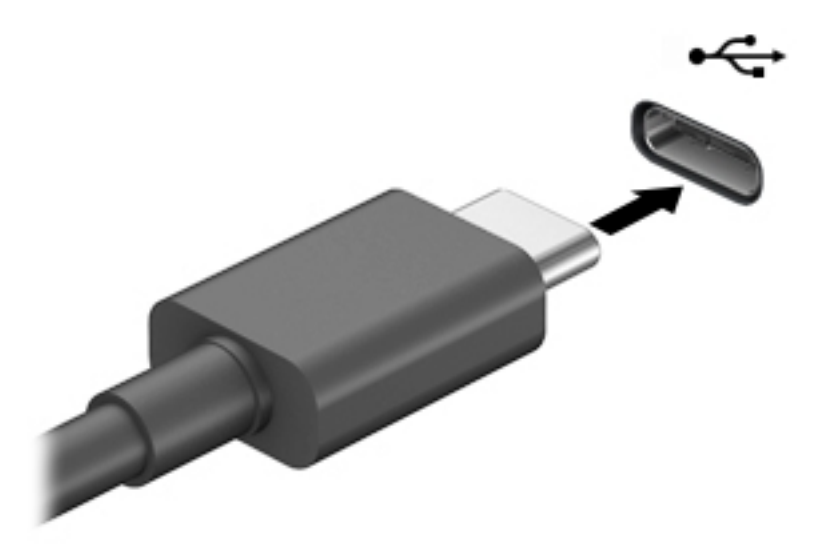

**2.** Pripojte druhý koniec kábla k externému zariadeniu.

# **5 Navigácia na obrazovke**

Na obrazovke počítača sa môžete pohybovať jedným alebo viacerými nasledujúcimi spôsobmi:

- použite dotykové gestá priamo na druhej obrazovke počítača,
- použite dotykové gestá na zariadení TouchPad,
- pomocou voliteľnej myši alebo klávesnice (kupujú sa samostatne),
- pomocou klávesnice na obrazovke,
- pomocou polohovacej páčky.

# **Používanie zariadenia TouchPad a gest dotykovej obrazovky**

Zariadenie TouchPad umožňuje pohybovať sa na oboch obrazovkách počítača a ovládať ukazovateľ pomocou jednoduchých dotykových gest. Ľavé a pravé tlačidlo zariadenia TouchPad môžete používať rovnakým spôsobom ako príslušné tlačidlá externej myši. Na pohyb po druhej dotykovej obrazovke používajte stláčanie druhej obrazovky priamo pomocou gest opísaných v tejto kapitole.

Ak chcete prispôsobiť gestá a pozrieť si videá o ich fungovaní, zadajte výraz ovládací panel do vyhľadávacieho poľa na paneli úloh, vyberte položku **Ovládací Panel**, a potom vyberte položku **Hardvér a zvuk**. V časti **Zariadenia a tlačiarne** kliknite na položku **Myš**.

Niektoré produkty sú vybavené zariadením Precision TouchPad, ktoré poskytuje rozšírenú funkčnosť gest. Ak chcete zistiť, či máte zariadenie Precision TouchPad a vyhľadať ďalšie informácie, vyberte položku **Štart**, vyberte položku **Nastavenie**, položku **Zariadenia**, a potom vyberte položku **Zariadenie Touchpad**.

**POZNÁMKA:** Ak nie je uvedené inak, gestá je možné používať na zariadení TouchPad aj na dotykovej obrazovke.

## **Ťuknutie**

Ukážte na položku na hlavnej alebo druhej obrazovke a potom jedným prstom ťuknite na zónu zariadenia TouchPad alebo druhú dotykovú obrazovku, čím položku vyberiete. Dvojitým ťuknutím sa položka otvorí.

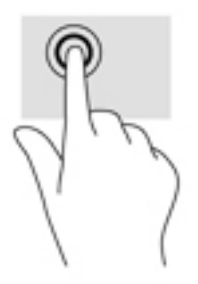

### **Stiahnutie/zväčšenie dvoma prstami (zariadenie TouchPad a Precision TouchPad)**

Pomocou stiahnutia alebo priblíženia dvoma prstami môžete priblížiť alebo oddialiť obrázky alebo text.

- Ak chcete objekt oddialiť, na zónu zariadenia TouchPad umiestnite dva prsty vzdialené od seba a potom postupne zmenšujte vzdialenosť medzi nimi.
- Ak chcete objekt priblížiť, na zariadenie TouchPad umiestnite dva prsty vedľa seba a postupne zväčšujte vzdialenosť medzi nimi.

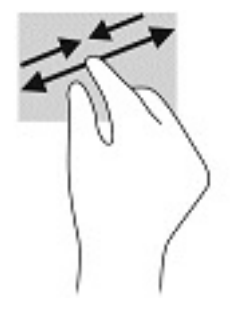

### **Posúvanie dvoma prstami (zariadenie TouchPad a Precision TouchPad)**

Umiestnite dva prsty mierne od seba na zónu zariadenia TouchPad a potom ich ťahajte smerom nahor, nadol, doľava alebo doprava, čím posúvate nahor, nadol alebo do strán na stránke alebo obrázku.

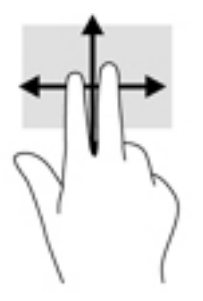

## **Ťuknutie dvomi prstami (zariadenie TouchPad a Precision TouchPad)**

Ťuknutím dvoma prstami na zónu zariadenia TouchPad otvoríte ponuku možností pre vybraný objekt.

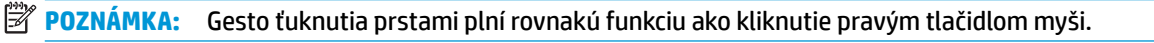

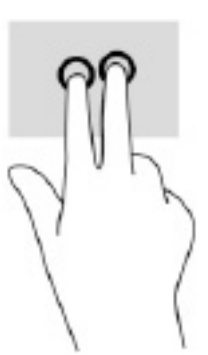

## **Ťuknutie troma prstami (zariadenie TouchPad a Precision TouchPad)**

Ťuknutie tromi prstami štandardne otvára funkciu Cortana, čo je hlasom aktivovaný virtuálny asistent. Gesto vykonáte ťuknutím tromi prstami na zónu zariadenia TouchPad.

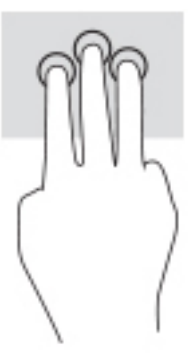

Ak chcete zmeniť funkciu tohto gesta na zariadení Precision TouchPad, vyberte položku **Štart**, vyberte položku **Nastavenie**, položku **Zariadenia**, a potom vyberte položku **Zariadenie Touchpad**. V položke **Gestá tromi prstami** vyberte v políčku **Ťuknutia** nastavenie gesta.

## **Ťuknutie štyrmi prstami (zariadenie TouchPad a Precision TouchPad)**

Štandardne sa ťuknutím štyrmi prstami otvára Centrum akcií. Gesto vykonáte ťuknutím štyrmi prstami na zónu zariadenia TouchPad.

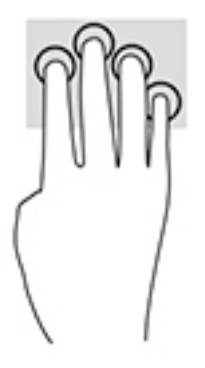

Ak chcete zmeniť funkciu tohto gesta na zariadení Precision TouchPad, vyberte položku **Štart**, vyberte položku **Nastavenie**, položku **Zariadenia**, a potom vyberte položku **Zariadenie Touchpad**. V časti **Gestá štyrmi prstami** vyberte v políčku **Ťuknutia** nastavenie gesta.

## **Potiahnutie tromi prstami (zariadenie TouchPad a Precision TouchPad)**

Štandardne potiahnutie tromi prstami prepína medzi otvorenými aplikáciami a pracovnou plochou.

- Potiahnite 3 prstami od seba a zobrazia sa všetky otvorené okná.
- Potiahnite 3 prstami k sebe a zobrazí sa pracovná plocha.
- Potiahnite 3 prstami doľava alebo doprava môžete prepínať medzi otvorenými oknami.

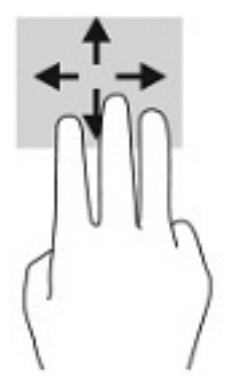

Ak chcete zmeniť funkciu tohto gesta na zariadení Precision TouchPad, vyberte položku **Štart**, vyberte položku **Nastavenie**, položku **Zariadenia**, a potom vyberte položku **Zariadenie Touchpad**. V časti **Gestá tromi prstami** vyberte v políčku **Potiahnutia prstom** nastavenie gesta.

#### **Potiahnutie štyrmi prstami (Precision TouchPad)**

Štandardne sa potiahnutím štyrmi prstami prepína medzi otvorenými pracovnými plochami.

- Potiahnite 4 prstami od seba a zobrazia sa všetky otvorené okná.
- Potiahnite 4 prstami k sebe a zobrazí sa pracovná plocha.
- Potiahnite 4 prstami doľava alebo doprava a môžete prepínať medzi pracovnými plochami.

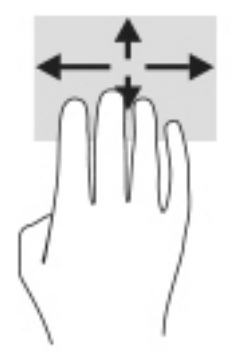

Ak chcete zmeniť funkciu tohto gesta, vyberte položku **Štart**, vyberte položku **Nastavenie**, položku **Zariadenia**, a potom vyberte položku **Zariadenie Touchpad**. V časti **Gestá štyrmi prstami** vyberte v políčku **Potiahnutia prstom** nastavenie gesta.

## **Posúvanie jedným prstom (dotyková obrazovka)**

Pomocou posúvania jedným prstom môžete posúvať alebo prehľadávať položky v zoznamoch a na stránkach alebo presúvať objekty.

- Ak chcete posunúť objekt na obrazovke, jemne po nej posúvajte jeden prst v tom smere, akým sa má pohybovať ukazovateľ.
- Ak chcete presunúť objekt, prstom stlačte objekt a podržte, potom ťahaním prstom objekt presuňte.

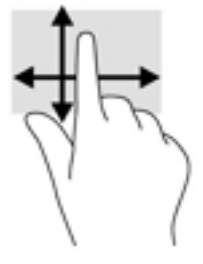

# **Používanie voliteľnej klávesnice alebo myši**

Voliteľná klávesnica alebo myš umožňuje písanie, výber položiek, posúvanie a vykonávanie rovnakých funkcií ako pri používaní dotykových gest. Klávesnica tiež umožňuje používať funkčné klávesy spolu s klávesovými skratkami na vykonávanie špecifických funkcií.

# **Používanie klávesnice na obrazovke (len vybrané produkty)**

- **1.** Klávesnicu na obrazovke zobrazíte ťuknutím na ikonu klávesnice v oblasti oznámení na paneli úloh úplne vpravo.
- **2.** Začnite písať.

**POZNÁMKA:** Odporúčané slová môžu byť zobrazené nad klávesnicou na obrazovke. Ťuknutím na slovo ho vyberte.

**POZNÁMKA:** Na klávesnici na obrazovke sa nezobrazujú ani nefungujú funkčné klávesy a klávesové skratky.

# **6 Správa napájania**

Počítač môžete napájať z batérie alebo externého zdroja. Ak sa počítač napája z batérie a externý zdroj napájania nie je na nabitie batérie k dispozícii, je dôležité sledovať a šetriť energiu batérie.

Niektoré z funkcií správy napájania opísané v tejto príručke nemusia byť na tomto počítači k dispozícii.

# **Používanie režimu spánku a režimu dlhodobého spánku**

**UPOZORNENIE:** Existuje niekoľko dobre známych bezpečnostných rizík, keď je počítač v režime spánku. Ak chcete zabrániť neoprávneným používateľom v prístupe k údajom vo svojom počítači (aj šifrovaným údajom), spoločnosť HP odporúča, aby ste aktivovali režim dlhodobého spánku namiesto režimu spánku vždy, keď nemáte počítač fyzicky vo svojom dosahu. Tento postup je obzvlášť dôležitý vtedy, keď s počítačom cestujete.

**UPOZORNENIE:** Ak chcete znížiť riziko zhoršenia kvality zvuku a obrazu, straty funkčnosti prehrávania zvuku alebo obrazu, prípadne straty údajov, nespúšťajte režim spánku počas čítania alebo zapisovania na disk či na externú multimediálnu kartu.

Operačný systém Windows ponúka dva úsporné režimy – režim spánku a režim dlhodobého spánku.

- Režim spánku režim spánku sa aktivuje automaticky po určitom období nečinnosti. Vaše pracovné súbory sa uložia do pamäte počítača, čo umožňuje rýchle prepnutie späť do pracovného režimu. Režim spánku možno tiež aktivovať manuálne. Ďalšie informácie nájdete v časti Spustenie a ukončenie režimu spánku na strane 31.
- Režim dlhodobého spánku režim dlhodobého spánku sa automaticky aktivuje, ak batéria dosiahne kritickú úroveň nabitia, prípadne ak bol počítač dlhšiu dobu v režime spánku. V režime dlhodobého spánku sa vaša práca uloží do súboru režimu dlhodobého spánku a počítač sa vypne. Režim dlhodobého spánku možno tiež aktivovať manuálne. Ďalšie informácie nájdete v časti [Spustenie a ukončenie režimu](#page-43-0) [dlhodobého spánku \(len vybrané produkty\) na strane 32](#page-43-0).

#### **Spustenie a ukončenie režimu spánku**

Režim spánku môžete aktivovať niektorým z týchto spôsobov:

- Stlačte tlačidlo **Štart**, vyberte ikonu **Napájanie** a potom položku **Spánok**.
- Zatvorte obrazovku (len vybrané produkty).
- Stlačte klávesovú skratku spánku (len vybrané produkty); napríklad fn+f1 alebo fn+f12.
- Nakrátko stlačte tlačidlo napájania (len vybrané produkty).

Režim spánku môžete ukončiť týmito spôsobmi:

- Nakrátko stlačte tlačidlo napájania.
- Ak je počítač zatvorený, otvorte obrazovku (len vybrané produkty).
- Stlačte na klávesnici nejaký kláves (len vybrané produkty).
- Ťuknite na zariadenie TouchPad (len vybrané produkty).

Po ukončení režimu spánku v počítači sa na obrazovke znova zobrazí vaša práca.

<span id="page-43-0"></span>**2 POZNÁMKA:** Ak ste nastavili počítač tak, aby pri ukončení režimu spánku vyžadoval heslo, pred návratom na pôvodnú obrazovku musíte najprv zadať heslo systému Windows.

### **Spustenie a ukončenie režimu dlhodobého spánku (len vybrané produkty)**

V ponuke Možnosti napájania môžete povoliť režim dlhodobého spánku spustený používateľom a meniť ďalšie typy nastavenia napájania a časové limity.

- **1.** Kliknite pravým tlačidlom na ikonu **Napájanie** a potom vyberte položku **Možnosti napájania**.
- **2.** Na ľavej table vyberte položku **Vybrať akcie pre tlačidlá napájania** (presný názov položky sa môže líšiť v závislosti od produktu).
- **3.** V závislosti od produktu môžete povoliť režim dlhodobého spánku pre napájanie z batérie alebo externého zdroja napájania niektorým z týchto spôsobov:
	- **Tlačidlo napájania** v ponuke **Nastavenia tlačidla napájania a tlačidla režimu spánku a nastavenia krytu** (presný názov položky sa môže líšiť v závislosti od produktu) vyberte položku **Po stlačení tlačidla napájania**. Potom vyberte položku **Dlhodobý spánok**.
	- **Tlačidlo režimu spánku** (len vybrané produkty) v ponuke **Nastavenia tlačidla napájania a tlačidla režimu spánku a nastavenia krytu** (presný názov položky sa môže líšiť v závislosti od produktu) vyberte položku **Po stlačení tlačidla režimu spánku**. Potom vyberte položku **Dlhodobý spánok**.
	- **Kryt** (len vybrané produkty) v ponuke **Nastavenia tlačidla napájania a tlačidla režimu spánku a nastavenia krytu** (presný názov položky sa môže líšiť v závislosti od produktu) vyberte položku **Po zatvorení krytu**. Potom vyberte položku **Dlhodobý spánok**.
	- **Ponuka napájania** vyberte položku **Zmeniť momentálne nedostupné nastavenia**. Potom v ponuke **Nastavenie vypnutia** začiarknite políčko **Dlhodobý spánok**.

Ponuku napájania môžete otvoriť tlačidlom **Štart**.

- **4.** Vyberte položku **Uložiť zmeny**.
- **▲** Ak chcete spustiť režim dlhodobého spánku, použite metódu, ktorú ste povolili v kroku 3.
- **▲** Režim dlhodobého spánku ukončíte krátkym stlačením tlačidla napájania.
- **POZNÁMKA:** Ak ste nastavili počítač tak, aby pri ukončení režimu dlhodobého spánku vyžadoval heslo, pred návratom na pôvodnú obrazovku musíte najprv zadať heslo systému Windows.

# **Vypnutie počítača**

**UPOZORNENIE:** Po vypnutí počítača dôjde k strate neuložených informácií. Skôr ako vypnete počítač, ubezpečte sa, že ste uložili svoje pracovné súbory.

Príkaz vypnutia ukončí všetky otvorené programy vrátane operačného systému a potom vypne obrazovku aj počítač.

Vypnite počítač, ak sa dlhší čas nebude používať a bude dlhšie odpojený od externého zdroja napájania.

Odporúča sa použiť príkaz Vypnúť v systéme Windows.

**POZNÁMKA:** Ak je počítač v režime spánku alebo dlhodobého spánku, najprv ukončite príslušný režim krátkym stlačením tlačidla napájania.

- <span id="page-44-0"></span>**1.** Uložte svoje pracovné súbory a zatvorte všetky otvorené programy.
- **2.** Stlačte tlačidlo **Štart**, vyberte ikonu **Napájanie** a potom položku **Vypnúť**.

Ak počítač nereaguje a nie je možné použiť odporúčaný postup vypnutia, vykonajte tieto núdzové kroky v uvedenom poradí:

- Stlačte klávesy ctrl+alt+delete, vyberte ikonu **Napájanie** a potom položku **Vypnúť**.
- Stlačte a podržte tlačidlo napájania najmenej na 10 sekúnd.
- Ak počítač obsahuje batériu vymeniteľnú používateľom (len vybrané produkty), odpojte počítač od externého napájania a potom vyberte batériu.

# **Používanie ikony Stav batérie a ponuky Možnosti napájania**

Ikona Stav batérie je umiestnená na paneli úloh systému Windows. Ikona napájania umožňuje rýchly

prístup k nastaveniam napájania a zobrazenie zostávajúcej úrovne nabitia batérie.

- Ak chcete zobraziť percentuálnu hodnotu zostávajúceho stavu nabitia batérie, umiestnite ukazovateľ myši na ikonu **Stav batérie** .
- Ak chcete použiť Možnosti napájania, kliknite pravým tlačidlom myši na ikonu **Napájanie** a potom

vyberte položku **Možnosti napájania**.

Odlišné ikony Stav napájania signalizujú, či je počítač napájaný z batérie alebo z externého zdroja napájania. Umiestnením ukazovateľa myši na ikonu sa tiež zobrazí hlásenie o dosiahnutí nízkej alebo kritickej úrovne nabitia batérie.

# **Napájanie z batérie**

**VAROVANIE!** Používajte len batériu dodanú s počítačom, náhradnú batériu dodanú spoločnosťou HP alebo kompatibilnú batériu, ktorú ste si zakúpili od spoločnosti HP, aby sa znížilo riziko možných problémov s bezpečnosťou.

Keď je v počítači nabitá batéria a počítač nie je pripojený k externému zdroju napájania, počítač sa napája z batérie. Keď je počítač vypnutý a odpojený od externého napájania, batéria v počítači sa pomaly vybíja. V prípade dosiahnutia nízkej alebo kritickej úrovne vybitia batérie sa v počítači zobrazí hlásenie.

Životnosť batérie sa líši v závislosti od nastavenia správy napájania, spustených programov v počítači, jasu obrazovky, externých zariadení pripojených k počítaču a iných faktorov.

**POZNÁMKA:** Keď odpojíte externé napájanie, jas obrazovky sa automaticky zníži, aby sa predĺžila životnosť batérie. Vybrané počítačové produkty dokážu prepínať medzi grafickými radičmi a šetria tak energiou batérie.

### **Používanie funkcie HP Fast Charge (len vybrané produkty)**

Funkcia HP Fast Charge umožňuje rýchlo nabiť batériu počítača. Čas nabíjania sa môže líšiť o +/– 10 %. V závislosti od modelu počítača a sieťového napájacieho adaptéra HP dodaného s počítačom pracuje funkcia HP Fast Charge jedným alebo viacerými z týchto spôsobov:

- Keď je zostávajúca úroveň nabitia batérie v rozsahu 0 až 50 %, batéria sa nabije na 50 % úplnej kapacity za 30 až 45 minút. Závisí to od modelu počítača.
- Keď je zostávajúca úroveň nabitia batérie v rozsahu 0 až 90 %, batéria sa nabije na 90 % úplnej kapacity do 90 minút.

Ak chcete používať funkciu HP Fast Charge, vypnite počítač a pripojte sieťový napájací adaptér k počítaču aj externému napájaniu.

#### **Zobrazenie energie batérie**

Ak chcete zobraziť percentuálnu hodnotu zostávajúceho stavu nabitia batérie, umiestnite ukazovateľ myši na

ikonu **Stav batérie** .

### **Vyhľadanie informácií o batérii v programe HP Support Assistant (len vybrané produkty)**

Zobrazenie informácií o batérii:

**1.** Do vyhľadávacieho poľa na paneli úloh zadajte výraz support a vyberte aplikáciu **HP Support Assistant**.

– alebo –

Vyberte ikonu otáznika na paneli úloh.

**2.** Vyberte položku **Troubleshooting and Ƭxes** (Riešenie problémov a opravy) a v časti **Diagnostics**  (Diagnostika) vyberte položku **HP Battery Check** (Kontrola stavu batérie HP). Ak program Kontrola stavu batérie HP signalizuje, že batériu treba vymeniť, obráťte sa na oddelenie technickej podpory.

Aplikácia HP Support Assistant poskytuje nasledujúce nástroje a informácie o batérii:

- Kontrola stavu batérie HP
- · Informácie o typoch batérie, jej špecifikáciách, životnosti a kapacite

### **Úspora energie batérie**

Úspora energie batérie a maximalizácia jej životnosti:

- Znížte jas obrazovky.
- Ak nepoužívate bezdrôtové zariadenia, vypnite ich.
- Odpojte nepoužívané externé zariadenia, ktoré nie sú pripojené k externému zdroju napájania, ako napríklad externý pevný disk zapojený do portu USB.
- Zastavte, vypnite alebo vyberte všetky nepoužívané externé multimediálne karty.
- Skôr ako zanecháte svoju prácu, aktivujte režim spánku alebo vypnite počítač.

#### <u>Identifikácia nízkej úrovne nabitia batérie</u>

Ak batéria, ktorá je jediným zdrojom napájania počítača, dosiahne nízku alebo kritickú úroveň nabitia, prejaví sa to takto:

● Indikátor batérie (len vybrané produkty) signalizuje nízku alebo kritickú úroveň nabitia batérie.

– alebo –

- Ikona Stav batérie **upozorňuje na nízku alebo kritickú úroveň nabitia.**
- **POZNÁMKA:** Ďalšie informácie o ikone Stav batérie nájdete v časti [Používanie ikony Stav batérie a](#page-44-0)  [ponuky Možnosti napájania na strane 33.](#page-44-0)

Počítač vykoná pri kritickej úrovni nabitia batérie tieto operácie:

- Ak je režim dlhodobého spánku zakázaný a počítač je zapnutý alebo v režime spánku, počítač zostane nakrátko v režime spánku a potom sa vypne, pričom sa stratia všetky neuložené údaje.
- Ak je povolený režim dlhodobého spánku a počítač je zapnutý alebo v režime spánku, v počítači sa aktivuje režim dlhodobého spánku.

#### **Vyriešenie nízkej úrovne nabitia batérie**

#### **Vyriešenie nízkej úrovne nabitia batérie, keď je k dispozícii externé napájanie**

Pripojte niektoré z nasledujúcich zariadení k počítaču a k externému napájaniu:

- Sieťový napájací adaptér
- Voliteľná rozširujúca základňa alebo voliteľné rozširujúce zariadenie
- Voliteľný napájací adaptér zakúpený ako príslušenstvo od spoločnosti HP

#### **Vyriešenie nízkej úrovne nabitia batérie, keď nie je k dispozícii žiadny zdroj napájania**

Uložte svoju prácu a vypnite počítač.

#### **Vyriešenie nízkej úrovne nabitia batérie, keď počítač nemôže ukončiť režim dlhodobého spánku**

- **1.** Zapojte sieťový napájací adaptér do počítača a pripojte ho k externému napájaniu.
- **2.** Režim dlhodobého spánku ukončite stlačením tlačidla napájania.

#### **Zapečatená batéria od výrobcu**

Ak chcete sledovať stav batérie, prípadne ak sa batéria veľmi rýchlo vybíja, spustite program Kontrola stavu batérie HP v aplikácii HP Support Assistant (len vybrané produkty).

**1.** Do vyhľadávacieho poľa na paneli úloh zadajte výraz support a vyberte aplikáciu **HP Support Assistant**.

– alebo –

Vyberte ikonu otáznika na paneli úloh.

**2.** Vyberte položku **Troubleshooting and Ƭxes** (Riešenie problémov a opravy) a v časti **Diagnostics**  (Diagnostika) vyberte položku **HP Battery Check** (Kontrola stavu batérie HP). Ak program Kontrola stavu batérie HP signalizuje, že batériu treba vymeniť, obráťte sa na oddelenie technickej podpory.

Batérie v tomto produkte nemôžu používatelia meniť jednoducho sami. Vybratie alebo výmena batérie by mohla mať vplyv na platnosť záruky. Ak už batéria viac nevydrží nabitá, obráťte sa na oddelenie technickej podpory.

# **Prevádzka pri externom napájaní**

Informácie o pripojení k externému napájaniu nájdete v *Letáku s inštalačnými pokynmi*, ktorý je súčasťou balenia počítača.

Keď je počítač pripojený k externému napájaniu pomocou schváleného sieťového adaptéra alebo voliteľnej rozširujúcej základne/zariadenia, nepoužíva napájanie z batérie.

**VAROVANIE!** Ak chcete znížiť možné problémy s bezpečnosťou, používajte len sieťový napájací adaptér dodaný s počítačom, náhradný sieťový napájací adaptér od spoločnosti HP alebo kompatibilný sieťový napájací adaptér zakúpený od spoločnosti HP.

**VAROVANIE!** Batériu počítača nenabíjajte na palube lietadla.

Počítač pripojte k externému napájaniu v týchto situáciách:

- Keď nabíjate alebo kalibrujete batériu.
- Keď inštalujete alebo aktualizujete systémový softvér.
- Keď aktualizujete systém BIOS.
- Keď zapisujete údaje na disk (len vybrané produkty).
- Keď spúšťate aplikáciu Defragmentácia disku v počítačoch s internými pevnými diskami.
- Keď zálohujete alebo obnovujete súbory.

Po pripojení počítača k externému zdroju napájania:

- Batéria sa začne nabíjať.
- Zvýši sa jas obrazovky.
- Ikona Stav batérie **zmení svoj vzhľad.**

Po odpojení externého napájania:

- Počítač sa prepne na napájanie z batérie.
- Jas obrazovky sa automaticky zníži, aby sa šetrila energia batérie.
- Ikona Stav batérie **zmení svoj vzhľad.**

# **7 Údržba počítača**

Vykonávanie pravidelnej údržby je dôležité na udržanie počítača v optimálnom stave. Táto kapitola vysvetľuje spôsob používania nástrojov, ako sú programy Defragmentácia disku a Čistenie disku. Poskytuje tiež pokyny na aktualizáciu programov a ovládačov, postup čistenia počítača a tipy na cestovanie s počítačom alebo na jeho prepravu.

# **Zlepšenie výkonu**

Pravidelné úlohy údržby vykonávané pomocou nástrojov, ako sú programy Defragmentácia disku a Čistenie disku, vám môžu pomôcť zlepšiť výkon počítača.

### **Používanie programu Defragmentácia disku**

Spoločnosť HP odporúča používať program Defragmentácia disku na defragmentáciu pevného disku aspoň raz za mesiac.

**POZNÁMKA:** Na úložných zariadeniach SSD nie je potrebné spúšťať program Defragmentácia disku.

Postup spustenia programu Defragmentácia disku:

- **1.** Pripojte k počítaču sieťové napájanie.
- **2.** Do vyhľadávacieho poľa na paneli úloh zadajte výraz defragmentovať a potom vyberte položku **Defragmentácia a optimalizácia jednotiek**.
- **3.** Postupujte podľa pokynov na obrazovke.

Ďalšie informácie nájdete v Pomocníkovi programu Defragmentácia disku.

### **Používanie programu Čistenie disku**

Pomocou programu Čistenie disku môžete vyhľadávať na pevnom disku nepotrebné súbory, ktoré možno bezpečne odstrániť, aby sa uvoľnilo miesto na disku a aby mohol počítač fungovať efektívnejšie.

Postup spustenia programu Čistenie disku:

- **1.** Do vyhľadávacieho poľa na paneli úloh napíšte výraz disk a vyberte položku **Čistenie disku**.
- **2.** Postupujte podľa pokynov na obrazovke.

### **Používanie programu HP 3D DriveGuard (len vybrané produkty)**

Program HP 3D DriveGuard chráni pevný disk jeho zaparkovaním a zastavením žiadostí o údaje v nasledujúcich situáciách:

- Počítač vám spadne.
- Pohnete počítačom so zavretou obrazovkou, keď sa počítač napája z batérie.

Krátko po týchto udalostiach program HP 3D DriveGuard vráti pevný disk do normálneho prevádzkového režimu.

- **POZNÁMKA:** Programom HP 3D DriveGuard sú chránené len interné pevné disky. Pevný disk nainštalovaný do voliteľnej rozširujúcej základne alebo pripojený k portu USB nie je chránený prostredníctvom programu HP 3D DriveGuard.
- **POZNÁMKA:** Keďže úložné zariadenia SSD nemajú pohyblivé časti, nepotrebujú ochranu pomocou programu HP 3D DriveGuard.

#### **Identifikácia stavu programu HP 3D DriveGuard**

Indikátor pevného disku na počítači zmenou farby signalizuje, či je pevný disk zaparkovaný v pozícii pre primárny pevný disk alebo v pozícii pre sekundárny pevný disk (len vybrané produkty).

## **Aktualizácia programov a ovládačov**

Spoločnosť HP odporúča pravidelnú aktualizáciu programov a ovládačov. Aktualizácie môžu vyriešiť problémy a priniesť nové funkcie a možnosti počítača. Staršie grafické súčasti nemusia napríklad dobre fungovať s najnovším herným softvérom. Bez najnovšieho ovládača nebudete môcť využívať všetky výhody svojho zariadenia.

Najnovšie verzie programov a ovládačov od spoločnosti HP si môžete prevziať z webovej lokality na adrese <http://www.hp.com/support>. Okrem toho sa môžete zaregistrovať, aby ste dostávali automatické upozornenia po sprístupnení aktualizácií.

Ak chcete aktualizovať programy a ovládače, vykonajte tieto kroky:

**1.** Do vyhľadávacieho poľa na paneli úloh zadajte výraz support a vyberte aplikáciu **HP Support Assistant**.

– alebo –

Vyberte ikonu otáznika na paneli úloh.

- **2.** Vyberte položku **My notebook** (Môj notebook), kartu **Updates** (Aktualizácie) a potom položku **Check for updates and messages** (Vyhľadať aktualizácie a správy).
- **3.** Postupujte podľa pokynov na obrazovke.

# **Čistenie počítača**

Na bezpečné čistenie počítača používajte nasledujúce produkty:

- Tekutina na čistenie skla bez obsahu alkoholu
- Roztok vody a slabého mydla
- Suchá čistiaca handrička z mikrovlákna alebo jelenica (handrička nevytvárajúca statickú elektrinu bez obsahu oleja)
- Utierky nevytvárajúce statickú elektrinu

**UPOZORNENIE:** Nepoužívajte silné čistiace prostriedky alebo dezinfekčné utierky, ktoré môžu natrvalo poškodiť váš počítač. Ak si nie ste istí, či je čistiaci prostriedok pre počítač bezpečný, skontrolujte obsah produktu a ubezpečte sa, že neobsahuje napríklad alkohol, acetón, chlorid amónny, metylénchlorid, peroxid vodíka, naftu alebo rozpúšťadlá na báze uhľovodíkov.

Vláknité materiály, ako napríklad papierové utierky, môžu poškrabať počítač. V škrabancoch sa postupne môžu usadzovať čiastočky nečistôt a čistiace prostriedky.

### **Postupy čistenia**

Na bezpečné čistenie počítača používajte postupy uvedené v tejto časti.

- **VAROVANIE!** Nepokúšajte sa čistiť počítač, keď je zapnutý, aby sa zabránilo zásahu elektrickým prúdom alebo poškodeniu súčastí.
	- **1.** Vypnite počítač.
	- **2.** Odpojte sieťové napájanie.
	- **3.** Odpojte všetky napájané externé zariadenia.
- **UPOZORNENIE:** Ak chcete predísť poškodeniu vnútorných súčastí, čistiace prostriedky ani tekutiny nestriekajte priamo na povrch počítača. Kvapaliny, ktoré kvapnú na povrch, môžu natrvalo poškodiť vnútorné súčasti.

#### **Čistenie obrazovky**

Opatrne utrite obrazovku použitím jemnej handričky nepúšťajúcej vlákna navlhčenej v čistiacom prostriedku na sklo bez obsahu alkoholu. Pred zatvorením počítača skontrolujte, či je obrazovka suchá.

#### **Čistenie bočných strán alebo krytu**

Na čistenie bočných strán alebo krytu používajte jemnú handričku z mikrovlákna alebo jelenicu navlhčenú v niektorom z čistiacich roztokov uvedených vyššie, prípadne použite vhodnú jednorazovú utierku.

**27 POZNÁMKA:** Kryt počítača čistite krúživým pohybom, aby sa uľahčilo odstránenie špiny a nečistôt.

#### **Čistenie zariadenia TouchPad, klávesnice alebo myši (len vybrané produkty)**

**VAROVANIE!** Klávesnicu nečistite pomocou vysávača, aby nedošlo k zásahu elektrickým prúdom ani k poškodeniu vnútorných súčastí. Vysávač môže zanechať na povrchu klávesnice nečistoty z domácnosti.

**UPOZORNENIE:** Ak chcete predísť poškodeniu vnútorných súčastí, zabráňte kvapkaniu tekutín medzi klávesy.

- Na čistenie zariadenia TouchPad, klávesnice alebo myši používajte jemnú handričku z mikrovlákna alebo jelenicu navlhčenú v niektorom z čistiacich roztokov uvedených vyššie, prípadne použite vhodnú jednorazovú utierku.
- Na zabránenie zlepeniu klávesov a odstránenie prachu, vlákien a čiastočiek z klávesnice použite plechovku so stlačeným vzduchom a slamkovým nástavcom.

# **Cestovanie s počítačom a preprava počítača**

Ak musíte s počítačom cestovať alebo ho prepraviť, použite nasledujúce tipy, aby bolo vaše zariadenie v bezpečí.

- Pripravte počítač na cestovanie a prepravu:
	- Zálohujte svoje informácie na externú jednotku.
	- Vyberte všetky disky a externé mediálne karty, ako sú pamäťové karty.
	- Vypnite a potom odpojte všetky externé zariadenia.
	- Vypnite počítač.
- Venujte čas zálohovaniu svojich údajov. Zálohu si uložte mimo počítača.
- Pri cestovaní lietadlom prepravujte počítač ako príručnú batožinu. Neprepravujte ho so zvyšnou batožinou.
- **UPOZORNENIE:** Zabráňte pôsobeniu magnetických polí na jednotku. Medzi bezpečnostné zariadenia s magnetickým poľom patria napríklad prechodové zariadenia na letiskách a detektory kovov. Dopravníkové pásy na letiskách a podobné zariadenia namiesto magnetizmu pri kontrole príručnej batožiny používajú röntgenové lúče a nepoškodzujú tak jednotky.
- Ak plánujete používať počítač počas letu, dopredu sa u prepravcu informujte o podmienkach. Používanie počítača počas letu závisí od rozhodnutia prepravcu.
- Ak počítač alebo jednotku posielate poštou, použite vhodné ochranné balenie a označte ho nálepkou "FRAGILE (KREHKÉ)".
- Používanie bezdrôtových zariadení môže byť v niektorých prostrediach zakázané. Môže to byť na palubách lietadiel, v nemocniciach, pri výbušninách a v nebezpečných lokalitách. Ak si nie ste istí, ktoré predpisy sa vzťahujú na používanie bezdrôtového zariadenia v počítači, požiadajte o povolenie používať počítač pred jeho zapnutím.
- Pri cestách do zahraničia sa riaďte týmito radami:
	- Overte si colné predpisy každej krajiny/regiónu, kam cestujete.
	- Overte si požiadavky na napájací kábel a adaptér v lokalitách, v ktorých plánujete počítač používať. Napätie, frekvencia a typ elektrických zásuviek sa líšia.

**VAROVANIE!** Ak chcete znížiť riziko úrazu elektrickým prúdom, požiaru alebo poškodenia zariadenia, nepokúšajte sa počítač napájať pomocou napäťového transformátora určeného pre iné spotrebiče.

# **8 Zabezpečenie počítača a údajov**

Zabezpečenie počítača je dôležité na ochranu dôvernosti, integrity a dostupnosti vašich údajov. Štandardné bezpečnostné riešenia poskytované v rámci operačného systému Windows, aplikácií od spoločnosti HP, pomôcky Setup Utility (BIOS) a ďalšieho softvéru tretích strán dokážu ochrániť váš počítač pred množstvom rizík, ako sú napríklad vírusy, červy a ďalšie typy škodlivého kódu.

**POZNÁMKA:** Niektoré funkcie zabezpečenia uvedené v tejto kapitole nemusia byť vo vašom počítači k dispozícii.

# **Používanie hesiel**

Heslo je skupina znakov, ktoré si zvolíte na ochranu údajov v počítači a transakcií online. Možno nastaviť niekoľko typov hesiel. Keď ste napríklad inštalovali svoj počítač prvýkrát, zobrazila sa výzva na vytvorenie hesla používateľa s cieľom zabezpečiť počítač. Ďalšie heslá môžete nastaviť v systéme Windows alebo v pomôcke HP Setup Utility (BIOS), ktorá je vopred nainštalovaná v počítači.

Pre funkciu Setup Utility (BIOS) a pre bezpečnostnú funkciu systému Windows môže byť užitočné použiť rovnaké heslo.

Pri vytváraní a ukladaní hesiel použite nasledujúce tipy:

- Ak chcete znížiť riziko straty prístupu do počítača, zaznamenajte si každé heslo a uložte ho na bezpečnom mieste mimo počítača. Neuchovávajte si heslá v súbore v počítači.
- Pri tvorbe hesiel sa riaďte požiadavkami programu.
- Heslá meňte aspoň raz za tri mesiace.
- Dobré heslo je dlhé a obsahuje písmená, interpunkčné znamienka, symboly a číslice.
- Pred odoslaním počítača do servisu zálohujte súbory, odstráňte dôverné súbory a potom odstráňte všetky nastavenia hesiel.

Ďalšie informácie o heslách systému Windows, napríklad o heslách šetriča obrazovky:

**▲** Do vyhľadávacieho poľa na paneli úloh zadajte výraz support a vyberte aplikáciu **HP Support Assistant**.

– alebo –

Vyberte ikonu otáznika na paneli úloh.

#### **Nastavenie hesiel systému Windows**

#### **Tabuľka 8-1 Typy hesiel systému Windows a ich funkcie**

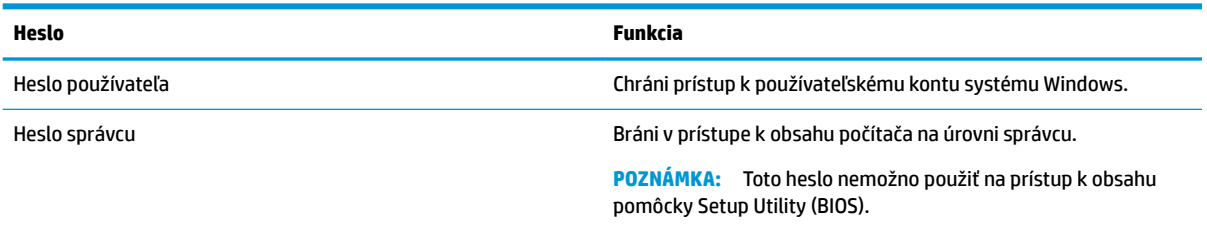

## **Nastavenie hesiel pomôcky Setup Utility (BIOS)**

**Tabuľka 8-2 Typy hesiel systému BIOS a ich funkcie**

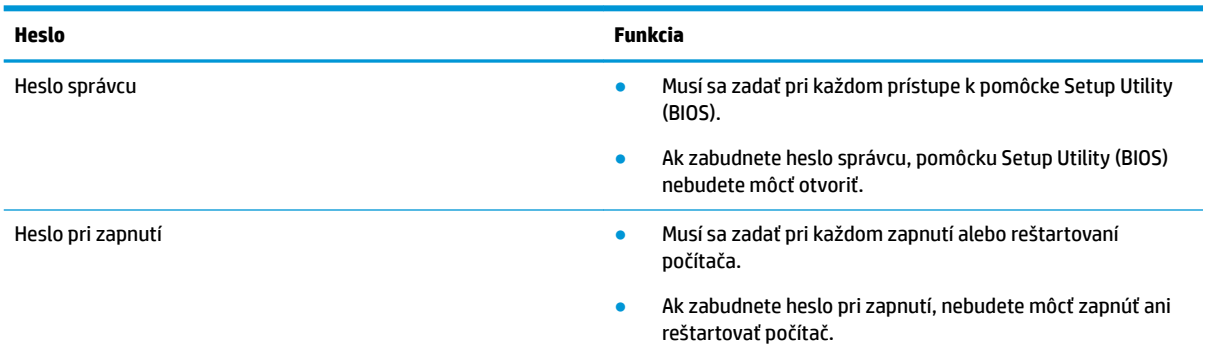

Ak chcete v pomôcke Setup Utility (BIOS) nastaviť, zmeniť alebo odstrániť heslo správcu alebo heslo pri zapnutí, postupujte podľa týchto krokov:

**DÔLEŽITÉ:** Pri vykonávaní zmien v pomôcke Setup Utility (BIOS) buďte mimoriadne opatrní. Chyby môžu spôsobiť nesprávne fungovanie počítača.

- **1.** Spustite pomôcku Setup Utility (BIOS):
	- Počítače alebo tablety s klávesnicou:
		- **▲** Zapnite alebo reštartujte počítač, nakrátko stlačte kláves esc a potom stlačte kláves f10.
	- Tablety bez klávesnice:
		- **1.** Zapnite alebo reštartujte tablet a potom rýchlo podržte tlačidlo zvýšenia hlasitosti.
			- alebo –

Zapnite alebo reštartujte tablet a potom rýchlo podržte tlačidlo zníženia hlasitosti.

– alebo –

Zapnite alebo reštartujte tablet a potom rýchlo podržte tlačidlo s logom systému Windows.

- **2.** Ťuknite na kláves **f10**.
- **2.** Vyberte položku **Security** (Zabezpečenie) a potom postupujte podľa pokynov na obrazovke.

Ak chcete uložiť zmeny, vyberte položku **Exit** (Skončiť), vyberte možnosť **Save Changes and Exit** (Uložiť zmeny a skončiť) a potom vyberte možnosť **Yes** (Áno).

**POZNÁMKA:** Ak na označenie svojho výberu používate klávesy so šípkami, musíte stlačiť aj kláves enter.

Zmeny sa prejavia po reštartovaní počítača.

# **Používanie funkcie Windows Hello (len vybrané produkty)**

Na produktoch vybavených snímačom odtlačkov prstov alebo infračervenou kamerou sa môžete pomocou funkcie Windows Hello prihlasovať potiahnutím prstom alebo pohľadom do kamery.

Nastavenie funkcie Windows Hello:

- **1.** Stlačte tlačidlo **Štart** a vyberte položky **Nastavenie**, **Kontá** a **Možnosti prihlásenia**.
- **2.** Ak chcete pridať heslo, vyberte možnosť **Pridať**.
- **3.** Vyberte možnosť **Začíname** a postupujte podľa pokynov na obrazovke. Zaregistrujte odtlačok svojho prsta alebo ID tváre a nastavte kód PIN.
- **DÔLEŽITÉ:** Pri registrácii odtlačku prsta sa uistite, že snímač odtlačkov prstov zaregistroval všetky strany prsta, aby sa zabránilo problémom pri prihlásení pomocou odtlačkov prstov.
- **POZNÁMKA:** Dĺžka kódu PIN nie je obmedzená. Predvolené nastavenie zahŕňa len číslice. Ak chcete zahrnúť abecedné alebo špeciálne znaky, začiarknite políčko **Zahrnúť písmená a symboly**.

# **Používanie softvéru na zabezpečenie internetu**

Keď používate počítač na prístup k e-mailu, k sieti alebo internetu, potenciálne ho vystavujete počítačovým vírusom, spyware a iným hrozbám online. S cieľom ochrániť váš počítač môže byť v rámci ponuky skúšobnej verzie v počítači predinštalovaný softvér na zabezpečenie internetu vrátane antivírusového programu a brány firewall Bezpečnostný softvér je potrebné pravidelne aktualizovať, aby poskytoval neustálu ochranu aj pred najnovšími vírusmi a inými rizikami zabezpečenia. Z dôvodu úplnej ochrany počítača sa odporúča skúšobnú verziu bezpečnostného softvéru inovovať alebo zakúpiť vybraný antivírusový softvér.

### **Používanie antivírusového softvéru**

Počítačové vírusy môžu vyradiť z činnosti operačný systém, programy alebo pomôcky, prípadne môžu spôsobiť, že nebudú fungovať správne. Antivírusový softvér dokáže zistiť a odstrániť väčšinu vírusov a vo väčšine prípadov dokáže aj opraviť spôsobené škody.

Antivírusový softvér je potrebné pravidelne aktualizovať, aby poskytoval neustálu ochranu aj pred najnovšími vírusmi.

Antivírusový program v počítači možno opätovne nainštalovať. Z dôvodu úplnej ochrany počítača sa odporúča zakúpiť si vybraný antivírusový program.

Ak chcete získať ďalšie informácie o počítačových vírusoch, do vyhľadávacieho poľa na paneli úloh zadajte výraz support a vyberte aplikáciu **HP Support Assistant**.

– alebo –

Vyberte ikonu otáznika na paneli úloh.

### **Používanie softvéru brány firewall**

Brány firewall slúžia na ochranu pred neoprávneným prístupom k systému alebo sieti. Brána firewall môže byť softvér, ktorý si nainštalujete v počítači či sieti, alebo to môže byť kombinácia hardvéru aj softvéru.

Môžete si vybrať z dvoch typov brán firewall

- Hostiteľské brány firewall softvér, ktorý chráni len počítač, v ktorom je nainštalovaný.
- Sieťové brány firewall inštalujú sa medzi modem DSL alebo káblový modem a vašu domácu sieť a chránia všetky počítače v sieti.

Keď sa brána firewall nainštaluje v systéme, všetky údaje odoslané do systému a zo systému sa monitorujú a porovnávajú s množinou kritérií zabezpečenia, ktoré definuje používateľ. Všetky údaje, ktoré tieto kritériá nespĺňajú, sa zablokujú.

# **Inštalácia softvérových aktualizácií**

Softvér spoločnosti HP, systému Windows a tretích strán nainštalovaný v počítači sa musí pravidelne aktualizovať, aby sa opravili problémy so zabezpečením a zlepšil výkon softvéru.

**Z DÔLEŽITÉ:** Spoločnosť Microsoft zasiela výstrahy týkajúce sa aktualizácií systému Windows, ktoré môžu zahŕňať aktualizácie zabezpečenia. Ak chcete chrániť počítač pred bezpečnostnými prienikmi a počítačovými vírusmi, nainštalujte všetky aktualizácie od spoločnosti Microsoft čo najskôr po prijatí upozornenia.

Tieto aktualizácie možno inštalovať automaticky.

Zobrazenie alebo zmena nastavenia:

- **1.** Stlačte tlačidlo **Štart** a vyberte položky **Nastavenie** a **Aktualizácia a zabezpečenie**.
- **2.** Vyberte položku **Windows Update** a postupujte podľa pokynov na obrazovke.
- **3.** Ak chcete naplánovať čas inštalácie aktualizácií, vyberte položku **Rozšírené možnosti** a postupujte podľa pokynov na obrazovke.

# **Používanie zariadenia HP ako služby (len vybrané produkty)**

HP DaaS je cloudové riešenie IT, ktoré umožňuje firmám efektívne spravovať a zaisťovať aktíva spoločnosti. HP DaaS pomáha chrániť zariadenia pred škodlivým softvérom a inými útokmi, monitoruje stav zariadenia a pomáha šetriť čas pri riešení problémov so zariadením a zabezpečením. Môžete si rýchlo prevziať a nainštalovať softvér, ktorý je výrazne lacnejší v porovnaní s tradičnými internými riešeniami. Ďalšie informácie nájdete na stránke<https://www.hptouchpointmanager.com/>.

# **Zabezpečenie bezdrôtovej siete**

Ak nastavujete sieť WLAN alebo pristupujete k existujúcej sieti WLAN, vždy povoľte bezpečnostné funkcie, aby ste svoju sieť chránili pred neoprávneným prístupom. Siete WLAN na verejných miestach (verejné prístupové body), napríklad v kaviarňach a na letiskách, často neposkytujú žiadne zabezpečenie.

# **Zálohovanie softvérových aplikácií a informácií**

Softvérové aplikácie a informácie pravidelne zálohujte, aby ste ich ochránili pred trvalou stratou alebo poškodením v dôsledku útoku vírusov alebo zlyhania softvéru či hardvéru.

# **Používanie voliteľného bezpečnostného lanka (len vybrané produkty)**

Bezpečnostné lanko (predávané samostatne) má odradiť od zneužitia alebo odcudzenia počítača, ale nemusí mu zabrániť. Ak chcete k počítaču pripojiť bezpečnostné lanko, postupujte podľa pokynov výrobcu príslušného zariadenia.

# <span id="page-56-0"></span>**9 Používanie pomôcky Setup Utility (BIOS)**

Pomôcka Setup Utility alebo systém BIOS (Basic Input/Output System) riadi komunikáciu medzi všetkým vstupnými a výstupnými zariadeniami v systéme (ako sú napríklad diskové jednotky, obrazovka, klávesnica, myš a tlačiareň). Pomôcka Setup Utility (BIOS) obsahuje nastavenia typov nainštalovaných zariadení, poradie spúšťania počítača a množstvo systémovej a rozšírenej pamäte.

**POZNÁMKA:** Ak chcete spustiť pomôcku Setup Utility na polohovateľnom počítači, počítač musí byť v režime prenosného počítača a musíte používať klávesnicu pripojenú k prenosnému počítaču.

# **Spustenie pomôcky Setup Utility (BIOS)**

- **A UPOZORNENIE:** Pri vykonávaní zmien v pomôcke Setup Utility (BIOS) buďte zvlášť opatrní. Chyby môžu spôsobiť nesprávne fungovanie počítača.
	- **▲** Zapnite alebo reštartujte počítač a rýchlo stlačte kláves f10.

– alebo –

Zapnite alebo reštartujte počítač, rýchlo stlačte kláves esc a po zobrazení ponuky Štart stlačte kláves f10.

## **Aktualizácia pomôcky Setup Utility (BIOS)**

Aktualizované verzie pomôcky Setup Utility (BIOS) môžu byť k dispozícii na webovej lokalite spoločnosti HP.

Väčšina aktualizácií systému BIOS na webovej lokalite spoločnosti HP je v podobe skomprimovaných súborov nazývaných *SoftPaq*.

Niektoré prevzaté balíky obsahujú súbor s názvom Readme.txt, ktorý obsahuje informácie o inštalácii a riešení problémov so súborom.

#### **Zistenie verzie systému BIOS**

Ak chcete určiť, či je potrebné aktualizovať pomôcku Setup Utility (BIOS), najprv zistite verziu systému BIOS v počítači.

Ak chcete odkryť informácie o verzii systému BIOS (známe tiež ako *dátum pamäte ROM* a *systém BIOS*), použite niektorú z týchto možností:

- **HP Support Assistant** 
	- **1.** Do vyhľadávacieho poľa na paneli úloh zadajte výraz support a vyberte aplikáciu **HP Support Assistant**.

– alebo –

Vyberte ikonu otáznika na paneli úloh.

- **2.** Vyberte položku **Tento notebook** a potom položku **Špecifikácie**.
- Setup Utility (BIOS)
- **1.** Spustite pomôcku Setup Utility (BIOS) (pozrite si časť [Spustenie pomôcky Setup Utility \(BIOS\)](#page-56-0)  [na strane 45](#page-56-0)).
- **2.** Vyberte položku **Main** (Hlavná) a poznačte si verziu systému BIOS.
- **3.** Vyberte položku **Exit** (Skončiť), označte niektorú z možností a postupujte podľa pokynov na obrazovke.
- V systéme Windows stlačte kombináciu klávesov CTRL+Alt+S.

Ak chcete skontrolovať novšie verzie systému BIOS, pozrite si časť Prevzatie aktualizácie systému BIOS na strane 46.

### **Prevzatie aktualizácie systému BIOS**

**UPOZORNENIE:** Počítač musí byť počas preberania a inštalácie aktualizácie systému BIOS pripojený k spoľahlivému externému napájaniu pomocou sieťového napájacieho adaptéra, aby sa znížilo riziko poškodenia počítača alebo neúspešnej inštalácie. Ak je počítač napájaný z batérie, pripojený k voliteľnej rozširujúcej základni alebo k voliteľnému zdroju napájania, nepreberajte ani neinštalujte aktualizáciu systému BIOS. Počas preberania a inštalácie dodržiavajte tieto pokyny:

- Neodpájajte počítač od zdroja napájania tak, že vytiahnete napájací kábel zo sieťovej napájacej zásuvky.
- Nevypínajte počítač ani neaktivujte režim spánku.
- Nevkladajte, nevyberajte, nepripájajte ani neodpájajte žiadne zariadenie ani kábel.

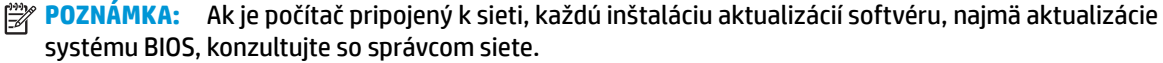

**1.** Do vyhľadávacieho poľa na paneli úloh zadajte výraz support a vyberte aplikáciu **HP Support Assistant**.

– alebo –

Vyberte ikonu otáznika na paneli úloh.

- **2.** Vyberte položku **Updates** (Aktualizácie) a potom **Check for updates and messages** (Skontrolovať aktualizácie a správy).
- **3.** Postupujte podľa pokynov na obrazovke.
- **4.** V časti na preberanie súborov vykonajte nasledujúce kroky:
	- **a.** Jdentifikujte novšiu verziu systému BIOS, než je verzia, ktorá je momentálne nainštalovaná v počítači. Ak je aktualizácia novšia než vaša verzia systému BIOS, poznačte si dátum, názov alebo iný identifikačný údaj. Tieto informácie môžete potrebovať pri neskoršom vyhľadaní aktualizácie po jej prevzatí na pevný disk.
	- **b.** Pri preberaní vybratej položky na pevný disk sa riaďte pokynmi na obrazovke.

Poznačte si cestu k umiestneniu na pevnom disku, do ktorého sa prevezme aktualizácia systému BIOS. Túto cestu budete potrebovať, keď budete chcieť spustiť inštaláciu aktualizácie.

Postupy inštalácie systému BIOS sa môžu líšiť. Postupujte podľa pokynov, ktoré sa zobrazia na obrazovke po dokončení prevzatia. Ak sa nezobrazia žiadne pokyny, postupujte podľa týchto krokov:

- **1.** Do vyhľadávacieho poľa na paneli úloh zadajte výraz prieskumník a potom vyberte položku **Prieskumník**.
- **2.** Kliknite na označenie jednotky pevného disku. Typické označenie pevného disku je Lokálny disk (C:).
- **3.** Na základe poznačeného umiestnenia otvorte priečinok na pevnom disku, kde sa nachádza aktualizácia.

**4.** Dvakrát kliknite na súbor s príponou .exe (napríklad *názovsúboru*.exe).

Spustí sa inštalácia systému BIOS.

- **5.** Pri dokončení inštalácie sa riaďte pokynmi na obrazovke.
- **POZNÁMKA:** Keď sa na obrazovke objaví hlásenie o úspešnej inštalácii, môžete z pevného disku odstrániť prevzatý súbor.

# **10 Používanie nástroja HP PC Hardware Diagnostics**

# **Používanie nástroja HP PC Hardware Diagnostics Windows (len vybrané produkty)**

HP PC Hardware Diagnostics Windows je nástroj pre systém Windows, ktorý umožňuje spúšťať diagnostické testy na overenie správnej funkčnosti hardvéru počítača. Tento nástroj beží v rámci operačného systému Windows a diagnostikuje zlyhania hardvéru.

Ak nástroj HP PC Hardware Diagnostics Windows nie je nainštalovaný v počítači, musíte ho najskôr prevziať a nainštalovať. O prevzatí nástroja HP PC Hardware Diagnostics Windows si prečítajte v časti [Prevzatie nástroja](#page-60-0) [HP PC Hardware Diagnostics Windows na strane 49](#page-60-0).

Po nainštalovaní nástroja HP PC Hardware Diagnostics Windows ho otvorte podľa nasledujúcich krokov z prostredia Pomoc a technická podpora HP alebo Asistent podpory HP.

- **1.** Otvorenie nástroja HP PC Hardware Diagnostics Windows z prostredia Pomoc a technická podpora HP:
	- **a.** Vyberte tlačidlo **Štart** a potom vyberte položku **Pomoc a technická podpora HP**.
	- **b.** Kliknite pravým tlačidlom myši na položku **HP PC Hardware Diagnostics Windows**, vyberte možnosť **More** (Viac) a potom možnosť **Run as administrator** (Spustiť ako správca).

– alebo –

Otvorenie nástroja HP PC Hardware Diagnostics Windows z prostredia Asistent podpory HP:

**a.** Do vyhľadávacieho poľa na paneli úloh zadajte výraz support a vyberte aplikáciu **HP Support Assistant**.

– alebo –

Vyberte ikonu otáznika na paneli úloh.

- **b.** Vyberte položku **Troubleshooting and fixes** (Riešenie problémov a opravy).
- **c.** Vyberte položku **Diagnostics** (Diagnostika), potom položku **HP PC Hardware Diagnostics Windows**.
- **2.** Po otvorení nástroja vyberte typ diagnostického testu, ktorý chcete spustiť, a potom postupujte podľa pokynov na obrazovke.

**<sup>2</sup> POZNÁMKA:** Diagnostický test môžete kedykoľvek zastaviť stlačením tlačidla **Cancel** (Zrušiť).

Keď nástroj HP PC Hardware Diagnostics Windows zistí poruchu, ktorá vyžaduje výmenu hardvéru, vygeneruje 24-miestny identifikačný kód chyby. Na obrazovke sa zobrazí jedna z nasledujúcich možností:

- Zobrazí sa prepojenie na identifikačný kód chyby. Vyberte prepojenie a postupujte podľa pokynov na obrazovke.
- Zobrazí sa kód rýchlej reakcie (QR). Naskenujte kód pomocou mobilného zariadenia a postupujte podľa pokynov na obrazovke.
- Zobrazia sa pokyny na zavolanie podpory. Postupujte podľa týchto pokynov.

### <span id="page-60-0"></span>**Prevzatie nástroja HP PC Hardware Diagnostics Windows**

- Pokyny na prevzatie nástroja HP PC Hardware Diagnostics Windows sú k dispozícii len v angličtine.
- Na preberanie tohto nástroja musíte použiť počítač so systémom Windows, lebo sa poskytujú iba súbory .exe.

#### **Prevzatie najnovšej verzie nástroja HP PC Hardware Diagnostics Windows**

Pri preberaní nástroja HP PC Hardware Diagnostics Windows postupujte podľa týchto krokov:

- **1.** Prejdite na lokalitu [http://www.hp.com/go/techcenter/pcdiags.](http://www.hp.com/go/techcenter/pcdiags) Zobrazí sa Domovská stránka HP PC Diagnostics.
- **2.** Vyberte položku **Download HP Diagnostics Windows** (Prevziať HP Diagnostics Windows) a potom vyberte umiestnenie na počítači alebo na pamäťovom kľúči USB.

Nástroj sa prevezme do vybratého umiestnenia.

#### **Prevzatie nástroja HP Hardware Diagnostics Windows podľa názvu alebo čísla produktu (len pre vybrané produkty)**

**POZNÁMKA:** V prípade niektorých produktov môže byť potrebné prevzatie softvéru na pamäťovú jednotku USB použitím názvu alebo čísla produktu.

Ak chcete prevziať nástroj HP PC Hardware Diagnostics Windows podľa názvu alebo čísla produktu, postupujte podľa týchto krokov:

- **1.** Prejdite na lokalitu<http://www.hp.com/support>.
- **2.** Vyberte možnosť **Get software and drivers** (Získať softvér a ovládače), vyberte váš typ produktu a potom zadajte názov alebo číslo produktu do vyhľadávacieho poľa, ktoré sa zobrazí.
- **3.** V časti **Diagnostics** (Diagnostika) vyberte položku **Download** (Prevziať) a podľa pokynov na obrazovke vyberte požadovanú verziu diagnostiky systému Windows na prevzatie do počítača alebo na jednotku USB flash.

Nástroj sa prevezme do vybratého umiestnenia.

#### **Inštalácia nástroja HP PC Hardware Diagnostics Windows**

Pri inštalovaní nástroja HP PC Hardware Diagnostics Windows postupujte podľa týchto krokov:

**▲** Prejdite do priečinka vášho počítača alebo na pamäťovú jednotku USB, kde bol prevzatý súbor .exe, dvakrát kliknite na súbor .exe a potom postupujte podľa pokynov na obrazovke.

# **Používanie nástroja HP PC Hardware Diagnostics UEFI**

**POZNÁMKA:** V prípade počítačov so systémom Windows 10 S musíte na prevzatie a vytvorenie prostredia na podporu HP UEFI použiť počítač so systémom Windows a pamäťovú jednotku USB, pretože sa poskytujú iba súbory .exe. Ďalšie informácie nájdete v časti [Prevzatie nástroja HP PC Hardware Diagnostics UEFI na](#page-61-0)  [pamäťovú jednotku USB na strane 50](#page-61-0).

Rozhranie HP PC Hardware Diagnostics UEFI (Unified Extensible Firmware Interface) umožňuje spúšťať diagnostické testy na overenie správnej funkčnosti hardvéru počítača. Tento nástroj sa spúšťa mimo operačného systému, aby rozlíšil chyby hardvéru od problémov, ktoré spôsobuje operačný systém alebo iné softvérové súčasti.

<span id="page-61-0"></span>Ak váš počítač nezavedie systém Windows, môžete použiť nástroj HP PC Hardware Diagnostics UEFI na diagnostiku problémov s hardvérom.

Keď nástroj HP PC Hardware Diagnostics Windows zistí poruchu, ktorá vyžaduje výmenu hardvéru, vygeneruje 24-miestny identifikačný kód chyby. Ak potrebujete pomoc pri riešení problému:

**▲** Vyberte položku **Get Support** (Získať podporu) a pomocou mobilného zariadenia naskenujte kód QR, ktorý sa zobrazí na nasledujúcej obrazovke. Zobrazí sa stránka Zákaznícka podpora spoločnosti HP – servisné stredisko s automaticky vyplneným identifikačným kódom chyby a číslom produktu. Postupujte podľa pokynov na obrazovke.

– alebo –

Obráťte sa na podporu a poskytnite identifikačný kód chyby.

- **<sup>2</sup> POZNÁMKA:** Ak chcete spustiť diagnostiku na polohovateľnom počítači, počítač musí byť v režime notebooku a musíte používať pripojenú klávesnicu.
- **POZNÁMKA:** Ak musíte diagnostický test zastaviť, stlačte kláves esc.

### **Spustenie nástroja HP PC Hardware Diagnostics UEFI**

Ak chcete spustiť nástroj HP PC Hardware Diagnostics UEFI, postupujte podľa týchto krokov:

- **1.** Zapnite alebo reštartujte počítač a nakrátko stlačte kláves esc.
- **2.** Stlačte kláves f2.

Systém BIOS prehľadá tri umiestnenia diagnostických nástrojov v nasledujúcom poradí:

- **a.** Pripojená pamäťová jednotka USB
- **POZNÁMKA:** Informácie o prevzatí nástroja HP PC Hardware Diagnostics UEFI na pamäťovú jednotku USB nájdete v časti Prevzatie najnovšej verzie nástroja HP PC Hardware Diagnostics UEFI na strane 50.
- **b.** Pevný disk
- **c.** Systém BIOS
- **3.** Po otvorení diagnostického nástroja zvoľte jazyk, vyberte typ diagnostického testu, ktorý chcete spustiť, a potom postupujte podľa pokynov na obrazovke.

### **Prevzatie nástroja HP PC Hardware Diagnostics UEFI na pamäťovú jednotku USB**

Prevzatie nástroja HP PC Hardware Diagnostics UEFI na pamäťovú jednotku USB môže byť výhodné v nasledujúcich prípadoch:

- Nástroj HP PC Hardware Diagnostics UEFI nie je súčasťou predinštalovaného obrazu.
- Nástroj HP PC Hardware Diagnostics UEFI nie je súčasťou oblasti HP Tool.
- Pevný disk je poškodený.

**POZNÁMKA:** Pokyny na prevzatie nástroja HP PC Hardware Diagnostics UEFI sú k dispozícii iba v angličtine a na preberanie a vytváranie prostredia na podporu HP UEFI musíte použiť systém Windows, pretože sa poskytujú iba súbory .exe.

#### **Prevzatie najnovšej verzie nástroja HP PC Hardware Diagnostics UEFI**

Prevzatie najnovšej verzie nástroja HP PC Hardware Diagnostics UEFI na pamäťovú jednotku USB:

- **1.** Prejdite na lokalitu [http://www.hp.com/go/techcenter/pcdiags.](http://www.hp.com/go/techcenter/pcdiags) Zobrazí sa Domovská stránka HP PC Diagnostics.
- **2.** Vyberte položku **Download HP Diagnostics UEFI** (Prevziať HP Diagnostics UEFI) a potom položku **Run**  (Spustiť).

#### **Prevzatie nástroja HP PC Hardware Diagnostics UEFI podľa názvu alebo čísla produktu (len pre vybrané produkty)**

**POZNÁMKA:** V prípade niektorých produktov môže byť potrebné prevzatie softvéru na pamäťovú jednotku USB použitím názvu alebo čísla produktu.

Prevzatie nástroja HP PC Hardware Diagnostics UEFI podľa názvu alebo čísla produktu (len pre vybrané produkty) na pamäťovú jednotku USB:

- **1.** Prejdite na lokalitu<http://www.hp.com/support>.
- **2.** Zadajte názov alebo číslo produktu, vyberte svoj počítač a potom vyberte svoj operačný systém.
- **3.** V časti **Diagnostics** (Diagnostika) postupujte podľa pokynov na obrazovke a vyberte a prevezmite požadovanú verziu UEFI Diagnostics pre svoj počítač.

## **Používanie nastavení funkcie Remote HP PC Hardware Diagnostics UEFI (len vybrané produkty)**

Remote HP PC Hardware Diagnostics UEFI je funkciou firmvéru (BIOS), ktorá prevezme nástroj HP PC Hardware Diagnostics UEFI do počítača. Potom môže spúšťať v počítači diagnostiku a výsledky môže odovzdávať na vopred nakonfigurovaný server. Ďalšie informácie o nástroji Remote HP PC Hardware Diagnostics UEFI nájdete na stránke<http://www.hp.com/go/techcenter/pcdiags>, kde vyberte možnosť **Find out more** (Zistiť viac).

#### **Prevzatie nástroja Remote HP PC Hardware Diagnostics UEFI**

**<sup>F</sup> POZNÁMKA:** Nástroj Remote HP PC Hardware Diagnostics UEFI je k dispozícii aj ako Softpaq, ktorý si môžete prevziať na server.

#### **Prevzatie najnovšej verzie nástroja Remote HP PC Hardware Diagnostics UEFI**

Ak chcete prevziať najnovšiu verziu nástroja Remote HP PC Hardware Diagnostics UEFI, postupujte podľa týchto krokov:

- **1.** Prejdite na lokalitu [http://www.hp.com/go/techcenter/pcdiags.](http://www.hp.com/go/techcenter/pcdiags) Zobrazí sa Domovská stránka HP PC Diagnostics.
- **2.** Vyberte položku **Download Remote Diagnostics** (Prevziať Remote Diagnostics) a potom položku **Run**  (Spustiť).

#### **Prevzatie nástroja HP PC Hardware Diagnostics UEFI podľa názvu alebo čísla produktu**

**<sup>2</sup> POZNÁMKA:** V prípade niektorých produktov môže byť potrebné prevzatie softvéru použitím názvu alebo čísla produktu.

Ak chcete prevziať nástroj Remote HP PC Hardware Diagnostics UEFI podľa názvu alebo čísla produktu, postupujte podľa týchto krokov:

- **1.** Prejdite na lokalitu<http://www.hp.com/support>.
- **2.** Vyberte možnosť **Get software and drivers** (Získať softvér a ovládače), vyberte váš typ produktu a potom zadajte názov alebo číslo produktu do vyhľadávacieho poľa, ktoré sa zobrazí, vyberte svoj počítač a potom vyberte svoj operačný systém.
- **3.** V časti **Diagnostics** (Diagnostika) postupujte podľa pokynov na obrazovke a vyberte a prevezmite požadovanú verziu **Vzdialené UEFI** pre svoj počítač.

### **Prispôsobenie nastavení funkcie Remote HP PC Hardware Diagnostics UEFI**

Pomocou nastavenia funkcie Remote HP PC Hardware Diagnostics (UEFI) v pomôcke Computer Setup (BIOS) môžete vykonať nasledujúce prispôsobenia:

- Nastavte plán spúšťania diagnostiky bez dozoru. Diagnostiku môžete spustiť aj okamžite v interaktívnom režime, a to výberom položky **Execute Remote HP PC Hardware Diagnostics** (Spustiť funkciu Remote HP PC Hardware Diagnostics).
- Nastavte umiestnenie na prevzatie diagnostických nástrojov. Táto funkcia zabezpečuje prístup k nástrojom z webovej lokality spoločnosti HP alebo zo servera, ktorý bol vopred nakonfigurovaný na používanie. Na spustenie vzdialenej diagnostiky nevyžaduje počítač tradičné lokálne úložisko (napríklad diskovú jednotku alebo pamäťovú jednotku USB).
- Nastavte umiestnenie na uloženie výsledkov testu. Môžete nastaviť aj meno používateľa a vybrať nastavenia hesla, ktoré sa používajú na odovzdávanie.
- Zobrazte informácie o stave predtým spustenej diagnostiky.

Ak chcete prispôsobiť nastavenia nástroja Remote HP PC Hardware Diagnostics UEFI, postupujte podľa týchto krokov:

- **1.** Zapnite alebo reštartujte počítač. Keď sa objaví logo spoločnosti HP, stlačením klávesu f10 otvorte pomôcku Computer Setup.
- **2.** Vyberte položku **Advanced** (Rozšírené) a potom položku **Settings** (Nastavenia).
- **3.** Vyberte príslušné možnosti prispôsobenia.
- **4.** Vyberte položku **Main** (Hlavné) a výberom položky **Save Changes and Exit** (Uložiť zmeny a skončiť) uložte nastavenia.

Zmeny sa prejavia po reštartovaní počítača.

# <span id="page-64-0"></span>**11 Zálohovanie a obnovenie**

V tejto kapitole nájdete informácie o nasledujúcich, pre väčšinu produktov štandardných, postupoch:

- **Zálohovanie svojich osobných informácií** Na zálohovanie svojich osobných informácií môžete použiť nástroje systému Windows (pozrite si časť Používanie nástrojov systému Windows na strane 53).
- **Vytvorenie bodu obnovenia** Na vytvorenie bodu obnovenia môžete použiť nástroje systému Windows (pozrite si časť Používanie nástrojov systému Windows na strane 53).
- **Vytvorenie obnovovacích médií** (len vybrané produkty) Na vytvorenie obnovovacích médií môžete použiť nástroj HP Cloud Recovery Download Tool (len pre vybrané produkty) (pozrite si časť Použitie nástroja HP Cloud Recovery Download Tool na vytvorenie obnovovacieho média (len vybrané produkty) na strane 53).
- **Obnovovanie a obnovenie** Systém Windows ponúka niekoľko možností obnovovania počítača a vrátenie počítača do pôvodného stavu (pozrite si časť Používanie nástrojov systému Windows na strane 53).
- **DÔLEŽITÉ:** Ak budete vykonávať postupy na obnovu na tablete, pred spustením procesu obnovenia musí byť batéria tabletu nabitá aspoň na 70 %.

**DÔLEŽITÉ:** V prípade tabletov s odpojiteľnou klávesnicou pripojte tablet k základni klávesnice skôr, ako začnete s obnovovaním.

# **Zálohovanie údajov a vytvorenie obnovovacích médií**

### **Používanie nástrojov systému Windows**

**DÔLEŽITÉ:** Jedinou možnosťou zálohovania vašich osobných údajov je systém Windows. Naplánujte pravidelné zálohovanie, aby ste predišli strate údajov.

Na zálohovanie osobných informácií a vytváranie bodov obnovenia systému a obnovovacích médií môžete použiť nástroje systému Windows.

**<sup>2</sup> POZNÁMKA:** Ak má ukladacie zariadenie počítača kapacitu 32 GB alebo menšiu, funkcia obnovenia systému Microsoft je v predvolenom nastavení zakázaná.

Ďalšie informácie a kroky nájdete v aplikácii Získanie pomoci.

- **1.** Stlačte tlačidlo **Štart** a vyberte aplikáciu **Získanie pomoci**.
- **2.** Zadajte úlohu, ktorú chcete vykonať.

**POZNÁMKA:** Prístup k aplikácii Získanie pomoci vyžaduje pripojenie na internet.

#### **Použitie nástroja HP Cloud Recovery Download Tool na vytvorenie obnovovacieho média (len vybrané produkty)**

Pomocou nástroja HP Cloud Recovery Download Tool môžete vytvoriť obnovovacie médium HP na spustiteľnej jednotke USB flash.

Prevzatie nástroja:

**▲** Prejdite do obchodu Microsoft Store a vyhľadajte nástroj HP Cloud Recovery.

Ak chcete získať podrobné informácie, prejdite na lokalitu<http://www.hp.com/support>, vyhľadajte text HP Cloud Recovery a potom vyberte položku "HP PCs – Using the Cloud Recovery Tool (Windows 10, 7)" (Počítače HP – používanie nástroja Cloud Recovery (Windows 10, 7)).

# **Obnovovanie a obnovenie**

#### **Obnovenie, vrátenie do pôvodného stavu a obnovovanie pomocou nástrojov systému Windows**

Systém Windows ponúka niekoľko možností na obnovenie, vrátenie počítača do pôvodného stavu a obnovovanie. Podrobnosti nájdete v časti [Používanie nástrojov systému Windows na strane 53](#page-64-0).

### **Obnovenie pomocou obnovovacích médií HP**

Jednotka HP Recovery sa používa na obnovenie pôvodného operačného systému a softvérových programov, ktoré boli nainštalované od výrobcu. V prípade vybraných produktov sa môže vytvoriť aj na spustiteľnej jednotke USB flash pomocou nástroja HP Cloud Recovery Download Tool. Podrobnosti nájdete v časti Použitie [nástroja HP Cloud Recovery Download Tool na vytvorenie obnovovacieho média \(len vybrané produkty\)](#page-64-0)  [na strane 53](#page-64-0).

**<sup>2</sup> POZNÁMKA:** Ak nemôžete vytvoriť obnovovacie médiá sami, obráťte sa na technickú podporu kvôli získaniu obnovovacích diskov. Prejdite na stránku <http://www.hp.com/support>, vyberte svoju krajinu alebo región a postupujte podľa pokynov na obrazovke.

Obnovenie systému:

**▲** Vložte obnovovacie médium HP a reštartujte počítač.

### **Zmena poradia spúšťania zariadení v počítači**

Ak sa počítač nereštartuje automaticky pomocou média HP Recovery, môžete zmeniť poradie spúšťania počítača. Je to zoznam zariadení uvedených v systéme BIOS, v ktorom počítač hľadá informácie o spustení. Môžete zmeniť výber na optickú jednotku alebo pamäťovú jednotku USB podľa toho, kde sa nachádzajú obnovovacie médiá HP.

Zmena poradia spúšťania:

- **DÔLEŽITÉ:** V prípade tabletu s odpojiteľnou klávesnicou pripojte pred začatím týchto krokov tablet k základni s klávesnicou.
	- **1.** Vložte obnovovacie médium HP.
	- **2.** Prejdite do ponuky **Spustenie** systému.

Počítače alebo tablety s pripojenou klávesnicou:

**▲** Zapnite alebo reštartujte počítač alebo tablet, nakrátko stlačte kláves esc a potom stlačením klávesu f9 zobrazte možnosti spúšťania.

Pre tablety bez klávesnice:

**POZNÁMKA:** Ak nemôžete vytvoriť obnovovacie médiá sami, obráťte sa na technickú podporu kvôli získaniu obnovovacích diskov. Prejdite na stránku <http://www.hp.com/support>, vyberte svoju krajinu alebo región a postupujte podľa pokynov na obrazovke.

**▲** Zapnite alebo reštartujte tablet, rýchlo podržte tlačidlo zvýšenia hlasitosti a vyberte **f9**.

– alebo –

Zapnite alebo reštartujte tablet, rýchlo podržte tlačidlo zníženia hlasitosti a vyberte **f9**.

**3.** Vyberte optickú jednotku alebo pamäťovú jednotku USB, z ktorej chcete spustiť systém, a postupujte podľa pokynov na obrazovke.

# **12 Špecifikácie**

# **Príkon**

Informácie o napájaní uvedené v tejto časti môžu byť užitočné, ak plánujete so svojím počítačom cestovať do zahraničia.

Počítač je napájaný jednosmerným prúdom, ktorý môže dodávať striedavý (sieťový) alebo jednosmerný napájací zdroj. Sieťový napájací zdroj musí mať menovité napätie 100 – 240 V, 50 – 60 Hz. Aj keď sa môže počítač napájať zo samostatného jednosmerného napájacieho zdroja, odporúča sa napájať ho iba zo sieťového napájacieho adaptéra alebo jednosmerného napájacieho zdroja, ktorý dodala spoločnosť HP a schválila ho na používanie s týmto počítačom.

Počítač môžete napájať z jednosmerného napájacieho zdroja, ktorý spĺňa nasledujúce špecifikácie. Prevádzkové napätie a prúd sa líšia v závislosti od platformy. Informácie o napätí a prúde počítača možno nájsť na regulačnom štítku.

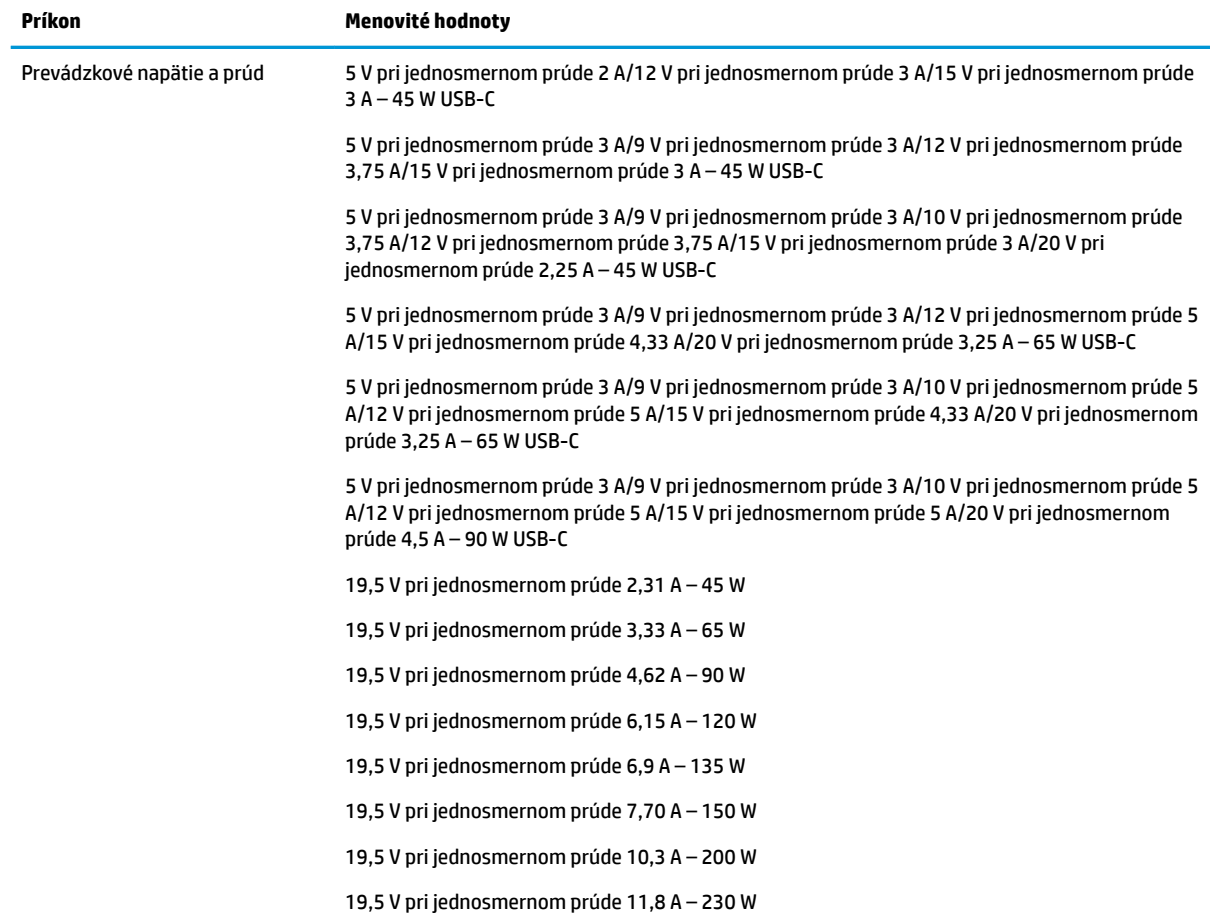

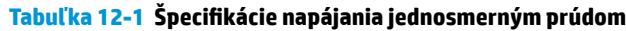

#### Tabuľka 12-1 Špecifikácie napájania jednosmerným prúdom (pokračovanie)

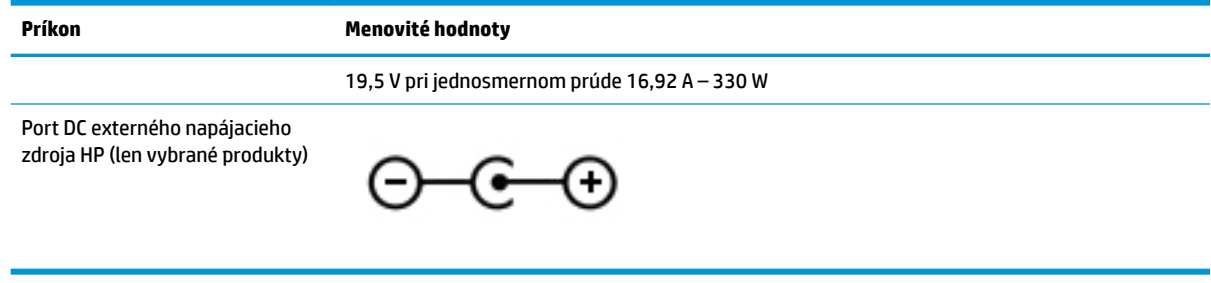

**POZNÁMKA:** Tento produkt je navrhnutý pre systémy napájania zariadení informačných technológií v Nórsku s napätím medzi fázami neprevyšujúcim 240 V rms.

# **Prevádzkové prostredie**

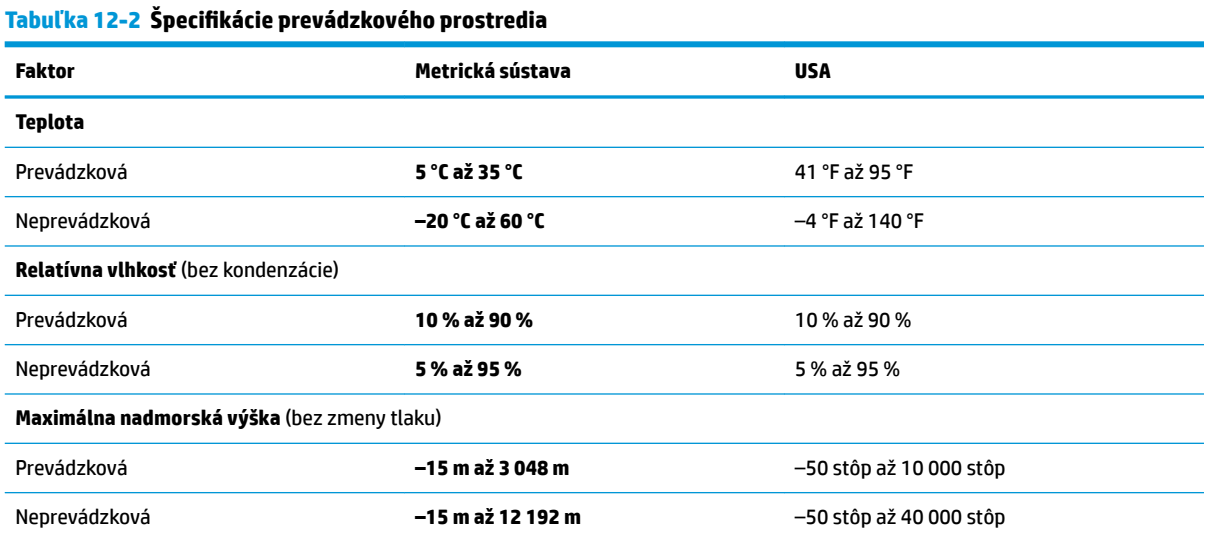

# **13 Elektrostatický výboj**

Elektrostatický výboj je uvoľnenie statickej elektriny pri kontakte dvoch objektov, napríklad elektrický šok, ktorý vás zasiahne pri chôdzi po koberci alebo dotyku kovovej kľučky.

Výboj statickej elektriny z prstov alebo iných vodičov elektrostatickej elektriny môže poškodiť elektronické súčasti.

**DÔLEŽITÉ:** Ak chcete zabrániť poškodeniu počítača a jednotky alebo strate údajov, dodržiavajte tieto pokyny:

- Ak sa v pokynoch na odstránenie alebo inštaláciu uvádza, že musíte odpojiť počítač, najskôr sa ubezpečte, že je správne uzemnený.
- Súčasti pred inštaláciou uchovávajte v antistatickom obale.
- Nedotýkajte sa kolíkov, vedenia ani obvodu. Manipuláciu s elektronickými súčasťami obmedzte na minimum.
- Nepoužívajte nástroje s magnetickým poľom.
- Pred manipuláciou so súčasťami vybite statickú elektrinu tak, že sa dotknete nenatretého kovového povrchu.
- Súčasť vložte po odinštalovaní do antistatického obalu.

# **14 Prístupnosť**

# **Prístupnosť**

Spoločnosť HP pracuje na zapájaní rozmanitosti, začleňovania a pracovno-životnej rovnováhy do podstaty našej spoločnosti, čo sa odráža vo všetkých našich činnostiach. Uvádzame tu niekoľko príkladov, ako používame odlišnosti na vytváranie začleňujúceho prostredia zameraného na prepájanie ľudí na celom svete pomocou technológií.

### **Získanie potrebných technologických nástrojov**

Technológia vám môže pomôcť odpútať váš osobný potenciál. Pomocné technológie odstraňujú prekážky a pomáhajú vám získať nezávislosť v domácnosti, v práci aj v komunite. Pomocné technológie pomáhajú zvýšiť, udržiavať a zlepšiť funkčnosť elektronických a informačných technológii. Ďalšie informácie nájdete v časti [Vyhľadanie najvhodnejšej pomocnej technológie na strane 60](#page-71-0).

### **Náš záväzok**

Spoločnosť HP sa zaviazala poskytovať produkty a služby prístupné pre ľudí so zdravotným postihnutím. Tento záväzok podporuje ciele rozmanitosti v našej spoločnosti a pomáha nám zabezpečiť dostupnosť technologických výhod pre všetkých.

Cieľom prístupnosti v našej spoločnosti je navrhovať, vyrábať a poskytovať na trh výrobky a služby, ktoré môže efektívne používať ktokoľvek vrátane ľudí so zdravotným postihnutím, a to buď samostatne, alebo pomocou vhodných pomocných zariadení.

Táto Politika prístupnosti obsahuje sedem kľúčových zámerov smerovania krokov našej spoločnosti, aby sme dosiahli tento cieľ. Od všetkých manažérov a zamestnancov spoločnosti HP sa očakáva podpora týchto zámerov a ich implementácia v súlade so svojimi úlohami a povinnosťami:

- Pozdvihovanie úrovne povedomia o problémoch prístupnosti v našej spoločnosti a školenie zamestnancov týkajúce sa navrhovania, výroby, uvádzania na trh a poskytovania prístupných produktov a služieb.
- Vyvinutie pravidiel prístupnosti produktov a služieb a zaviazanie pracovných skupín vyvíjajúcich produkty k implementácii týchto pravidiel podľa konkurenčných, technických a ekonomických možností.
- Zapojenie ľudí so zdravotným postihnutím do vývoja pravidiel prístupnosti a do navrhovania a testovania produktov a služieb.
- Dokumentovanie funkcií zjednodušenia ovládania a sprístupňovanie informácií o našich produktoch a službách v prístupnom tvare.
- Vytvorenie vzťahov s najväčšími poskytovateľmi pomocných technológií a riešení.
- Podpora interného a externého výskumu a vývoja na zlepšenie pomocných technológií v našich produktoch a službách.
- Podpora a prispievanie k priemyselným štandardom a pravidlám prístupnosti.

### **International Association of Accessibility Professionals (IAAP)**

Asociácia IAAP je nezisková organizácia zameraná na rozvíjanie profesií pracujúcich s prístupnosťou pomocou budovania kontaktov, vzdelávania a certifikácie. Jej cieľom je pomáhať profesionálom pracujúcim s

<span id="page-71-0"></span>prístupnosťou rozvíjať a napredovať vo svojej kariére a umožniť organizáciám lepšie integrovať prístupnosť a zjednodušenie ovládania do svojich produktov a infraštruktúry.

Spoločnosť HP je zakladajúcim členom a pripojili sme sa k ostatným organizáciám s cieľom posúvať oblasti prístupnosti vpred. Tento záväzok podporuje ciele prístupnosti v našej spoločnosti spočívajúce v navrhovaní, vyrábaní a uvádzaní na trh produktov a služieb, ktoré môžu efektívne používať osoby so zdravotným postihnutím.

Asociácia IAAP posilní našu profesiu vďaka globálnemu prepájaniu jednotlivcov, študentov a organizácií, aby sa mohli od seba navzájom učiť. Ak sa chcete dozvedieť viac, navštívte stránku <http://www.accessibilityassociation.org> a zapojte sa do online komunity, prihláste sa k odberu noviniek a prečítajte si informácie o možnostiach členstva.

### **Vyhľadanie najvhodnejšej pomocnej technológie**

Všetci vrátane ľudí so zdravotným postihnutím alebo vekovým obmedzením by mali byť schopní komunikovať, vyjadrovať svoje ja a prepájať sa so svetom pomocou technológie. Spoločnosť HP sa zaviazala zvyšovať povedomie o prístupnosti v rámci našej spoločnosti aj medzi našimi zákazníkmi a partnermi. Či už ide o zväčšenie písma, ktoré uľahčuje očiam, rozpoznávanie hlasu, ktoré uľahčí vaším rukám, alebo akúkoľvek inú pomocnú technológiu pomáhajúcu vo vašej konkrétnej situácii, široká ponuka rozličných pomocných technológií uľahčuje používanie produktov spoločnosti HP. Ako si vybrať?

#### **Vyhodnotenie potrieb**

Technológia vám môže pomôcť odpútať váš potenciál. Pomocné technológie odstraňujú prekážky a pomáhajú vám získať nezávislosť v domácnosti, v práci aj v komunite. Pomocné technológie (assistive technology – AT) pomáhajú zvýšiť, udržiavať a zlepšiť funkčnosť elektronických a informačných technológii.

Môžete si vybrať z mnohých produktov pomocných technológií. Vaše vyhodnotenie pomocných technológií by malo zahŕňať vyhodnotenie viacerých produktov, zodpovedanie svojich otázok a výber najlepšieho riešenia vašej situácie. Zistíte, že odborníci kvalifikovaní na vyhodnotenie pomocných technológií pôsobia v rôznych oblastiach vrátane certifikovaných odborníkov vo fyzioterapii, ergoterapii, logopédii a ďalších odborných oblastiach. Ostatní môžu tiež poskytnúť potrebné informácie aj bez certifikácie alebo licencie. Danej osoby sa pýtajte na skúsenosti, odbornosť a poplatky, aby ste zistili, či vám pomôže s vašimi potrebami.

#### **Zjednodušenie ovládania produktov HP**

Nasledujúce odkazy poskytujú informácie o funkciách zjednodušenia ovládania a pomocných technológiách (ak sú dostupné), ktoré sú súčasťou rôznych produktov spoločnosti HP. Tieto zdroje vám pomôžu vybrať si konkrétne funkcie pomocných technológií a produkty najvhodnejšie vo vašej situácii.

- [HP Elite x3 Možnosti zjednodušenia ovládania \(Windows 10 Mobile\)](http://support.hp.com/us-en/document/c05227029)
- [Počítače HP Možnosti zjednodušenia ovládania Windows 7](http://support.hp.com/us-en/document/c03543992)
- [Počítače HP Možnosti zjednodušenia ovládania Windows 8](http://support.hp.com/us-en/document/c03672465)
- [Počítače HP Možnosti zjednodušenia ovládania Windows 10](http://support.hp.com/us-en/document/c04763942)
- Tablety HP Slate 7 Zapnutie funkcií zjednodušenia ovládania na vašom tablete HP (Android 4.1/Jelly [Bean\)](http://support.hp.com/us-en/document/c03678316)
- [Počítače HP SlateBook Zapnutie funkcií zjednodušenia ovládania \(Android 4.3, 4.2/Jelly Bean\)](http://support.hp.com/us-en/document/c03790408)
- [Počítače HP Chromebook Zapnutie funkcií zjednodušenia ovládania na vašom počítači Chromebook](http://support.hp.com/us-en/document/c03664517) [alebo Chromebox \(Chrome OS\)](http://support.hp.com/us-en/document/c03664517)
- [Nákup produktov HP periférne zariadenia k produktom spoločnosti HP](http://store.hp.com/us/en/ContentView?eSpotName=Accessories&storeId=10151&langId=-1&catalogId=10051)
<span id="page-72-0"></span>Ak potrebujete ďalšiu podporu týkajúcu sa funkcií zjednodušenia ovládania na vašom produkte HP, pozrite si [Kontaktovanie podpory na strane 64.](#page-75-0)

Ďalšie odkazy na externých partnerov a poskytovateľov, ktorí vám môžu poskytnúť ďalšiu pomoc:

- [Informácie o zjednodušení ovládania produktov Microsoft \(Windows 7, Windows 8, Windows 10,](http://www.microsoft.com/enable)  Microsoft Office)
- [Informácie o zjednodušení ovládania produktov Google \(Android, Chrome, Google Apps\)](http://www.google.com/accessibility/products)
- [Pomocné technológie podľa typu postihnutia](http://www8.hp.com/us/en/hp-information/accessibility-aging/at-product-impairment.html)
- [Pomocné technológie podľa typu produktu](http://www8.hp.com/us/en/hp-information/accessibility-aging/at-product-type.html)
- [Dodávatelia pomocných technológii s opisom produktov](http://www8.hp.com/us/en/hp-information/accessibility-aging/at-product-descriptions.html)
- [Assistive Technology Industry Association \(ATIA\)](http://www.atia.org/)

# **Štandardy a legislatíva**

# **Štandardy**

Výbor USA pre bezbariérovosť vytvoril Časť 508 štandardov Federal Acquisition Regulation (FAR), aby riešil prístup osôb s fyzickým, senzorickým alebo kognitívnym postihnutím k informačným a komunikačným technológiám (IKT). Tieto štandardy obsahujú technické kritériá určené pre rôzne typy technológií, ako aj požiadavky na výkon so zameraním na funkčné vlastnosti pokrytých produktov. Špecifické kritériá pokrývajú softvérové aplikácie a operačné systémy, webové informácie a aplikácie, počítače, telekomunikačné produkty, video a multimédiá a samostatné uzatvorené produkty.

#### **Mandát 376 – EN 301 549**

Štandard EN 301 549 bol vytvorený Európskou úniou v rámci Mandátu 376 ako základ online nástrojov na verejné obstarávanie produktov informačných a komunikačných technológií (IKT). Tento štandard definuje funkčné požiadavky na prístupnosť týkajúce sa IKT produktov a služieb spolu s predpísanými postupmi testovania a metodikami hodnotenia jednotlivých požiadaviek na prístupnosť.

#### **Web Content Accessibility Guidelines (WCAG)**

Pravidlá Web Content Accessibility Guidelines (WCAG) od iniciatívy Web Accessibility Initiative (WAI) konzorcia W3C pomáha dizajnérom a vývojárom webových stránok lepšie napĺňať potreby osôb so zdravotným postihnutím alebo vekovými obmedzeniami. Pravidlá WCAG posúvajú prístupnosť na celý rozsah webového obsahu (text, obrázky, zvuk, video) a webových aplikácií. Pravidlá WCAG možno presne otestovať, sú ľahko pochopiteľné a použiteľné a umožňujú webovým vývojárom flexibilné inovácie. Pravidlá WCAG 2.0 boli tiež schválené ako štandard [ISO/IEC 40500:2012.](http://www.iso.org/iso/iso_catalogue/catalogue_tc/catalogue_detail.htm?csnumber=58625/)

Pravidlá WCAG sa špecificky zaoberajú prekážkami v používaní webu týkajúcimi sa osôb so zrakovými, sluchovými, fyzickými, kognitívnymi alebo neurologickými postihnutiami a starších používateľov webu s potrebami zjednodušenia ovládania. Pravidlá WCAG 2.0 definujú vlastnosti prístupného obsahu:

- **Vnímateľný** (napríklad prostredníctvom alternatívneho textu k obrázkom, titulkom k zvuku, úpravy zobrazenia a farebného kontrastu)
- **Ovládateľný** (napríklad prostredníctvom ovládania klávesnicou, farebného kontrastu, časovania vstupu, umožnenia navigácie a obmedzenia nebezpečenstva vyvolania záchvatu)
- **Pochopiteľný** (napríklad prostredníctvom čitateľnosti, predvídateľnosti a pomoci so vstupom)
- **Robustný** (napríklad prostredníctvom kompatibility s pomocnými technológiami)

# <span id="page-73-0"></span>**Legislatíva a predpisy**

Dôležitosť oblasti prístupnosti informačných technológií a informácií v legislatíve narastá. Táto časť obsahuje odkazy na informácie o kľúčových zákonoch, predpisoch a štandardoch.

- [Spojené štáty americké](http://www8.hp.com/us/en/hp-information/accessibility-aging/legislation-regulation.html#united-states)
- **[Kanada](http://www8.hp.com/us/en/hp-information/accessibility-aging/legislation-regulation.html#canada)**
- **[Európa](http://www8.hp.com/us/en/hp-information/accessibility-aging/legislation-regulation.html#europe)**
- **[Veľká Británia](http://www8.hp.com/us/en/hp-information/accessibility-aging/legislation-regulation.html#united-kingdom)**
- **[Austrália](http://www8.hp.com/us/en/hp-information/accessibility-aging/legislation-regulation.html#australia)**
- **[Svet](http://www8.hp.com/us/en/hp-information/accessibility-aging/legislation-regulation.html#worldwide)**

#### **Spojené štáty americké**

Časť 508 zákona Rehabilitation Act nariaďuje vládnym úradom, že musia identifikovať, ktoré štandardy sa vzťahujú na obstarávanie IKT, vykonávať prieskum trhu na účely zistenia dostupnosti prístupných produktov a služieb a dokumentovať výsledok svojho prieskumu trhu. Nasledujúce zdroje poskytujú pomoc s naplnením požiadaviek Časti 508:

- [www.section508.gov](https://www.section508.gov/)
- **[Buy Accessible](https://buyaccessible.gov)**

Výbor USA pre bezbariérovosť v súčasnosti aktualizuje Štandardy Časti 508. Tieto snahy pokrývajú nové technológie a ďalšie oblasti, v ktorých je potrebné štandardy upraviť. Ďalšie informácie nájdete na stránke [Section 508 Refresh.](http://www.access-board.gov/guidelines-and-standards/communications-and-it/about-the-ict-refresh)

Časť 255 zákona Telecommunications Act požaduje, aby boli telekomunikačné produkty a služby prístupné osobám so zdravotným postihnutím. Predpisy FCC pokrývajú všetko hardvérové a softvérové vybavenie telefónnej siete a telekomunikačné zariadenia používané v domácnosti a v kancelárii. Medzi tieto zariadenia patria telefóny, bezdrôtové telefóny, faxy, odkazovače a pagery. Predpisy FCC tiež pokrývajú základné a špeciálne telekomunikačné služby vrátane bežných telefónnych hovorov, čakajúceho hovoru, rýchlej voľby, presmerovania hovoru, počítačovej pomoci s adresárom, monitorovania hovoru, sledovania hovoru a opakovaného vytáčania, ako aj hlasovej schránky a interaktívnych hlasových odpovedacích systémov, ktoré volajúcim poskytujú ponuku volieb. Ďalšie informácie nájdete na stránke [Federal Communication Commission](http://www.fcc.gov/guides/telecommunications-access-people-disabilities)  [Section 255 information](http://www.fcc.gov/guides/telecommunications-access-people-disabilities).

#### **21st Century Communications and Video Accessibility Act (CVAA)**

Zákon CVAA aktualizuje federálny komunikačný zákon s účelom zvýšiť prístup osôb so zdravotným postihnutím k modernej komunikácii, pričom aktualizuje zákony o prístupnosti zavedené v 80-tych a 90-tych rokoch o nové digitálne, širokopásmové a mobilné inovácie. Predpisy sú presadzované komisiou FCC a sú zdokumentované v zbierke 47 CFR v Časti 14 a Časti 79.

● [Príručka FCC k zákonu CVAA](https://www.fcc.gov/consumers/guides/21st-century-communications-and-video-accessibility-act-cvaa)

Ďalšia legislatíva a iniciatívy v USA

● [Americans with Disabilities Act \(ADA\), Telecommunications Act, Rehabilitation Act a ďalšie zákony](http://www.ada.gov/cguide.htm)

#### **Kanada**

Zákon Accessibility for Ontarians with Disabilities Act bol zavedený na účely vývoja a implementácie štandardov prístupnosti, aby boli tovary, služby a zariadenia prístupné obyvateľom provincie Ontario so zdravotným postihnutím a aby boli osoby s postihnutím začlenené do vývoja štandardov prístupnosti. Prvý štandard zákona AODA sa týka služieb zákazníkom. Zároveň sa však vyvíjajú aj štandardy dopravy,

<span id="page-74-0"></span>zamestnávania, informácií a komunikácie. Zákon AODA sa vzťahuje na vládu provincie Ontario, legislatívne zhromaždenie, každú stanovenú organizáciu verejného sektora a na každú ďalšiu osobu alebo organizáciu, ktorá poskytuje tovary, služby alebo zariadenia verejnosti, alebo na ďalšie tretie strany, ktoré majú aspoň jedného zamestnanca v provincii Ontario. Opatrenia týkajúce sa prístupnosti sa musia implementovať do 1. januára 2025. Ďalšie informácie nájdete na stránke [Accessibility for Ontarians with Disability Act \(AODA\)](http://www8.hp.com/ca/en/hp-information/accessibility-aging/canadaaoda.html).

#### **Európa**

EÚ Mandát 376 ETSI, technická správa ETSI DTR 102 612: Bol zverejnený dokument "Ľudské faktory (HF); Európske požiadavky na verejné obstarávanie výrobkov a služieb z oblasti IKT spĺňajúcich požiadavky bezbariérovosti (Mandát Európskej komisie M 376, Fáza 1)".

Pozadie: Tri európske organizácie pre normalizáciu vytvorili dva paralelné projektové tímy na vykonanie práce stanovenej v správe Európskej komisie "Mandát 376 organizáciám CEN, CENELEC a ETSI na Podporu požiadaviek bezbariérovosti na verejné obstarávanie výrobkov a služieb z oblasti IKT."

Pracovná skupina špecialistov na ľudské faktory ETSI TC 333 vyvinula správu ETSI DTR 102 612. Ďalšie informácie o práci skupiny STF333 (napríklad referenčný rámec, špecifikáciu podrobných pracovných úloh, časový plán práce, predchádzajúce návrhy, zoznam prijatých komentárov a možnosť kontaktu pracovnej skupiny) nájdete na stránke [Special Task Force 333.](https://portal.etsi.org/home.aspx)

Časti týkajúce sa vyhodnotenia vhodných schém testovania a zhody boli vykonané v paralelnom projekte opísanom v dokumente CEN BT/WG185/PT. Ďalšie informácie získate na webovej stránke projektového tímu CEN. Tieto dva projekty sú úzko koordinované.

- [Projektový tím CEN](http://www.econformance.eu)
- [Mandát Európskej komisie k e-prístupnosti \(PDF 46 kB\)](http://www8.hp.com/us/en/pdf/legislation_eu_mandate_tcm_245_1213903.pdf)

#### **Spojené kráľovstvo**

V roku 1995 bol zavedený zákon Disability Discrimination Act (DDA), aby sa zabezpečila prístupnosť webových stránok pre nevidiacich používateľov a používateľov s postihnutím v Spojenom kráľovstve.

[Pravidlá W3C UK](http://www.w3.org/WAI/Policy/#UK/)

#### **Austrália**

Austrálska vláda oznámila plán implementácie pravidiel [Web Content Accessibility Guidelines 2.0.](http://www.w3.org/TR/WCAG20/)

Všetky webové stránky austrálskej vlády budú od roku 2012 vyžadovať úroveň zhody A a od roku 2015 úroveň Dvojité A. Nový štandard nahrádza štandard WCAG 1.0, ktorý bol uvedený ako povinná požiadavka na vládne organizácie v roku 2000.

#### **Svet**

- [JTC1 Special Working Group on Accessibility \(SWG-A\)](http://www.jtc1access.org/)
- [G3ict: The Global Initiative for Inclusive ICT](http://g3ict.com/)
- [Talianska legislatíva týkajúca sa prístupnosti](http://www.pubbliaccesso.gov.it/english/index.htm)
- [W3C Web Accessibility Initiative \(WAI\)](http://www.w3.org/WAI/Policy/)

# **Užitočné zdroje a odkazy týkajúce sa prístupnosti**

Nasledujúce organizácie môžu byť dobrým zdrojom informácií o zdravotných postihnutiach a vekových obmedzeniach.

<span id="page-75-0"></span>**POZNÁMKA:** Nejde o úplný zoznam. Tieto organizácie sú uvedené len na informačné účely. Spoločnosť HP nepreberá žiadnu zodpovednosť za informácie alebo kontakty, ktoré sa vyskytujú na internete. Uvedenie na tejto stránke nepredstavuje odporúčanie od spoločnosti HP.

## **Organizácie**

- American Association of People with Disabilities (AAPD)
- The Association of Assistive Technology Act Programs (ATAP)
- Hearing Loss Association of America (HLAA)
- Information Technology Technical Assistance and Training Center (ITTATC)
- Lighthouse International
- **National Association of the Deaf**
- **National Federation of the Blind**
- Rehabilitation Engineering & Assistive Technology Society of North America (RESNA)
- Telecommunications for the Deaf and Hard of Hearing, Inc. (TDI)
- W3C Web Accessibility Initiative (WAI)

## **Vzdelávacie inštitúcie**

- California State University, Northridge, Center on Disabilities (CSUN)
- University of Wisconsin Madison, Trace Center
- University of Minnesota computer accommodations program

# **Ďalšie informačné zdroje týkajúce sa zdravotných postihnutí**

- ADA (Americans with Disabilities Act) Technical Assistance Program
- **Business & Disability network**
- **EnableMart**
- Európske fórum zdravotne postihnutých
- **Job Accommodation Network**
- **Microsoft Enable**
- U.S. Department of Justice A Guide to disability rights Laws

# **Odkazy spoločnosti HP**

[Náš kontaktný formulár](https://h41268.www4.hp.com/live/index.aspx?qid=11387) [HP príručka pohodlia a bezpečnosti](http://www8.hp.com/us/en/hp-information/ergo/index.html) [HP predaje verejnému sektoru](https://government.hp.com/)

# **Kontaktovanie podpory**

**<sup>2</sup> POZNÁMKA:** Technická podpora je k dispozícii len v angličtine.

- Nepočujúci zákazníci a zákazníci s postihnutím sluchu, ktorí majú otázky o technickej podpore alebo prístupnosti produktov spoločnosti HP:
	- Zavolajte na telefónne číslo +1 (877) 656-7058 pomocou rozhrania TRS/VRS/WebCapTel od pondelka do piatka, 6:00 až 21:00 (časové pásmo GMT–6).
- Zákazníci s inými postihnutiami alebo vekovými obmedzeniami, ktorí majú otázky o technickej podpore alebo prístupnosti produktov spoločnosti HP, môžu použiť niektorú z týchto možností:
	- Zavolajte na telefónne číslo +1 (888) 259-5707 od pondelka do piatka, 6:00 až 21:00 (časové pásmo GMT–6).
	- Vyplňte [Kontaktný formulár pre ľudí so zdravotným postihnutím alebo vekovým obmedzením.](https://h41268.www4.hp.com/live/index.aspx?qid=11387)

# **Register**

#### **A**

aktivácia režimu spánku a režimu dlhodobého spánku [31](#page-42-0) aktualizácia programov a ovládačov [38](#page-49-0) antény siete WLAN, identifikácia [6](#page-17-0) antivírusový softvér, používanie [43](#page-54-0) AT (pomocné technológie) účel [59](#page-70-0) vyhľadanie [60](#page-71-0)

#### **B**

batéria nízke úrovne nabitia batérie [34](#page-45-0) úspora energie [34](#page-45-0) vybíjanie [34](#page-45-0) vyhľadanie informácií [34](#page-45-0) vyriešenie nízkej úrovne nabitia batérie [35](#page-46-0) zapečatená od výrobcu [35](#page-46-0) bezdrôtová sieť, zabezpečenie [44](#page-55-0) bezdrôtová sieť (WLAN) funkčný dosah [17](#page-28-0) pripojenie [17](#page-28-0) pripojenie k firemnej sieti WLAN [17](#page-28-0) pripojenie k verejnej sieti WLAN [17](#page-28-0) bezpečnostný lankový zámok, inštalácia [44](#page-55-0) BIOS prevzatie aktualizácie [46](#page-57-0) zistenie verzie [45](#page-56-0) bod obnovenia systému, vytvorenie [53](#page-64-0)

#### **C**

certifikačný štítok bezdrôtových zariadení [14](#page-25-0) cestovanie s počítačom [14](#page-25-0), [39](#page-50-0)

#### **Č**

Časť 508 štandardov prístupnosti [61](#page-72-0) Číslo IMEI [17](#page-28-0)

Číslo MEID [17](#page-28-0) čistenie počítača [38](#page-49-0)

#### **D**

druhá obrazovka, identifikácia [9](#page-20-0) druhá obrazovka, používanie [15](#page-26-0)

#### **E**

elektrostatický výboj [58](#page-69-0) externé napájanie, používanie [36](#page-47-0)

#### **F**

funkčné klávesy hlasitosť reproduktorov [11](#page-22-0) identifikácia [10,](#page-21-0) [11](#page-22-0) jas obrazovky [11](#page-22-0) nasledujúca skladba [11](#page-22-0) obrazovka ochrany súkromia [11](#page-22-0) podsvietenie klávesnice [11](#page-22-0) Pomocník [11](#page-22-0) používanie [11](#page-22-0) pozastaviť [11](#page-22-0) prehrať [11](#page-22-0) prepínanie obrazu na obrazovke [11](#page-22-0) režim Lietadlo [12](#page-23-0) stlmenie hlasitosti [12](#page-23-0) funkčné klávesy hlasitosti reproduktora [11](#page-22-0) funkčné klávesy jasu obrazovky [11](#page-22-0) funkčný kláves Nasledujúca skladba [11](#page-22-0) funkčný kláves obrazovky ochrany súkromia [11](#page-22-0) funkčný kláves obrazovky ochrany súkromia, identifikácia [11](#page-22-0) funkčný kláves podsvietenia klávesnice [11](#page-22-0) funkčný kláves Pozastaviť [11](#page-22-0) funkčný kláves Prehrať [11](#page-22-0) funkčný kláves prepínania obrazu na obrazovke [11](#page-22-0) funkčný kláves stlmenia hlasitosti [12](#page-23-0)

funkčný kláves získania pomoci v systéme Windows 10 [11](#page-22-0)

#### **G**

gestá dotykovej obrazovky posúvanie jedným prstom [30](#page-41-0) Gestá zariadenia Precision TouchPad posúvanie dvoma prstami [27](#page-38-0) potiahnutie tromi prstami [29](#page-40-0) ťuknutie dvoma prstami [27](#page-38-0) ťuknutie štyrmi prstami [28](#page-39-0) ťuknutie tromi prstami [28](#page-39-0) gestá zariadenia TouchPad posúvanie dvoma prstami [27](#page-38-0) potiahnutie tromi prstami [29](#page-40-0) stiahnutie alebo priblíženie dvoma prstami [27](#page-38-0) ťuknutie dvoma prstami [27](#page-38-0) ťuknutie štyrmi prstami [28](#page-39-0) ťuknutie tromi prstami [28](#page-39-0) gestá zariadenia TouchPad a dotykovej obrazovky ťuknutie [26](#page-37-0) gesto posúvania dvoma prstami na zariadení TouchPad [27](#page-38-0) gesto posúvania jedným prstom dotykovej obrazovky [30](#page-41-0) gesto ťuknutia tromi prstami na zariadení Precision TouchPad [28](#page-39-0) gesto ťuknutia zariadenia TouchPad a dotykovej obrazovky [26](#page-37-0) gesto zariadenia TouchPad potiahnutím tromi prstami [29](#page-40-0) gesto zariadenia TouchPad – stiahnutie/zväčšenie dvoma prstami [27](#page-38-0) gesto zariadenia TouchPad ťuknutím dvomi prstami [27](#page-38-0) gesto zariadenia TouchPad ťuknutím štyrmi prstami [28](#page-39-0)

#### **H**

hardvér, vyhľadanie [3](#page-14-0)

heslá Setup Utility (BIOS) [42](#page-53-0) systém Windows [41](#page-52-0) heslá pomôcky Setup Utility (BIOS) [42](#page-53-0) heslá systému Windows [41](#page-52-0) hlasitosť stlmenie hlasitosti [12](#page-23-0) úprava [11](#page-22-0) HP 3D DriveGuard [37](#page-48-0) HP Fast Charge [33](#page-44-0) HP OMEN Command Center [14](#page-25-0) HP PC Hardware Diagnostics UEFI (Diagnostika hardvéru počítača HP) používanie [49](#page-60-0) prevzatie [50](#page-61-0) spustenie [50](#page-61-0) HP PC Hardware Diagnostics Windows inštalácia [49](#page-60-0) používanie [48](#page-59-0) prevzatie [49](#page-60-0) HP Recovery Manager oprava problémov so spúšťaním [54](#page-65-0) HP Touchpoint Manager [44](#page-55-0)

#### **I**

ikona Stav batérie, používanie [33](#page-44-0) indikátor bezdrôtového rozhrania [16](#page-27-0) indikátor dotykových gest druhej obrazovky, identifikácia [8](#page-19-0) indikátor funkcie caps lock, identifikácia [8](#page-19-0) indikátor kamery, identifikácia [6](#page-17-0) indikátor sieťového napájacieho adaptéra a batérie, identifikácia [5](#page-16-0) indikátor stlmenia hlasitosti, identifikácia [8](#page-19-0) indikátory caps lock [8](#page-19-0) dotykové gestá druhej obrazovky [8](#page-19-0) kamera [6](#page-17-0) Kláves uzamknutia systému Windows [8](#page-19-0) napájanie [8](#page-19-0) sieťový napájací adaptér a batéria [5](#page-16-0)

stav sieťového konektora RJ-45 [5](#page-16-0) stlmenie hlasitosti [8](#page-19-0) indikátory napájania, identifikácia [8](#page-19-0) indikátory stavu sieťového konektora RJ-4[5](#page-16-0), identifikácia 5 indikátor zamknutia klávesu s logom systému Windows, identifikácia [8](#page-19-0) informácie o batérii, vyhľadanie [34](#page-45-0) informačné zdroje spoločnosti HP [1](#page-12-0) International Association of Accessibility Professionals [59](#page-70-0) interné mikrofóny, identifikácia [6](#page-17-0)

#### **K**

káblová sieť (LAN) [19](#page-30-0) kamera identifikácia [6](#page-17-0) používanie [20](#page-31-0) kláves esc, identifikácia [10](#page-21-0) kláves fn, identifikácia [10](#page-21-0) klávesnica a voliteľná myš používanie [30](#page-41-0) kláves OMEN [14](#page-25-0) kláves OMEN, identifikácia [10](#page-21-0) kláves podsvietenia druhej obrazovky, identifikácia [10](#page-21-0) kláves prepínača obrazovky, identifikácia [10](#page-21-0) kláves režimu Lietadlo [12,](#page-23-0) [16](#page-27-0) kláves s logom systému Windows, identifikácia [10](#page-21-0) kláves virtuálnej numerickej klávesnice, identifikácia [10](#page-21-0) klávesy esc [10](#page-21-0) fn [10](#page-21-0) funkčné [10](#page-21-0) OMEN [10](#page-21-0) ovládanie jasu druhej obrazovky [10](#page-21-0) podsvietenie druhej obrazovky [10](#page-21-0) prepínač obrazovky [10](#page-21-0) režim Lietadlo [12](#page-23-0) virtuálna numerická [10](#page-21-0) Windows [10](#page-21-0) kombinovaný konektor zvukového výstupu (slúchadlá)/zvukového vstupu (mikrofón), identifikácia [5](#page-16-0) konektory napájanie [4,](#page-15-0) [5](#page-16-0) sieť [5](#page-16-0) sieťový konektor RJ-45 [5](#page-16-0) zvukový výstup (slúchadlá)/ zvukový vstup (mikrofón) [5](#page-16-0) k počítaču HP Mobile Broadband aktivovanie [17](#page-28-0) Číslo IMEI [17](#page-28-0) Číslo MEID [17](#page-28-0) kritická úroveň nabitia batérie [35](#page-46-0)

#### **M**

Miracast [24](#page-35-0) mobile broadband aktivovanie [17](#page-28-0) Číslo IMEI [17](#page-28-0) Číslo MEID [17](#page-28-0)

#### **N**

nabíjanie batérie [34](#page-45-0) nainštalovaný softvér umiestnenie [3](#page-14-0) napájací konektor identifikácia [4,](#page-15-0)5 napájací konektor USB Type-C a port Thunderbolt s funkciou HP Sleep and Charge, identifikácia [4](#page-15-0) napájanie batéria [33](#page-44-0) externé [36](#page-47-0) napájanie z batérie [33](#page-44-0) Nastavenia nástroja Remote HP PC Hardware Diagnostics UEFI používanie [51](#page-62-0) vlastné nastavenie [52](#page-63-0) nastavenia zvuku, používanie [21](#page-32-0) nastavenie napájania, používanie [33](#page-44-0) nástroje Windows, používanie [53](#page-64-0) názov a číslo produktu, počítač [13](#page-24-0) nízka úroveň nabitia batérie [34](#page-45-0)

#### **O**

obnovenie [53](#page-64-0) disky [54](#page-65-0) jednotka USB flash [54](#page-65-0) médiá [54](#page-65-0) oblasť HP Recovery [54](#page-65-0)

obnovovacie médiá vytváranie pomocou nástroja HP Cloud Recovery Download Tool [53](#page-64-0) vytváranie pomocou nástrojov systému Windows [53](#page-64-0) obnovovacie médiá HP obnovenie [54](#page-65-0) odtlačky prstov, registrácia [42](#page-53-0) osvedčené postupy [1](#page-12-0) ovládacie prvky bezdrôtovej komunikácie operačný systém [16](#page-27-0) tlačidlo [16](#page-27-0) ovládacie prvky operačného systému [16](#page-27-0) ovládací kláves jasu druhej obrazovky, identifikácia [10](#page-21-0)

#### **P**

pomocné technológie (AT) účel [59](#page-70-0) vyhľadanie [60](#page-71-0) poradie spúšťania, zmena [54](#page-65-0) port HDMI identifikácia [5](#page-16-0) pripojenie [22](#page-33-0) port Thunderbolt s funkciou HP Sleep and Charge, identifikácia konektora USB Type-C [4](#page-15-0) port USB SuperSpeed s funkciou HP Sleep and Charge, identifikácia [4,](#page-15-0) [5](#page-16-0) port USB Type-C, pripojenie [22,](#page-33-0) [25](#page-36-0) porty HDMI [5,](#page-16-0) [22](#page-33-0) napájací konektor USB Type-C a port Thunderbolt s funkciou HP Sleep and Charge [4](#page-15-0) port USB SuperSpeed s funkciou HP Sleep and Charge [4,](#page-15-0) [5](#page-16-0) port USB Type-C Thunderbolt [22](#page-33-0) USB Type-C [25](#page-36-0) používanie hesiel [41](#page-52-0) používanie klávesnice a voliteľnej myši [30](#page-41-0) používanie zariadenia TouchPad [26](#page-37-0) Pravidlá pomoci HP [59](#page-70-0) Precision TouchPad používanie [26](#page-37-0)

prenášanie údajov [24](#page-35-0) prenos údajov [24](#page-35-0) preprava počítača [39](#page-50-0) prevádzkové prostredie [57](#page-68-0) príkon [56](#page-67-0) pripojenie k bezdrôtovej sieti [16](#page-27-0) pripojenie k firemnej sieti WLAN [17](#page-28-0) pripojenie k sieti [16](#page-27-0) pripojenie k sieti LAN [19](#page-30-0) pripojenie k sieti WLAN [17](#page-28-0) pripojenie k verejnej sieti WLAN [17](#page-28-0) prístupnosť [59](#page-70-0) prístupnosť si vyžaduje vyhodnotenie [60](#page-71-0)

#### **R**

regulačné informácie certifikačné štítky bezdrôtových zariadení [14](#page-25-0) regulačný štítok [14](#page-25-0) reproduktory identifikácia [12](#page-23-0) pripojenie [20](#page-31-0) režim dlhodobého spánku aktivácia [32](#page-43-0) spustený počas kritickej úrovne nabitia batérie [35](#page-46-0) ukončenie [32](#page-43-0) režim Lietadlo [16](#page-27-0) režim spánku aktivácia [31](#page-42-0) ukončenie [31](#page-42-0) režim spánku a dlhodobého spánku, aktivácia [31](#page-42-0)

#### **S**

sériové číslo, počítač [13](#page-24-0) servisné štítky, umiestnenie [13](#page-24-0) sieťový konektor, identifikácia [5](#page-16-0) sieťový konektor RJ-45, identifikácia [5](#page-16-0) slúchadlá, pripojenie [20](#page-31-0) slúchadlá s mikrofónom, pripojenie [21](#page-32-0) softvér Čistenie disku [37](#page-48-0) Defragmentácia disku [37](#page-48-0) umiestnenie [3](#page-14-0) softvér brány firewall [43](#page-54-0) softvér Čistenie disku [37](#page-48-0)

softvér Defragmentácia disku [37](#page-48-0) softvér na zabezpečenie internetu, používanie [43](#page-54-0) softvérové aktualizácie, inštalácia [44](#page-55-0) správa napájania [31](#page-42-0) starostlivosť o počítač [38](#page-49-0) súčasti ľavá strana [5](#page-16-0) oblasť klávesnice [7](#page-18-0) obrazovka [6](#page-17-0) pravá strana [4](#page-15-0) spodná strana [12](#page-23-0) súčasti na ľavej strane [5](#page-16-0) súčasti na pravej strane [4](#page-15-0) súčasti na spodnej strane [12](#page-23-0) súčasti obrazovky [6](#page-17-0) Systém BIOS aktualizácia [45](#page-56-0) spustenie pomôcky Setup Utility [45](#page-56-0) systém GPS [18](#page-29-0) systém nereaguje [32](#page-43-0)

### **Š**

špeciálne klávesy, používanie [10](#page-21-0) štandardy a legislatíva, prístupnosť [61](#page-72-0) Štandardy prístupnosti Časti 508 [62](#page-73-0) štítky Bluetooth [14](#page-25-0) certifikácia bezdrôtových zariadení [14](#page-25-0) regulačný [14](#page-25-0) sériové číslo [13](#page-24-0) servisný [13](#page-24-0) WLAN [14](#page-25-0) štítok zariadenia Bluetooth [14](#page-25-0) štítok zariadenia siete WLAN [14](#page-25-0)

#### **T**

Thunderbolt, pripojenie USB Type-C [22](#page-33-0) tlačidlá ľavé tlačidlo zariadenia TouchPad [7](#page-18-0) napájanie [9](#page-20-0) pravé tlačidlo zariadenia TouchPad [7](#page-18-0)

tlačidlá zariadenia TouchPad identifikácia [7](#page-18-0) tlačidlo bezdrôtového rozhrania [16](#page-27-0) tlačidlo napájania, identifikácia [9](#page-20-0) TouchPad používanie [26](#page-37-0)

#### **U**

údržba aktualizácia programov a ovládačov [38](#page-49-0) Čistenie disku [37](#page-48-0) Defragmentácia disku [37](#page-48-0)

#### **V**

vetracie otvory, identifikácia [12](#page-23-0) vetrací otvor, identifikácia [4](#page-15-0) video bezdrôtové displeje [24](#page-35-0) port HDMI [22](#page-33-0) USB Type-C [25](#page-36-0) zariadenie s portom Thunderbolt [22](#page-33-0) video, používanie [21](#page-32-0) vloženie voliteľný bezpečnostný lankový zámok [44](#page-55-0) vypnutie [32](#page-43-0) vypnutie počítača [32](#page-43-0)

#### **W**

Windows bod obnovenia systému [53](#page-64-0) obnovovacie médiá [53](#page-64-0) zálohovanie [53](#page-64-0) Windows Hello [20](#page-31-0) používanie [42](#page-53-0)

#### **Z**

zákaznícka podpora, prístupnosť [64](#page-75-0) zálohovanie, vytváranie [53](#page-64-0) zálohovanie softvéru a informácií [44](#page-55-0) zálohy [53](#page-64-0) zapečatená batéria od výrobcu [35](#page-46-0) zariadenia s vysokým rozlíšením, pripojenie [22,](#page-33-0) [24](#page-35-0) zariadenie Bluetooth [16](#page-27-0), [18](#page-29-0) Zariadenie HP ako služba (HP DaaS) [44](#page-55-0) zariadenie siete WLAN [14](#page-25-0)

zariadenie siete WWAN [17](#page-28-0) zdroje, prístupnosť [63](#page-74-0) zóna zariadenia TouchPad, identifikácia [7](#page-18-0) zvuk nastavenia zvuku [21](#page-32-0) nastavenie hlasitosti [11](#page-22-0) reproduktory [20](#page-31-0) slúchadlá [20](#page-31-0), [21](#page-32-0) zvuk HDMI [23](#page-34-0)